## <span id="page-0-0"></span>**SONY**

[Hjälpguide](#page-0-0)

Smartphone Xperia 1 II XQ-AT51/XQ-AT52

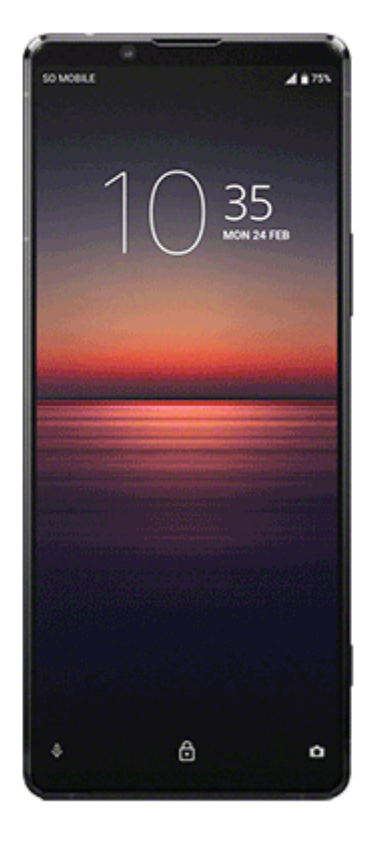

Använd den här guiden om du stöter på några problem eller om du har några frågor gällande din enhet.

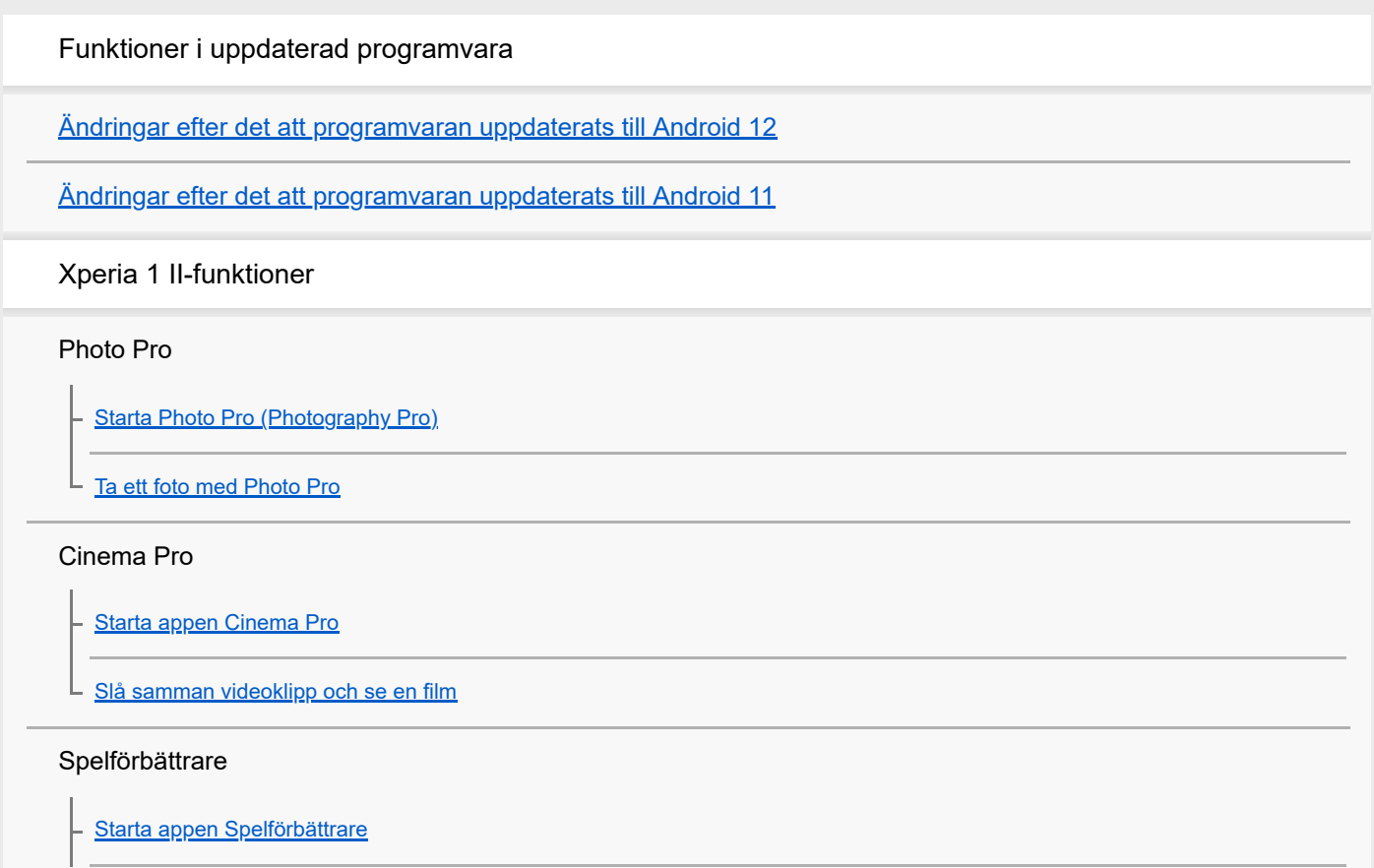

[Använda Spelförbättrare vid spelande av spel](#page-23-0)

[Använda kameraknappen som genvägsknapp för en åtgärd i Spelförbättraren](#page-24-0)

#### Förbättra ljudet

[Förbättra ljudet med Dolby Atmos®](#page-25-0)

[Förbättra kvaliteten på komprimerade musikfiler \(DSEE Ultimate\)](#page-26-0)

[Minska vindbruset vid inspelning](#page-27-0)

#### Side sense

[Aktivera eller inaktivera Side sense](#page-28-0)

[Använda Side sense](#page-29-0)

[Ställa in övriga Side sense-alternativ](#page-32-0)

Trådlös laddning

L [Ladda enheten med en trådlös laddare](#page-33-0)

Läget delad skärm

L

[Använda läget för delad skärm](#page-34-0)

Dynamiska vibrationer

[Använda dynamiska vibrationer](#page-35-0)

[Justera inställningen för dynamiska vibrationer i en medieapp](#page-36-0)

Aktiv låsskärm

[Ställa in funktionen Aktiv låsskärm](#page-37-0)

#### Smart samtalshantering

[Använda Smart samtalshantering](#page-38-0)

Komma igång

[Om den här hjälpguiden](#page-39-0)

**[Översikt](#page-40-0)** 

#### Sätta i ett SIM-kort och ett minneskort

[Montering – enkelt SIM-kort](#page-43-0)

[Montering – dubbla SIM](#page-44-0)

[Använda en enhet med dubbla SIM-kort](#page-45-0)

**[Skärmskydd](#page-47-0)** 

[Starta enheten för första gången](#page-48-0)

[Konfigurera ett Google-konto på enheten](#page-49-0)

[Överföra innehåll från din gamla enhet](#page-50-0)

Enhetssäkerhet

[Säkerställa att enheten är skyddad](#page-51-0)

[Hitta enhetens IMEI-nummer](#page-52-0)

[Hitta, låsa eller radera en förlorad enhet](#page-53-0)

Grunderna

[Sätta på eller stänga av skärmen](#page-54-0)

[Ange efter hur lång tid skärmen ska stängas av](#page-55-0)

[Smart bakgrundsbelysning](#page-56-0)

**[Enhandsläge](#page-57-0)** 

[Ta en skärmbild](#page-58-0)

**[Aviseringslampa](#page-60-0)** 

Ikoner i statusfältet

**[Statusikoner](#page-61-0)** 

**[Aviseringsikoner](#page-63-0)** 

Batteri och underhåll

[Ladda enheten](#page-65-0)

Batteri- och energihantering

[Batteri- och energihantering](#page-67-0)

[Kontrollera appars batteriförbrukning](#page-69-0)

[Undanta appar från strömsparfunktionen](#page-70-0)

[STAMINA-läge](#page-71-0)

**[Batterivård](#page-72-0)** 

Uppdatera enheten

[Innan du uppdaterar enheten](#page-73-0) [Uppdatera enheten trådlöst](#page-74-0) [Uppdatera enheten med en dator](#page-75-0) Starta om, återställa och reparera

[Starta om, återställa och reparera enheten](#page-76-0)

[Reparera enhetens programvara med Xperia Companion](#page-78-0)

[Återställa dina appar](#page-79-0)

#### Förbättra enhetens minnesprestanda

[Visa minnesstatus](#page-80-0)

[Frigöra utrymme i internminnet](#page-81-0)

[Stoppa appar och tjänster som körs](#page-82-0)

[Formatera minneskortet](#page-83-0)

Internet och nätverk

**[Mobildataanslutning](#page-84-0)** 

[Öka styrkan på Wi-Fi](#page-85-0)® -signalen

[Kontrollera dataanvändningen](#page-86-0)

Grundläggande inställningar

[Menyn Inställningar](#page-88-0)

Volym, vibrationer och ljud

[Volym och vibrationer](#page-89-0)

L [Ljud och toner](#page-90-0)

**[Skärminställningar](#page-91-0)** 

**[Programuppdateringar](#page-92-0)** 

[Använda platstjänster](#page-93-0)

[Datum och tid](#page-94-0)

Musik

[Överföra musik från en dator till enheten](#page-95-0)

[Lyssna på musik](#page-96-0)

[Musikappens funktioner](#page-98-0)

Kamera

Lära känna kameran

[Kameraöversikt](#page-99-0)

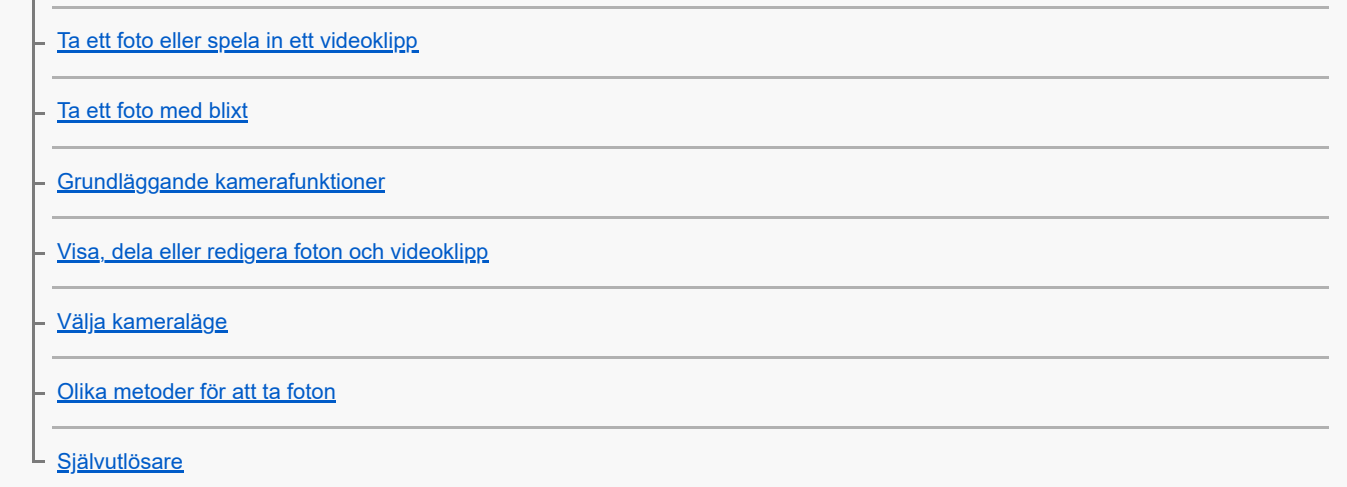

### Exponering, färg och ljusförhållanden

[Justera exponeringen, färgerna och ljusförhållandena](#page-109-0)

[Färg och ljusstyrka](#page-110-0)

[HDR-videoinspelning](#page-111-0)

[Ställa in rätt skärpa](#page-112-0)

L

#### Människor, selfies och leende ansikten

[Ta foton och spela in videoklipp med människor](#page-113-0)

[Göra hudtonerna mjukare](#page-114-0)

- [Ta ett foto när någon ler](#page-115-0)

[Ta en selfie](#page-116-0)

[Aktivera timern för selfies med handflatan](#page-117-0)

#### Föremål i rörelse

[Följa ett föremål](#page-118-0)

[Ta en sekvens med bilder](#page-119-0)

L <u>[Spela in video med stabil bild](#page-120-0)</u>

[Bokeh-effekt](#page-121-0)

#### Använda olika kameralägen

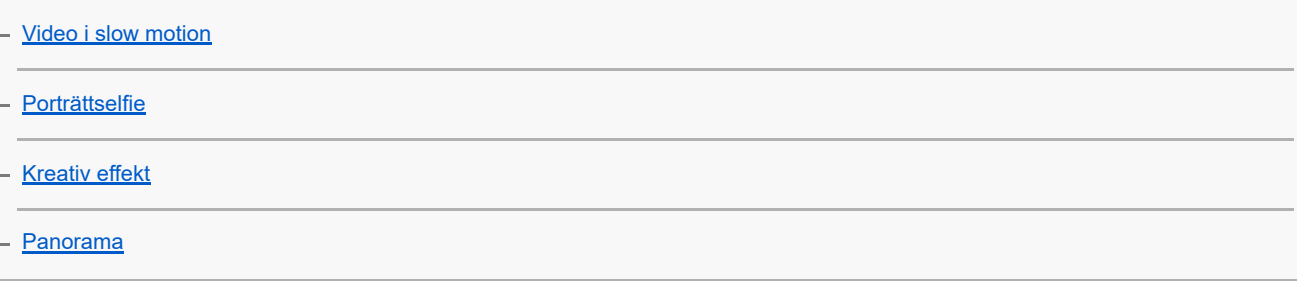

[Upplösning och minne](#page-126-0)

#### Fler kamerainställningar

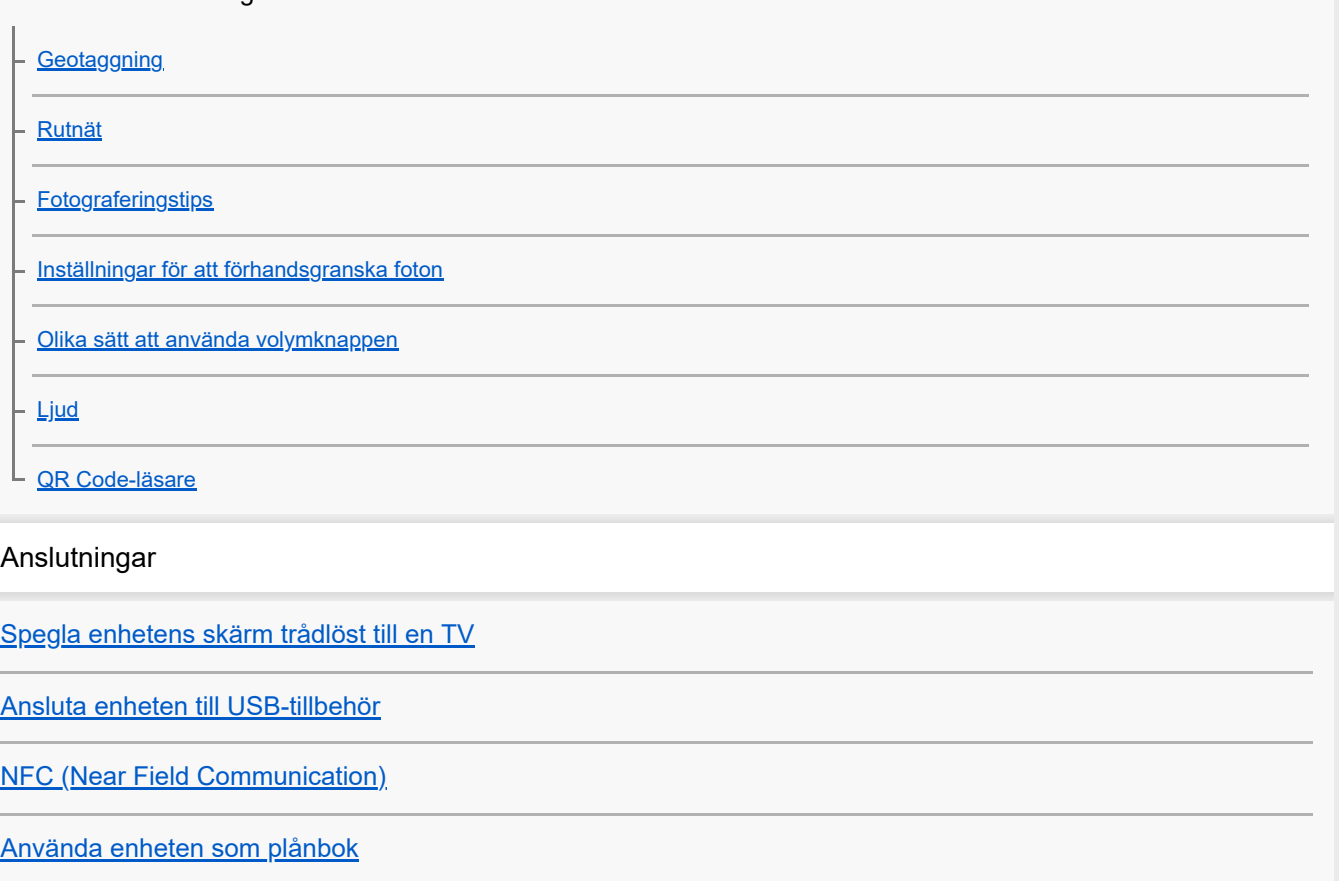

Trådlös Bluetooth®-teknik

[Aktivera eller inaktivera Bluetooth-funktionen](#page-140-0)

[Namnge enheten](#page-141-0)

[Parkoppla med en annan Bluetooth-enhet](#page-142-0)

[Skicka objekt med hjälp av Bluetooth-teknik](#page-143-0)

[Ta emot objekt med hjälp av Bluetooth-teknik](#page-144-0)

Tillgänglighet

**[Tillgänglighet](#page-145-0)** 

Juridisk information

[Allmänt](#page-146-0)

[Garanti, SAR och riktlinjer för användning](#page-147-0)

## <span id="page-6-0"></span>**Ändringar efter det att programvaran uppdaterats till Android 12**

I tillägg till uppdateringarna i Android 12, har en del befintliga funktioner ändrats. Nedan anges några av de större ändringarna när din enhet uppdaterats till Android 12.

Denna Hjälpguide beskriver inte alla funktioner i Android 12. Vissa funktioner, inställningar och delar av skärmdesignen kan skilja sig från innehållet i denna Hjälpguide när du uppdaterat enheten till Android 12.

## **Ta en skärmbild**

Du kan ta en skärmbild på följande sätt.

**1.** Tryck på volym ned-knappen **(A)** och strömknappen **(B)** samtidigt.

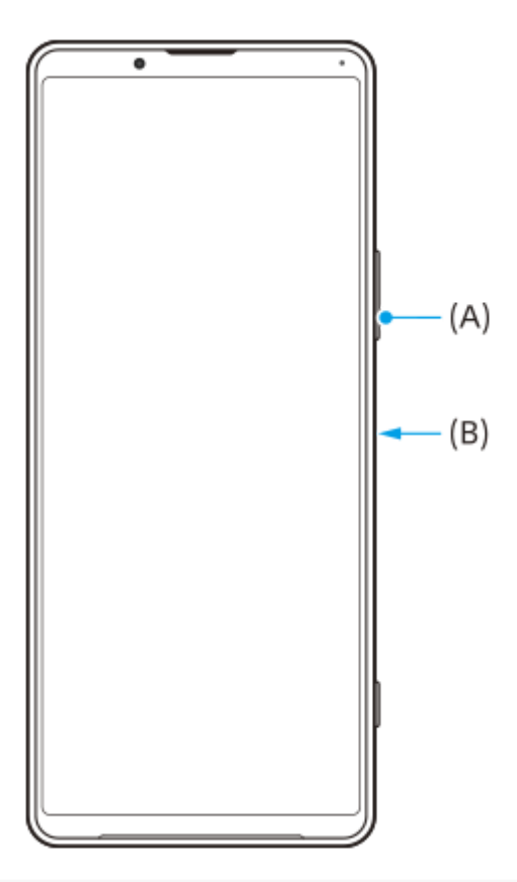

### **OBS!**

Det går inte längre att ta skärmbilder genom att trycka länge på strömknappen.

### **Rullande skärmdumpar**

Du kan ta en skärmbild av en skärm som är rullningsbar.

### **OBS!**

- Rullande skärmdumpar är tillgängliga om appen stödjer funktionen.
- **1.** Tryck på volym ned-knappen och strömknappen samtidigt.
- **2.** Tryck på [Fånga mer].

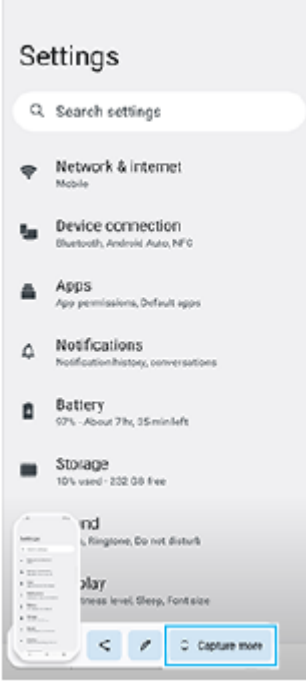

**3.** Dra linjen för att justera skärmbildsområdet och tryck sedan på [Spara].

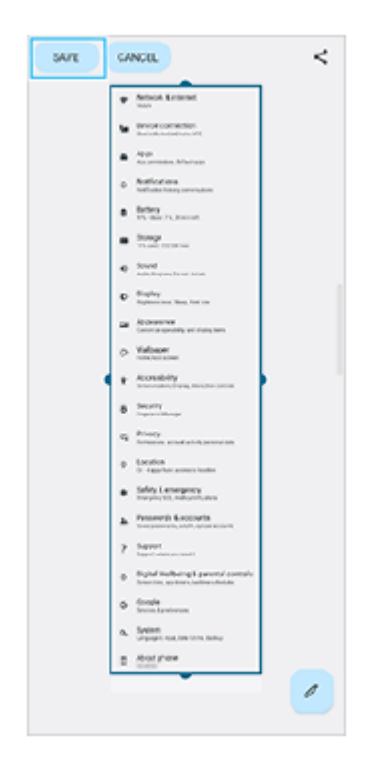

## **Enhandsläge**

I

Metoden för enhandsläge har ändrats från att förminska hela skärmen till att sänka den.

Hitta och tryck på [Inställningar] > [Skärm] > [Enhandsläge] och tryck sedan på reglaget [Använd enhandsläge] när **1.** du vill aktivera funktionen.

Ställ in fler alternativ genom att följa anvisningarna på skärmen.

- **2.** Dubbeltryck på (Startskärmsknapp) för att använda enhandsläget.
- **3.** Dubbeltryck på (Startskärmsknapp) igen eller tryck var som helst över appen för att avsluta enhandsläget.

### **Stöd för bildformatet AVIF**

Android 12 stödjer nu bildformatet AVIF. Bildformatet AVIF uppnår bättre komprimering än andra format med fin bildkvalitet.

# **Nya funktioner i Photo Pro**

## **[Tips] för att gå till webbplatsen med Photo Pro-tips**

[Tips] har lagts till posterna i [MENU]. Tryck på [MENU] > [Konfiguration] > [Tips] för att gå till webbplatsen med Photo Pro-tips.

# **Nya funktioner i Cinema Pro**

Följande menyer har lagts till.

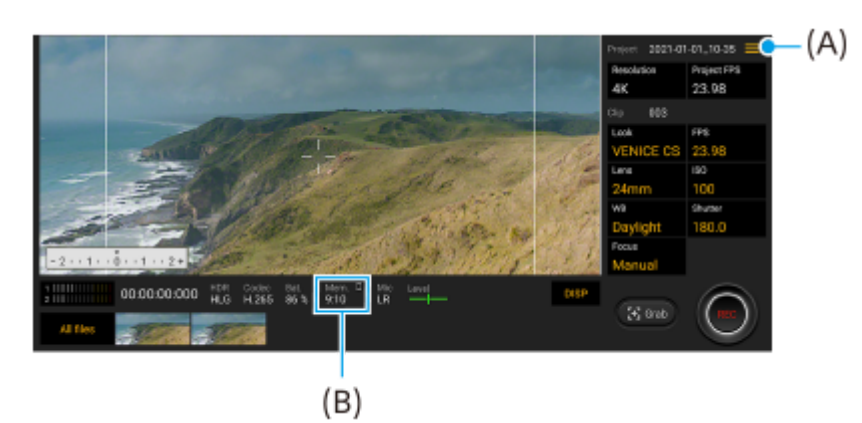

- Byte av visningssätt vid visning av det återstående minnet **(A)** Det återstående minnet **(B)** kan visas som den återstående inspelningstiden. Tryck på  $\equiv$  (Menyikon) > [Återstående minnesformat] för att växla mellan att visa den återstående inspelningstiden och den återstående minneskapaciteten.
- Åtkomst till webbplatsen med Cinema Pro-tips **(A)** Tryck på  $\equiv$  (Menyikon) > [Tips] för åtkomst till webbplatsen med Cinema Pro-tips.
- Ytterligare [Ljudinställningar] i menyn **(A)** Du kan ställa in [Intelligent vindfilter] och [Ljudnivå] i menyn [Ljudinställningar]. Tryck på  $\equiv$  (Menyikon) > [Ljudinställningar].

## **Nya funktioner för Spelförbättrare**

### **Visa en webbplats eller använda andra appar när du spelar ett spel**

- **1.** Tryck på (Flytande ikon) > [Multikörning] medan du spelar ett spel.
- 2. Tryck på [WEBB], [YouTube] eller [APPAR].
	- $\bullet$  Om du vill gå tillbaka till menyn trycker du på  $\leftarrow$  (Bakåt-knapp).
	- Om du vill minimera [Multikörning] trycker du på = [Minimera-knapp).
	- När du väljer en app i [APPAR] öppnas appen i popup-fönstret.

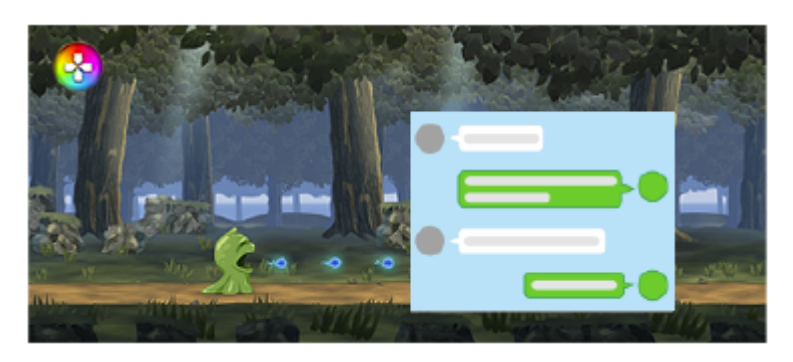

Tryck på popup-fönstret för att visa användningsikoner.

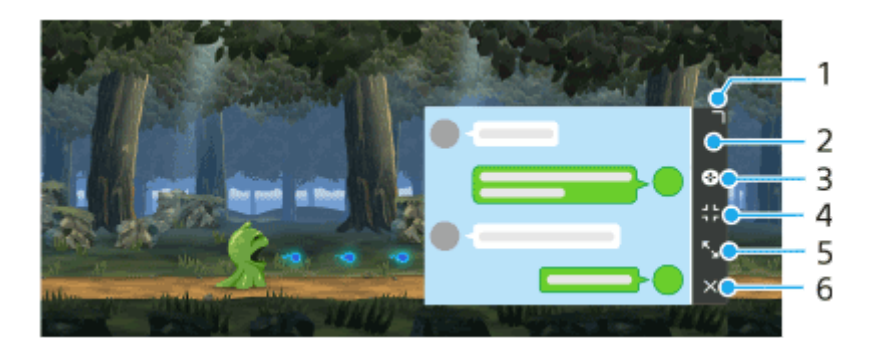

- **1.** Dra för att ändra storlek på fönstret.
- **2.** Dra för att flytta fönstret.
- **3.** Visa Spelförbättrare-menyn.
- Tryck om du vill minimera fönstret. Öppna pop-up-fönstret på nytt genom att trycka på (Flytande ikon) eller **4. V (Neddragbart fält).**
- **5.** Tryck om du vill maximera fönstret.
- **6.** Tryck om du vill stänga fönstret.

### **Tilldela åtgärder till kameraknappen**

Du kan tilldela en åtgärd i Spelförbättraren som används under spel till kameraknappen. Se lämpligt ämne i "Relaterade avsnitt" för mer information.

## **Andra uppdaterade funktioner**

### **Slå på skärmen med ett knapptryck**

Du kan slå på skärmen inte bara genom att trycka på strömknappen utan även genom att trycka på kameraknappen eller volymknappen.

Tryck på [Inställningar] > [System] > [Rörelser] och tryck sedan på reglaget [Väck skärmen vid knapptryck] för att aktivera funktionen.

#### **Relaterade avsnitt**

[Använda kameraknappen som genvägsknapp för en åtgärd i Spelförbättraren](#page-24-0)

# <span id="page-10-0"></span>**Ändringar efter det att programvaran uppdaterats till Android 11**

I tillägg till uppdateringarna i Android 11, har en del befintliga funktioner ändrats. Nedan anges några av de större ändringarna när din enhet uppdaterats till Android 11.

Denna Hjälpguide beskriver inte alla funktioner i Android 11. Vissa funktioner, inställningar och delar av skärmdesignen kan skilja sig från innehållet i denna Hjälpguide när du uppdaterat enheten till Android 11.

## **Inspelning av enhetens skärm**

- 1. Dra statusfältet nedåt två gånger och tryck på ⓒ (Ikon för skärminspelning) på panelen Snabbinställningar. Om du inte kan hitta ( $\odot$ ) (Ikon för skärminspelning) sveper du panelen Snabbinställningar åt vänster. Om det inte går att hitta ikonen på panelen Snabbinställningar trycker du på (Ikon för redigering) och drar och släpper (<sup>6</sup>) (Ikon för skärminspelning) i den övre delen av skärmen.
- Följ anvisningarna på skärmen för att börja spela in skärmen. **2.** När du vill avsluta inspelningen drar du statusfältet nedåt och trycker på aviseringen om skärminspelning.

### **OBS!**

Det går inte att använda den här skärminspelningsfunktionen och liknande funktioner i andra appar tillsammans med funktionerna [Skärmbild] eller [Spela in] i Game enhancer-appen.

### **Nya funktioner i Photo Pro**

### **Hämta från minnet**

Du kan registrera lägen eller inställningar som används ofta i förväg och hämta dem när du tar foton. Tryck på [MENU] > [Tagning] > [Kamerainställningarnas minne] och följ anvisningarna på skärmen. När du vill använda minneshämtningsläget väljer du [MR] i fotoläge, bekräftar inställningarna och trycker på [Ställ in].

### **Inställning av bildförhållande**

(Bildförhållande-ikon) har lagts till i området för inställningsikoner på standby-skärmen.

### **Nya funktioner i Cinema Pro**

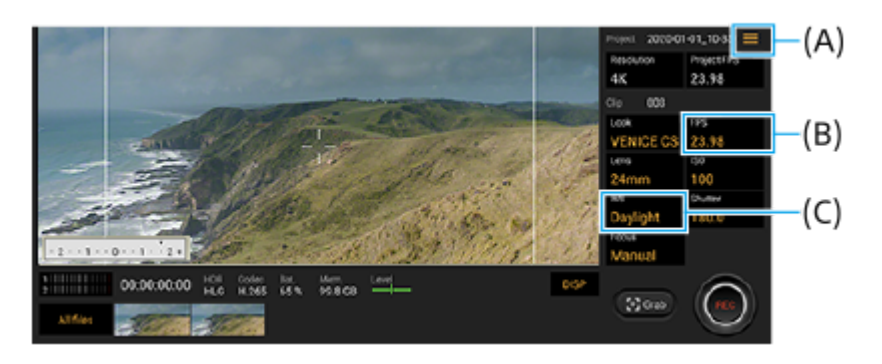

### **Ställa in funktioner för kameraknappen eller volymknapparna (A)**

Det går att ställa in funktionerna för kameraknappen eller volymknapparna. Tryck på  $\equiv$  (Menyikon) och välj [Tilldela kameraknapp] eller [Tilldela volymknappar].

### **Inställning av bildrutehastighet för 4K-bilder (B)**

Du kan nu välja [120 (24)] för FPS när upplösningen är inställd på [4K] samt när upplösningen är inställd på [2K].

## **Återställa vitbalansen (C)**

Det går att återställa vitbalansinställningen på clip-menyerna.

### **Svepgester för uppspelning av inspelade videoklipp eller stillbilder**

Svep åt vänster eller höger under uppspelning av ett videoklipp eller en stillbild när du vill se föregående eller nästa videoklipp eller stillbild.

## **Nya funktioner i Game enhancer**

### **Lagra spelikoner**

Du kan lagra och hantera alla spelappar tillsammans i Mina spel. Spelikoner som du sparar på appskärmen Spelförbättrare döljs från startskärmen och panelen med appar.

När du vill använda den här funktionen trycker du på  $\bullet$  (Ikon för Inställningar) (A) och aktiverar [Spara spelikoner]omkopplaren.

Se till att du inte har ändrat startskärm från [Xperia Home] och att (X) (Ikon för Spelförbättrare) finns på startskärmen för att aktivera denna funktion.

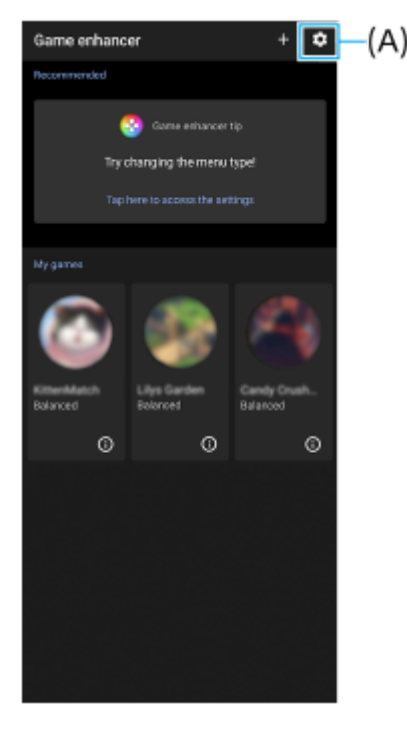

### **Optimera V.C.-mikrofon**

[Optimera V.C.-mikrofon]-funktionen har lagts till på [Spelläge]-menyn som visas när du spelar. Den här funktionen förbättrar ljudkvaliteten för mikrofonen när du pratar via ett headset med en inbyggd mikrofon som är anslutet till 3,5 mm-uttaget på enheten, t. ex. ett headset för spel.

## **Extern monitor-appen**

Extern monitor-appen kan hjälpa dig med följande:

- Att dra nytta av den högupplösta skärmen på din Xperia genom att använda den som en kameraskärm eller en hjälpskärm.
- Se till att motivet är i fokus genom att nypa eller dra isär på smartphonens skärm för att zooma in eller ut.
- Hitta den bästa belysningen i olika bildtagningsmiljöer med hjälp av funktionen Justera ljusstyrka.

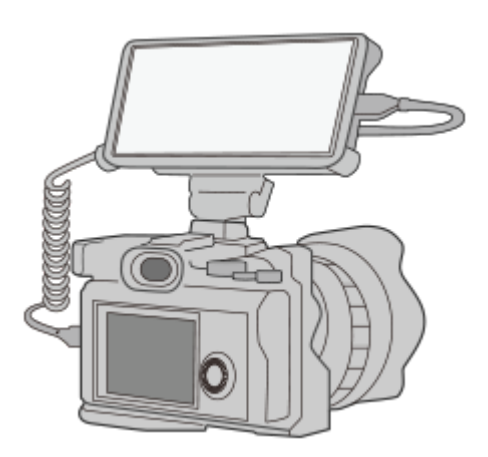

- 1. Hitta och tryck på **a** (Ikon för extern monitor) för att starta Extern monitor-appen. Om (a) (Ikon för extern monitor) inte finns i appfältet, hitta och tryck på [Inställningar] > [Enhetsanslutning] > [Anslutningsinställningar] och tryck sedan på [Extern monitor]-reglaget.
- Anslut en videoenhet. **2.**
	- Anslut en videoenhet som har stöd för USB Video Class-utgång (UVC) till din Xperia med hjälp av en USB Type-C-kabel.
	- Anslut en videoenhet som har stöd för HDMI-utgång till din Xperia med hjälp av en HDMI-kabel tillsammans med en HDMI-UVC-konverteringsadapter.

## **Nya funktioner i Side sense**

Det är lättare att flytta Side sense-fältet och du kan placera det var som helst på skärmen.

Den här funktionen kan användas när beröringspositionen är inställd på [Använd på skärmens innerkant] på Side senseinställningsmenyn.

- Om du vill flytta Side sense-fältet uppåt och nedåt håller du Side sense-fältet intryckt och drar det.
- Du kan placera beröringspositionen var du vill på skärmen genom att hålla Side sense-fältet intryckt och sedan dra det mot mitten av skärmen. Formen på Side sense-fältet ändras till en cirkel.

Dubbeltryck på cirkeln för att öppna Side sense-menyn.

Dra fingret uppåt på cirkeln för att visa Flerfönster-menyn och dra fingret nedåt på cirkeln för att återgå till föregående skärm.

Dra cirkeln till kanten av skärmen för att ändra cirkeln tillbaka till Side sense-fältet.

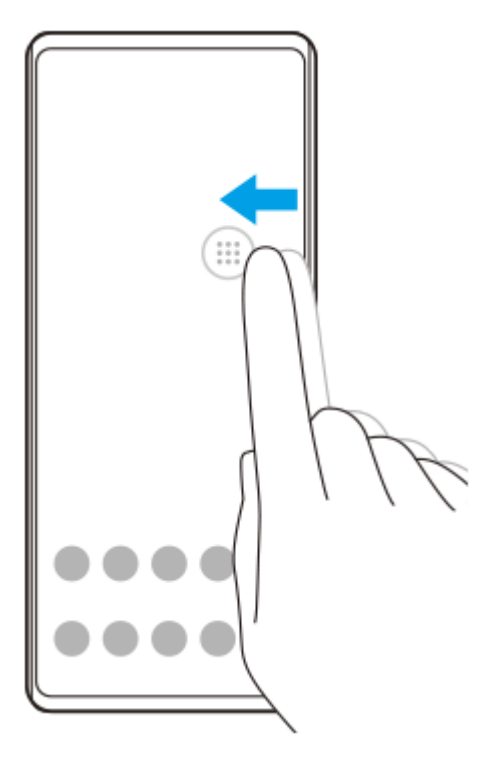

### **Tips**

För att ställa in [Använd på skärmens innerkant], hitta och tryck på [Inställningar] > [Skärm] > [Avancerat] > [Side sense] > [Konfigurera beröringsposition] > [Manuellt].

## **SIM-kortsinställningar**

Menystrukturen för SIM-kortsinställningarna och inställningarna för mobilnät har ändrats.

### **Inställningsskärm för SIM-kort**

När ett SIM-kort används:

Hitta och tryck på [Inställningar] > [Nätverk och internet] > [Mobilnätverk] när du vill ställa in SIM-kortet.

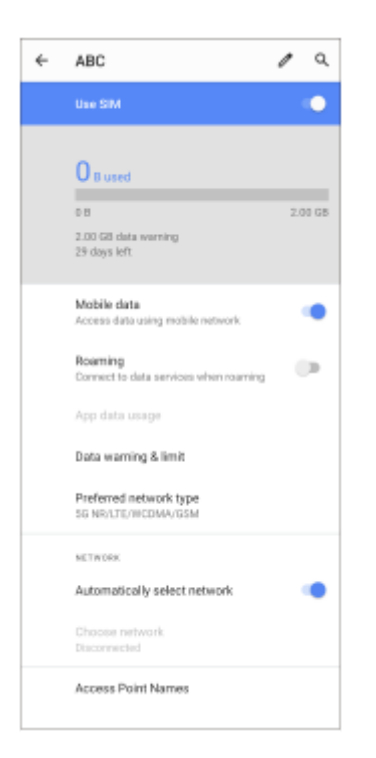

När två SIM-kort används:

Hitta och tryck på [Inställningar] > [Nätverk och internet] och tryck sedan på namnet på det SIM-kort vars funktioner du vill ställa in.

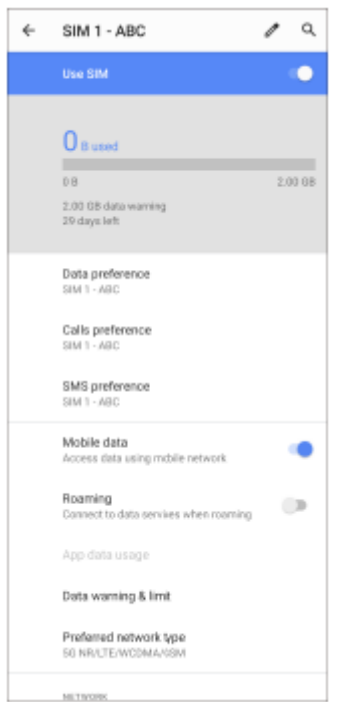

### **Tips**

Om du ställer in ett SIM-kort för samtal och det andra SIM-kortet för datakommunikation kan det hända att det inte går att få tillgång till internet när du pratar i telefon. Aktivera i sådana fall [Mobildata under samtal]-omkopplaren på SIM-kortet för samtal. Du kan nu använda datakommunikation även under samtal.

### **Ställa in funktionen för nåbarhet med dubbla SIM-kort (endast när två SIM-kort används)**

Starta mobilappen och tryck på  $\frac{1}{2}$  (Ikon för mer) > [Inställningar] > [Konton för samtal] > [Nåbarhet med dubbla SIM].

# <span id="page-15-0"></span>**Starta Photo Pro (Photography Pro)**

Photo Pro har ett gränssnitt som är framtaget för att möta professionella fotografers krav. Du kan ta optimala foton med hjälp av professionell teknik.

**1 Hitta och tryck på (Ikon för Photo Pro).**

### **Photo Pro-standbyskärmen**

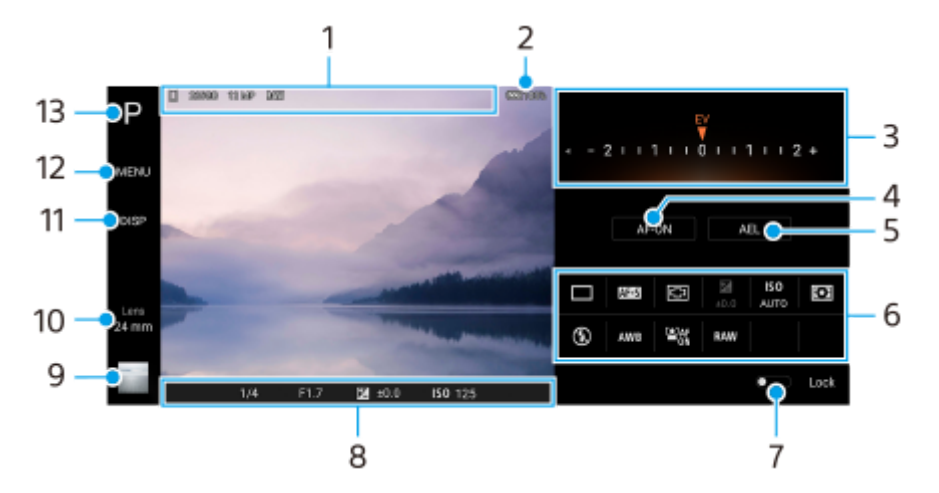

- Ikon för datalagring/mängden ledigt utrymme/Bildförhållande/Filformat **1.** Scenikon eller tillståndsikon visas också när läget AUTO är valt.
- **2.** Batteristatus
- Ratt **3.**
	- Justera exponeringsvärdet när läget P är valt.
	- Justera slutartiden när läget S eller läget M är valt.
- 4. Tryck för att låsa skärpan.

Knappen blir orange när skärpeinställningen är låst. Tryck på knappen igen för att låsa upp skärpeinställningen.

**5.** Tryck för att låsa exponeringen.

Knappen blir orange när exponeringen är låst. Tryck på knappen igen för att låsa upp exponeringen.

**6.** Inställningsikoner

Tryck för att justera inställningarna.

 (Matningsläge)/ (Fokusläge)/ (Fokusområde)/ (exponering)/**ISO** (ISO)/ (Mätmetod)/ (Blixtläge)/**AWB** (Vitbalans)/ (Ansikte/ögon-AF)/**RAW** (Filformat)

Vilka inställningar som är tillgängliga beror på vilket läge som är valt eller vilken lins som är vald. En funktion som stöder RAW (Filformat) kommer att bli tillgänglig genom en programvaruuppdatering. Lanseringen av ny programvara sker i faser; tidpunkten och tillgängligheten kommer att variera beroende på marknad och/eller operatör.

- **7.** Tryck för att låsa inställningarna till vänster i sökaren och inställningsikonerna så att oavsiktliga ändringar förhindras.
- Skärpeinställningsindikator/exponeringsinställningar **8.** (Ikon för autofokus) anger att skärpan är inställd på motivet.

(Ikon för AE-lås) anger att exponeringen är låst.

- Tryck på miniatyren för att visa, dela eller redigera foton. **9.** Tryck på (Bakåt-knapp) för att återgå till Photo Pro-standbyskärmen.
- 10. Tryck för att byta lins.

Tryck på  $\bigtriangledown$ (Ikon för att öppna zoomratt), nyp ihop eller dra isär i sökaren eller använd volymknappen för att använda zoom.

- **11.** Tryck för att visa eller dölja information som visas i sökaren.
- **12.** Tryck för att ställa in mer detaljerade inställningar.
- **13.** Tryck för att gå över till fotoläge.

#### **Relaterade avsnitt**

[Ta ett foto med Photo Pro](#page-17-0)

<span id="page-17-0"></span>[Hjälpguide](#page-0-0)

**Smartphone** Xperia 1 II XQ-AT51/XQ-AT52

## **Ta ett foto med Photo Pro**

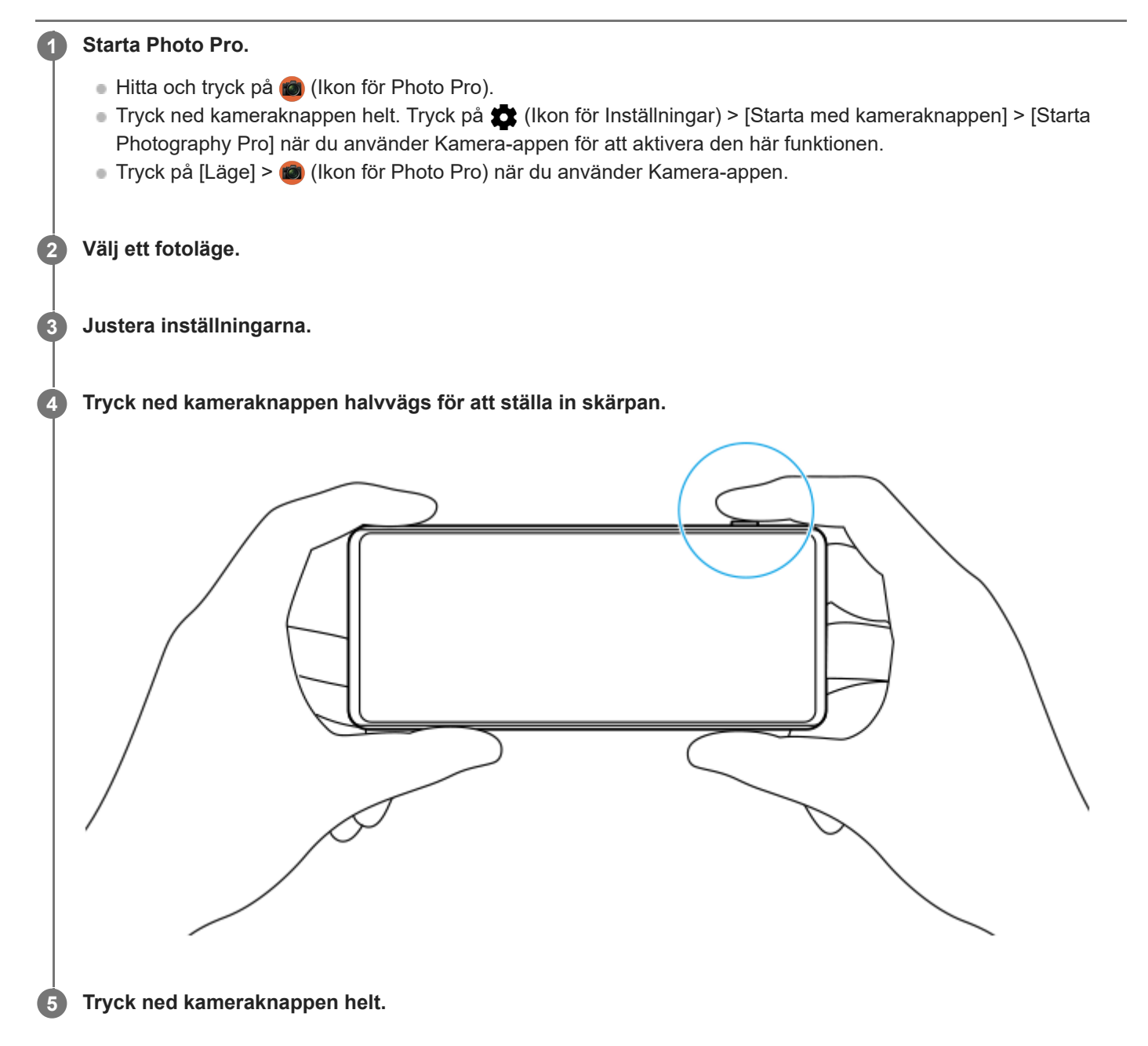

### **OBS!**

Det finns ingen slutarknapp på Photo Pro-standbyskärmen. Använd kameraknappen på din enhet.

### **Relaterade avsnitt**

[Starta Photo Pro \(Photography Pro\)](#page-15-0)

# <span id="page-18-0"></span>**Starta appen Cinema Pro**

Cinema Pro är en app som använder sig av Sonys digitala filmkamerateknik. Du kan skapa precis de videofilmer du vill genom att konfigurera parametrar och färginställningar på ett professionellt sätt.

**1 Hitta och tryck på (Ikon för Cinema Pro).**

### **Startskärmen för Cinema Pro**

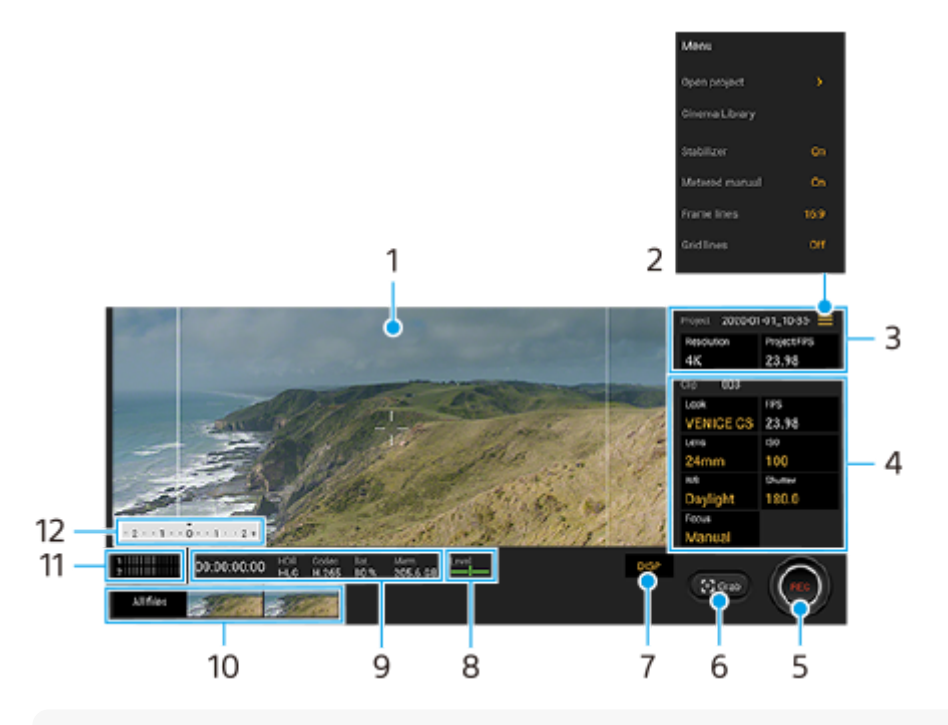

### **Tips**

Tryck på de orangefärgade parametrarna för att ändra inställningarna.

### **1.** Sökare

- Menu-ikon tryck för att öppna menyn. **2.**
	- Tryck på [Öppna projekt] för att öppna ett befintligt projekt eller skapa ett nytt projekt.
	- Tryck på [Cinema Library] för att starta appen Cinema Library. Du kan öppna ett befintligt projekt eller titta på en skapad film.
	- Tryck på [Stabilisat.] för att slå på eller stänga av stabiliseringsfunktionen.
	- Tryck på [Uppmätt man.] för att visa eller dölja Uppmätt man. Uppmätt man. visas med en mätindikator i sökaren.
	- Tryck på [Ramlinjer] upprepade gånger för att visa och välja mellan olika bildformat.
	- Tryck på [Rutnät] för att visa och balansera bildkompositionen.
	- Tryck på [Vattenpass] för att aktivera eller inaktivera vattenpassfunktionen.
	- Tryck på [Kal. av Vattenp.] för att kalibrera standarden för det horisontella planet för att åtgärda avvikelser i lutningsriktningen.
	- Tryck på [Intelligent vindfilter] för att minska ljudet av vind.
- **3.** Inställningar för Projekt

Tryck på en orange parameter för att justera upplösningen och bildrutehastigheten för hela projektet eller för videoklippen. Projektinställningarna kan bara ändras innan du börjar spela in det första videoklippet.

- 4. Inställningar för Klipp parametrar som ska justeras för varje videoklipp.
	- Tryck på [Stil] för att justera videoklippets atmosfär.
	- Tryck på [FPS] för att justera bildrutehastigheten. Tryck på [120fps] för att spela in en video i slow motion. Inställningen [FPS] går bara att använda när [Upplösning] är satt till [2K].
	- Tryck på [Lins] för att välja en lins.
	- Tryck på [ISO] för att justera ISO-värdet. Tryck på [Auto] när inställningen är orange för att automatiskt ställa in lämpligt ISO-värde.
	- Tryck på [VB] för att justera vitbalansen. Du kan använda skjutreglagen för att justera vitbalansen. Om du vill justera vitbalansen utifrån ett valt vitt område, välj [Anpassat], tryck på [Ställ in], håll enheten så att det vita området täcker hela ramen i mitten och tryck sedan på [Ställ in] igen. Om du väljer [Auto] kan du ställa in huruvida vitbalansinställningarna ska låsas.
	- Tryck på [Slutare] för att justera slutartiden. Tryck på [Auto] när inställningen är orange för att automatiskt ställa lämplig slutartid.
	- Tryck på [Fokus] för att ställa in skärpan. Tryck på [AF] eller [MF] för att växla skärpeinställningsläge mellan automatiskt och manuellt. När skärpeinställningsläget är satt till manuellt går det att justera skärpemarkeringarna och skärpeinställningshastigheten genom att trycka på (Ikon för Inställningar). När skärpeinställningsläget är satt till automatiskt går det att ange skärpeinställningsområdet genom att trycka i sökaren.
- **5.** Tryck för att starta eller stoppa inspelningen.
- **6.** Tryck för att ta en stillbild av den aktuella bildrutan.
- **7.** Tryck för att dölja eller visa ramlinjer, rutnätslinjer och Uppmätt man.
- Vattenpass **8.**

Vattenpasset hjälper dig att mäta enhetens vinkel och hålla bilden vågrät. När enheten avkänner att den är nivellerad kommer vattenpasset att ändras till grönt.

- **9.** Statusindikationer
- Tryck på en miniatyr för att visa ett videoklipp eller en stillbild. **10.**
	- Tryck på [Alla filer] för att visa ett videoklipp eller en stillbild som inte finns med bland miniatyrerna.
	- Du kan ta en stillbild från videoklippet genom att trycka på iii (Ikon för att redigera video) medan klippet spelas upp. Tryck på (Bakåt-knapp) för att återgå till startskärmen för Cinema Pro.
- **11.** Tryck för att ändra ljudnivån.
- 12. Uppmätt man.

Uppmätt man. visar underexponering/överexponering.

### **Relaterade avsnitt**

[Slå samman videoklipp och se en film](#page-20-0)

## <span id="page-20-0"></span>**Slå samman videoklipp och se en film**

Du kan slå samman videoklipp för att skapa en film och sedan se filmen med hjälp av Cinema Library.

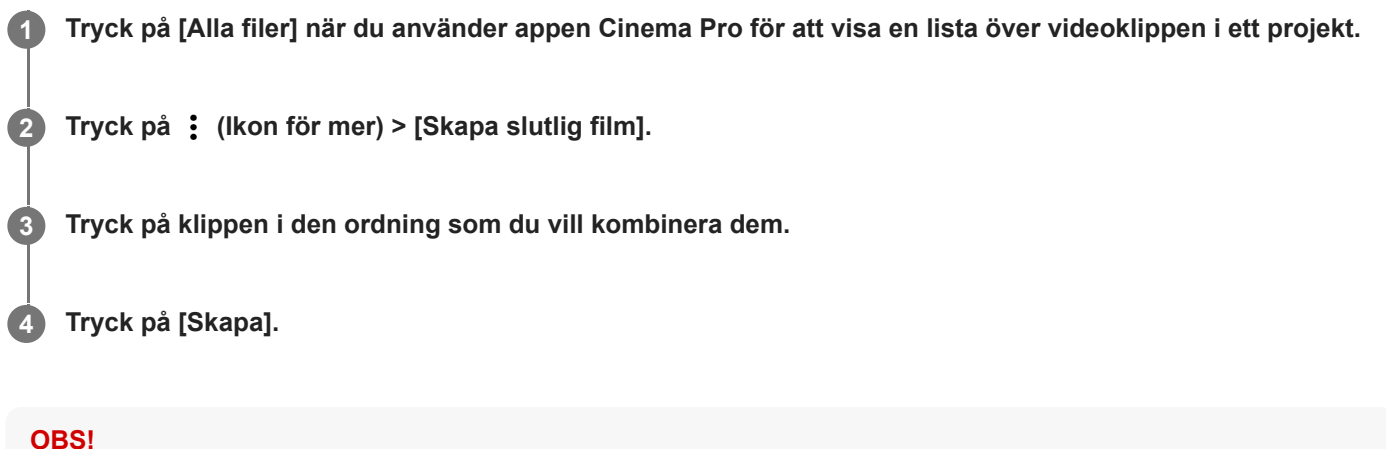

Det går inte att kombinera klipp med olika bildrutehastigheter.

### **Titta på en skapad film med hjälp av Cinema Library**

- 1. Starta appen Cinema Library.
	- Tryck på [Alla filer] > (b) (Ikon för Cinema Library) när du använder appen Cinema Pro.
	- Tryck på  $\equiv$  (Menyikon) > [Cinema Library] när du använder appen Cinema Pro.
	- Tryck på (Ikon för Cinema Pro) och håll kvar fingret och tryck sedan på [Cinema Library] i menyn som öppnas.
- **2.** Tryck på [Slutliga filmer] och välj sedan en film.

### **Tips**

Du kan skapa en genväg för appen Cinema Library på Startskärmen. Tryck på (Ikon för Cinema Pro) och håll kvar fingret. Gå till menyn som öppnas och dra ()) (Ikon för Cinema Library) till önskad plats.

### **Relaterade avsnitt**

[Starta appen Cinema Pro](#page-18-0)

# <span id="page-21-0"></span>**Starta appen Spelförbättrare**

Appen **Spelförbättrare** gör det mycket enklare och smidigare att spela spel, tack vare olika användbara funktioner. Medan du spelar ett spel kan du förhindra att aviseringar visas, ändra prestandainställningarna och mycket annat. Nedladdade spel lagras automatiskt i appen **Spelförbättrare** och du kan starta spelen snabbt via Mina spel. Du kan anpassa olika inställningar medan du spelar genom att trycka på (\*) (Flytande ikon).

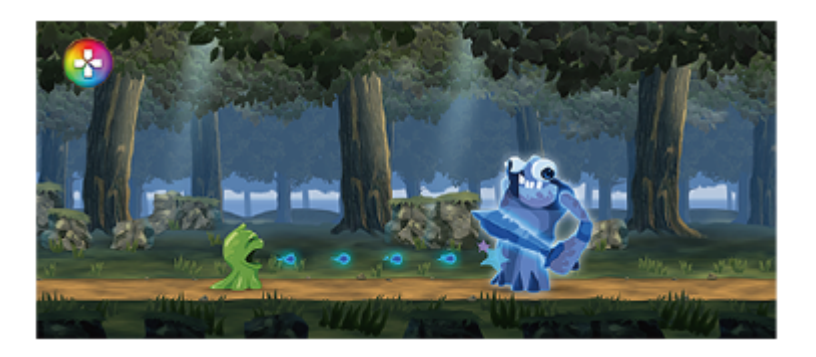

**1 Hitta och tryck på (Ikon för Spelförbättrare).**

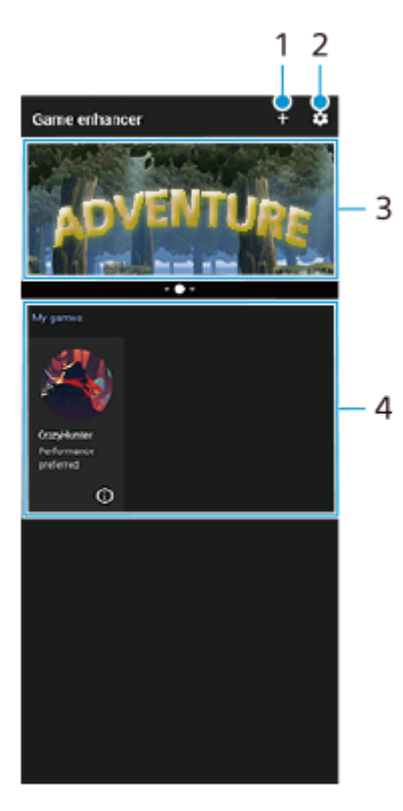

### **Skärmöversikt**

- **1.** Lägg till nya spel manuellt.
- **2.** Inställningar för Spelförbättrare
- **3.** Rekommenderade En introduktion till Spelförbättrare-appens funktioner och rekommenderade spel visas.
- 4. Mina spel

Hämtade spel listas automatiskt. Tryck på en spelikon för att starta spelet.

För att visa en skärmbild eller video som tagits av appen Spelförbättrare, tryck på (i) (Ikon för Spelprofil).

### **Relaterade avsnitt**

[Använda Spelförbättrare vid spelande av spel](#page-23-0)

## <span id="page-23-0"></span>**Använda Spelförbättrare vid spelande av spel**

Du kan skräddarsy olika inställningar som används när du spelar spel.

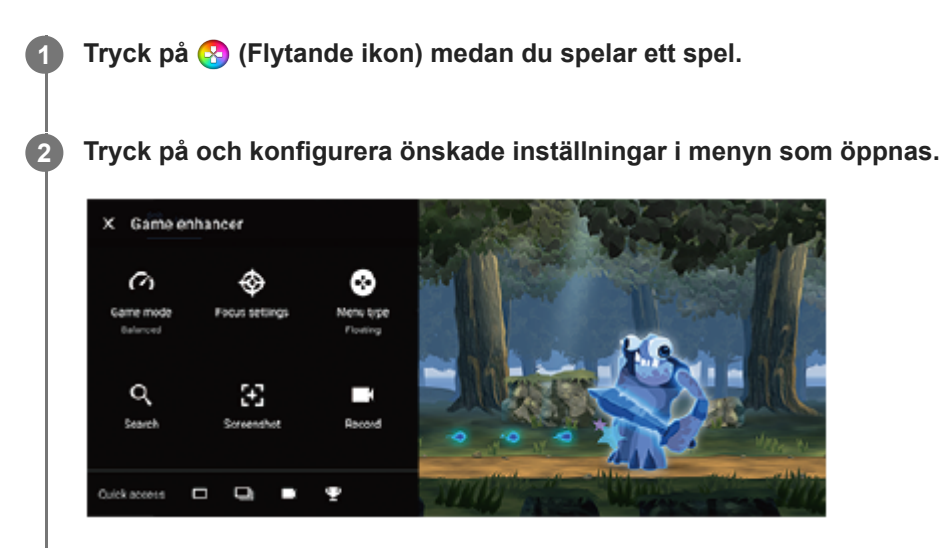

#### **Tips**

- Du kan dra och flytta (S) (Flytande ikon) till önskad position, till exempel till kanten på skärmen. Du kan även växla från (S) (Flytande ikon) till (Neddragbart fält). Tryck på (Flytande ikon) > [Menytyp] och välj sedan [Neddragbart fält] för att växla.
- STAMINA-läget stängs av medan appen Spelförbättrare används. Om du vill prioritera batteritiden sätter du [Spelläge] till [Batteritid prioriteras].
- När [Spelläge] är satt till [Prioritera enhetsprestanda] slås [Minska rörelseoskärpa] i [Inställningar för bildkvalitet] på automatiskt.

#### **Relaterade avsnitt**

[Starta appen Spelförbättrare](#page-21-0)

## <span id="page-24-0"></span>**Använda kameraknappen som genvägsknapp för en åtgärd i Spelförbättraren**

Du kan tilldela en åtgärd i Spelförbättraren som används under spel till kameraknappen. Du kan ändra inställningen separat för varje spel.

#### **Tryck på (Flytande ikon) > [Grundinställningar] > [Enhetens knappgenväg] > [Tryck på kameraknappen], och välj sedan ett alternativ. 1**

- [Standard (enhetsinst)]: Använd enhetens inställningar.
- [Öppna/stäng Spelförbättrare]: Öppna eller stäng Spelförbättrare-menyn.
- [Optimera pekområde På/Av]: Sätt på eller stäng av funktionen [Optimera pekområde].

#### **OBS!**

- Funktionen [Optimera pekområde] går att använda när [Menytyp] är satt till [Neddragbart fält] och enheten är i liggande läge. Om det visas ett meddelande när du trycker på kameraknappen ska du bekräfta inställningsbeskrivningarna för funktionen [Optimera pekområde].
- Funktionen [Inaktivera kameraknappen] under [Fokusinställningar] stängs av när en Spelförbättrare-åtgärd tilldelas till kameraknappen.

#### **Tips**

För att ändra [Enhetens knappgenväg]-inställningen för alla tidigare tillagda spel, på Spelförbättrarens huvudskärm, ska du trycka på (Ikon för inställningar för Spelförbättrare) > [Standard genvägsknapp för enheten] > [Tryck på kameraknappen] och sedan välja ett alternativ och trycka på [ANVÄND].

#### **Relaterade avsnitt**

- [Starta appen Spelförbättrare](#page-21-0)
- [Använda Spelförbättrare vid spelande av spel](#page-23-0)
- [Översikt](#page-40-0)

# <span id="page-25-0"></span>**Förbättra ljudet med Dolby Atmos®**

När du använder Dolby Atmos blir uppspelningen mer realistisk och tredimensionell.

**1 Hitta och tryck på [Inställningar] > [Ljud] > [Ljudinställningar].**

**2 Aktivera funktionen Dolby Atmos genom att trycka på reglaget.**

**3 Tryck på [Dolby Atmos] för fler alternativ.**

# <span id="page-26-0"></span>**Förbättra kvaliteten på komprimerade musikfiler (DSEE Ultimate)**

Funktionen DSEE Ultimate används för att skala upp komprimerad musik korrekt med hjälp av AI-teknik.

**1 Hitta och tryck på [Inställningar] > [Ljud] > [Ljudinställningar].**

**2 Aktivera funktionen DSEE Ultimate genom att trycka på reglaget.**

# <span id="page-27-0"></span>**Minska vindbruset vid inspelning**

Du kan ta bort ljuden som alstras av vinden som träffar mikrofonen under inspelning utan att förlora den ursprungliga ljudkvaliteten.

**1 Hitta och tryck på [Inställningar] > [Ljud] > [Ljudinställningar] > [Intelligent vindfilter].**

**2 Aktivera funktionen genom att trycka på reglaget.**

<span id="page-28-0"></span>[Hjälpguide](#page-0-0)

Smartphone Xperia 1 II XQ-AT51/XQ-AT52

## **Aktivera eller inaktivera Side sense**

**1 Hitta och tryck på [Inställningar] > [Skärm] > [Avancerat].**

**2 Tryck på [Side sense].**

**3 Tryck på reglaget för att aktivera eller inaktivera funktionen.**

**Relaterade avsnitt**

- [Använda Side sense](#page-29-0)
- [Ställa in övriga Side sense-alternativ](#page-32-0)

# <span id="page-29-0"></span>**Använda Side sense**

Enheten har sensorer på sidorna som du kan trycka på eller föra fingret längs med användning av bara en hand, för att enheten ska bli lättare att använda. Du kan visa Meny för Side sense som en genväg till appar och inställningar eller menyn Flerfönster för att välja två appar i läget för delad skärm. Du kan även gå tillbaka till föregående skärm genom att dra fingret nedåt längs sensorn. Se till att trycka på eller föra fingret inom sensorområdet. Hitta och tryck på [Inställningar] > [Skärm] > [Avancerat] > [Side sense] > [LÄR KÄNNA Side sense] för att få reda på mer om Side sense.

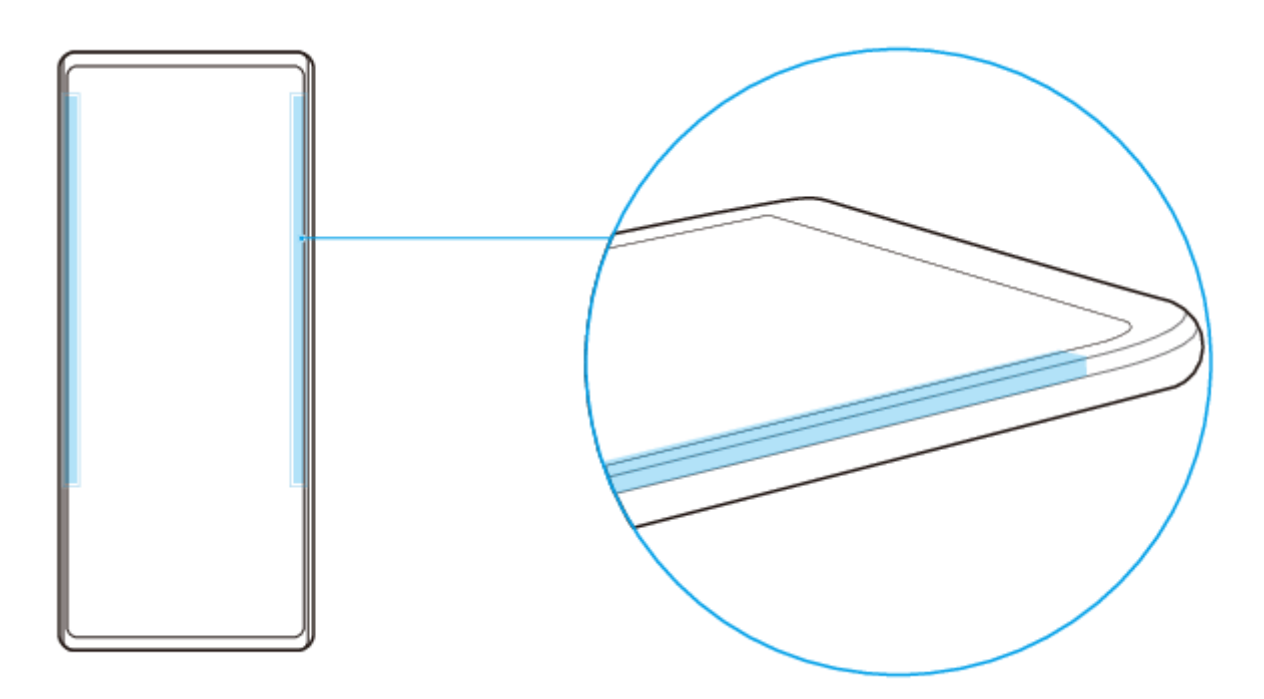

### **Tips**

Du kan till exempel ändra beröringspositionen när enhetens kant täcks av ett fodral. Hitta och tryck på [Inställningar] > [Skärm] > [Avancerat] > [Side sense] > [Konfigurera beröringsposition] > [Manuellt] och därefter på reglaget [Använd på skärmens innerkant] för att ändra beröringspositionen.

### **OBS!**

Side sense går inte att använda i vissa situationer, till exempel när du använder en trådlös laddare eller när skärmen visas i landskapsläge.

### **Visa Meny för Side sense**

Tryck två gånger på sidan av enheten för att aktivera enhetens Meny för Side sense.

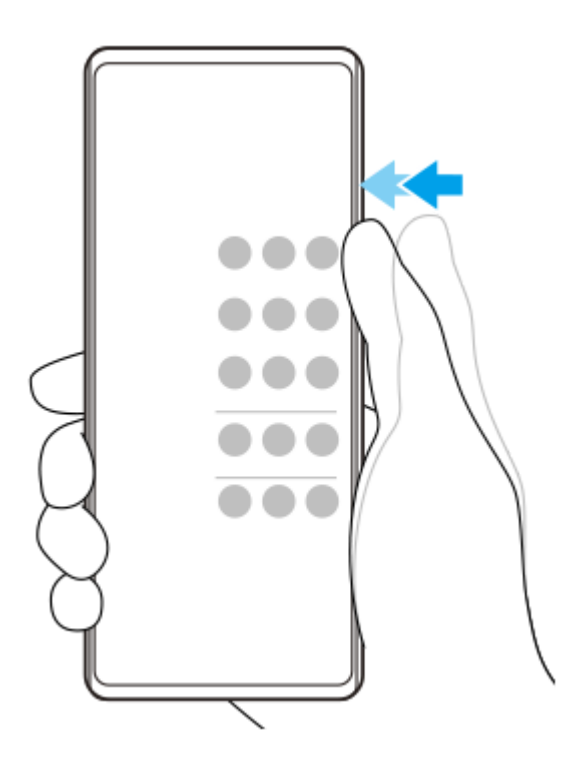

### **Tips**

Tryck två gånger på sidan av enheten eller tryck på ett tomt område på skärmen för att lämna Meny för Side sense.

## **Visa menyn Flerfönster**

Dra fingret uppåt längs enhetens sida för att visa menyn Flerfönster.Följ anvisningarna på skärmen för att lägga till appar till en delad skärm.

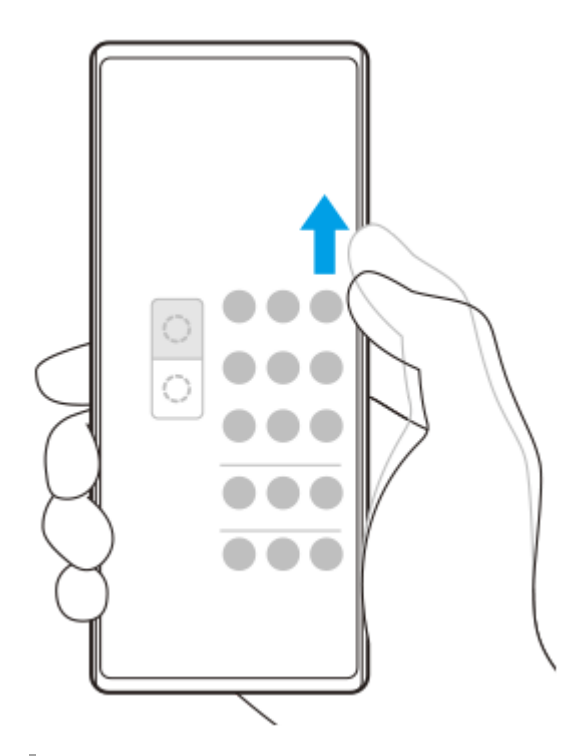

## **Återgå till föregående skärm med hjälp av sidosensorn**

Dra fingret nedåt längs enhetens sida för att återgå till föregående skärm.

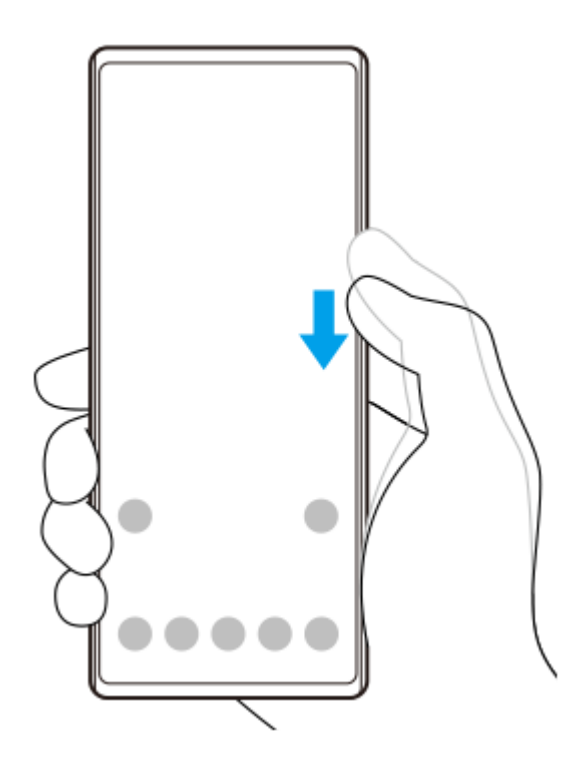

### **Relaterade avsnitt**

- [Aktivera eller inaktivera Side sense](#page-28-0)
- [Ställa in övriga Side sense-alternativ](#page-32-0)

# <span id="page-32-0"></span>**Ställa in övriga Side sense-alternativ**

Det går att ställa in hur funktionen Side sense fungerar eller anpassa menyn etc. Till exempel är följande alternativ tillgängliga för Side sense.

- Välj om du vill använda Side sense på ena sidan eller båda sidorna av enheten
- **Skärmfunktioner vid gester**
- Välj om du vill använda Side sense på skärmens innerkant eller på enhetens sida

**1 Hitta och tryck på [Inställningar] > [Skärm] > [Avancerat].**

**2 Tryck på [Side sense].**

**3 Aktivera funktionen genom att trycka på reglaget.**

**4 För att ställa in andra Side sense-alternativ ska du följa anvisningarna på den nedre delen av skärmen.**

#### **Relaterade avsnitt**

- [Aktivera eller inaktivera Side sense](#page-28-0)
- [Använda Side sense](#page-29-0)

# <span id="page-33-0"></span>**Ladda enheten med en trådlös laddare**

Du kan köpa en trådlös laddare för att ladda enheten trådlöst.

Om du använder enheten medan den laddas kan laddningen ta längre tid eller till och med avbrytas för att skydda batteriet. Laddningen kan inaktiveras eller laddningsfunktionen påverkas om du använder vissa appar under laddning. Om exempelvis kameran används under trådlös laddning kan vitt brus förekomma på bilden. Se till att avlägsna eventuella skärm- eller telefonskydd när funktionen för trådlös laddning används. Tänk på följande:

- Placera inga metalldelar mellan enheten och laddaren på grund av risken för värmeskador.
- Lägg inga kreditkort på laddaren eftersom dessa kan avmagnetiseras eller gå sönder.

### **OBS!**

Om enheten placeras felaktigt på den trådlösa laddaren tar laddningen avsevärt längre tid.

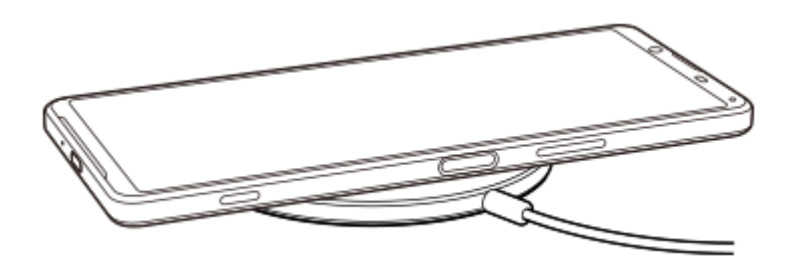

**Placera enheten på den trådlösa laddaren enligt laddarens anvisningar. 1**

Spolen för trådlös laddning på enhetens baksida måste vara i kontakt med laddaren för att laddningen ska fungera.

**2 När laddningen börjar tänds aviseringslampan och laddningsikonen visas på skärmen.**

**3 Ta bort enheten från den trådlösa laddaren när den är fulladdad.**

## **Relaterade avsnitt**

[Översikt](#page-40-0)

# <span id="page-34-0"></span>**Använda läget för delad skärm**

I läget för delad skärm kan du visa två appar på samma gång, om du till exempel vill se dina foton och appen Kalender samtidigt.

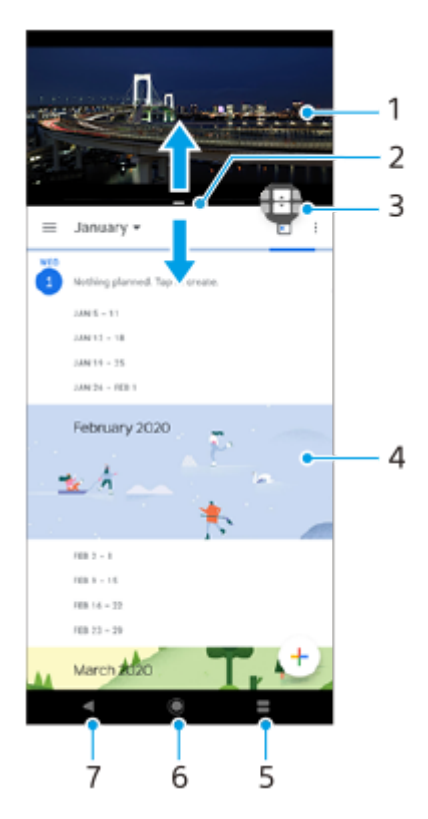

- **1.** App 1
- **2.** Gräns för delad skärm dra för att ändra fönstrens storlek
- 3. Ikon för flerfönsterväxling tryck på **D** (Ikon för flerfönsterväxling) för att välja appar. D (Ikon för flerfönsterväxling) visas när du drar i den delade skärmens gräns.
- **4.** App 2
- **5.** Knapp för delad skärm välj en nyligen använd app för det nedre fönstret
- **6.** Startskärmsknappen gå tillbaka till startskärmen
- **7.** Bakåtknappen gå tillbaka till föregående skärm i en app eller stäng appen

### **OBS!**

Alla appar har inte stöd för läget delad skärm.

### **Ändra storlek på fönster vid delad skärm**

**1.** Dra i den delade skärmens gräns mitt på skärmen.

### **Avsluta läget för delad skärm**

**1.** Dra den delade skärmens gräns längst upp eller längst ned på skärmen.

# <span id="page-35-0"></span>**Använda dynamiska vibrationer**

Funktionen Dynamiska vibrationer förhöjer medieupplevelsen genom att lägga till synkroniserade vibrationer när du tittar på video eller lyssnar på musik på enheten. Du kan hitta mer information om funktionen under [Inställningar] > [Ljud] > [Dynamiska vibrationer].

Det sker inga vibrationer i följande fall:

- Volymen för media sätts till tyst läge.
- Skärmen är avstängd.
- **Enheten laddas trådlöst.**

#### **OBS!**

**Dynamiska vibrationer fungerar inte med alla medieappar.** 

**1 Hitta och tryck på [Inställningar] > [Ljud] > [Dynamiska vibrationer].**

#### **Relaterade avsnitt**

[Justera inställningen för dynamiska vibrationer i en medieapp](#page-36-0)
## **Justera inställningen för dynamiska vibrationer i en medieapp**

Du kan justera vibrationsnivån vid uppspelning av innehåll i en medieapp.

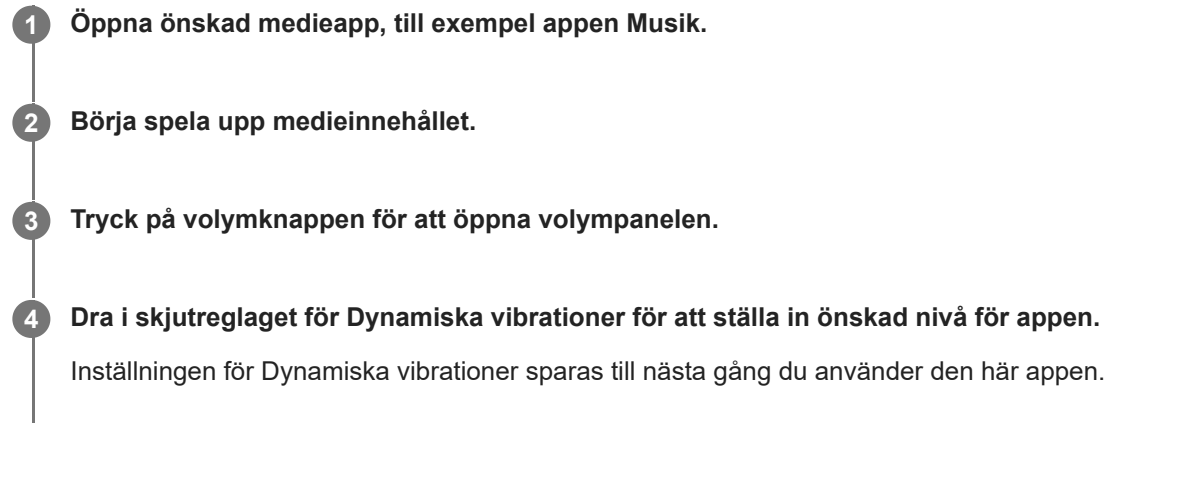

### **Vibrationsnivåer för dynamiska vibrationer**

- **Av**: Inga vibrationer
- **Svaga**: Mindre vibrationer
- **Normala**: Måttliga vibrationer
- **Kraftiga**: Mer vibrationer

### **OBS!**

Om volymen för media är satt till tyst vibrerar inte enheten.

### **Relaterade avsnitt**

[Använda dynamiska vibrationer](#page-35-0)

# <span id="page-37-0"></span>**Ställa in funktionen Aktiv låsskärm**

Via den aktiva låsskärmen kan du se information som tid, aviseringar eller musik på skärmen när skärmen är avstängd. Den aktiva låsskärmen kan även visa omslag när du spelar musik.

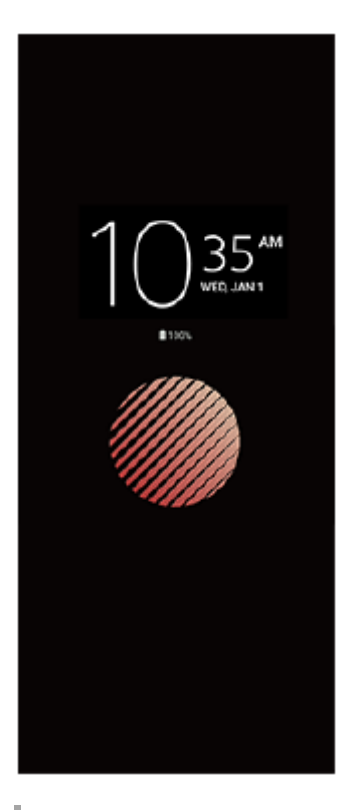

## **Justera inställningarna för Aktiv låsskärm**

- **1.** Tryck på [Inställningar] > [Utseende] > [Aktiv låsskärm (Alltid på)].
- **2.** Tryck på [När Aktiv låsskärm ska visas] och välj sedan önskad inställning.
- Stäng inställningsmenyn. **3.** Inställningen sparas.

#### **Tips**

Standardinställningen är [Smart aktivering], vilket aktiverar Aktiv låsskärm vid behov, till exempel när du går med enheten i handen eller när du tar fram enheten ur fickan eller väskan.

## **Visa en bild med Aktiv låsskärm**

- **1.** Tryck på [Inställningar] > [Utseende] > [Aktiv låsskärm (Alltid på)].
- **2.** Tryck på [Dekal] och välj sedan önskad dekal eller önskat foto.
- Stäng inställningsmenyn. **3.** Inställningen sparas.

# **Använda Smart samtalshantering**

Du kan hantera inkommande samtal utan att röra vid skärmen genom att aktivera funktionen Smart samtalshantering. När funktionen är aktiverad kan du hantera samtal på följande sätt:

- Svara: för enheten till örat.
- Avvisa: skaka på enheten.
- Stänga av ringsignal: lägg enheten med framsidan nedåt.

**1 Hitta och tryck på [Inställningar] > [System] > [Rörelser] > [Smart samtalshantering].**

**2 Tryck på reglaget för att aktivera eller inaktivera funktionen.**

# **Om den här hjälpguiden**

Det här är hjälpguiden för Xperia 1 II med programvaruversionen Android 10. Om du inte vet vilken programvaruversion din enhet använder kan du kontrollera det via menyn Inställningar.

För närmare information om generella Android-funktioner och -inställningar (till exempel grundinställningar för Android, Wi-Fi-inställningar, inställningar för startskärmen, överföring av innehåll, navigering på programskärmen, aviseringar och andra appfunktioner från Google), se [support.google.com/android/](https://support.google.com/android/).

### **OBS!**

System- och appuppdateringar kan göra att enhetens funktioner presenteras på ett annat sätt än vad som beskrivs i den här hjälpguiden. Det är inte säkert att Android-versionen påverkas vid en uppdatering.

### **Kontrollera enhetens aktuella programvaruversion och modellnummer**

Hitta och tryck på [Inställningar] > [Om mobilen]. Den aktuella programvaruversionen visas under [Version]. Det aktuella modellnumret visas under [Modell].

## **Begränsningar i fråga om tjänster och funktioner**

Eventuellt kan inte alla tjänster och funktioner som beskrivs i den här hjälpguiden användas i alla länder och regioner, och kanske inte heller i alla nät eller med alla tjänsteleverantörer. Det internationella GSM-nödnumret kan alltid användas i alla länder, regioner och nät samt av alla tjänsteleverantörer, förutsatt att enheten är ansluten till mobilnätet. Kontakta din nätoperatör eller tjänsteleverantör för att få reda på om en viss tjänst eller funktion kan användas och om ytterligare kostnader tillkommer.

Vissa funktioner och appar som beskrivs i den här handboken kan kräva Internetanslutning. Dataanslutningsavgifter kan tillkomma när du ansluter enheten till Internet. Kontakta din tjänsteleverantör för den trådlösa uppkopplingen för att få mer information.

### **Relaterade avsnitt**

- [Innan du uppdaterar enheten](#page-73-0)
- [Uppdatera enheten trådlöst](#page-74-0)
- [Uppdatera enheten med en dator](#page-75-0)

# **SONY**

[Hjälpguide](#page-0-0)

Smartphone Xperia 1 II XQ-AT51/XQ-AT52

# **Översikt**

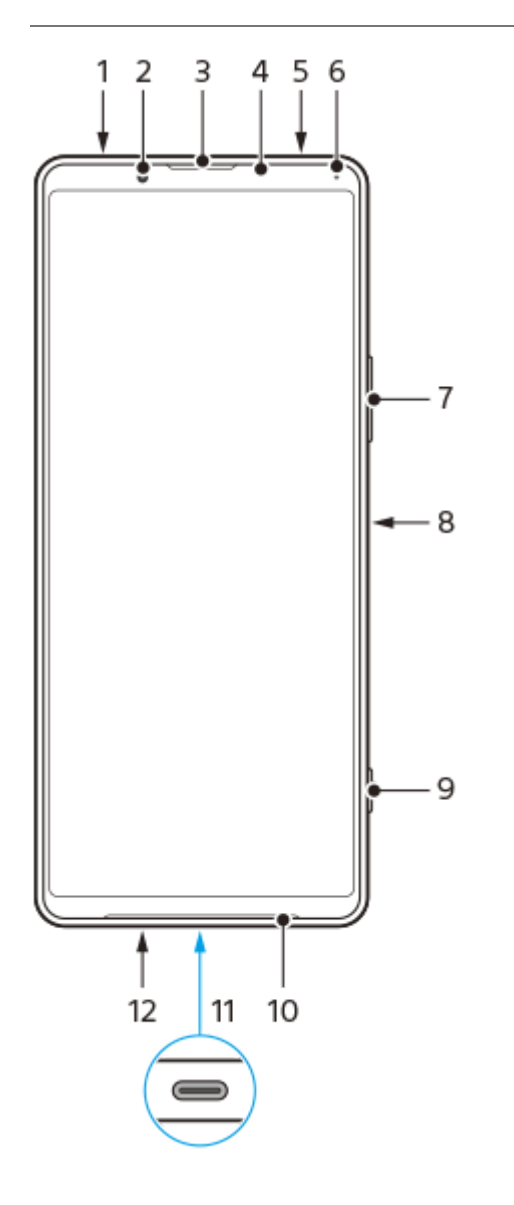

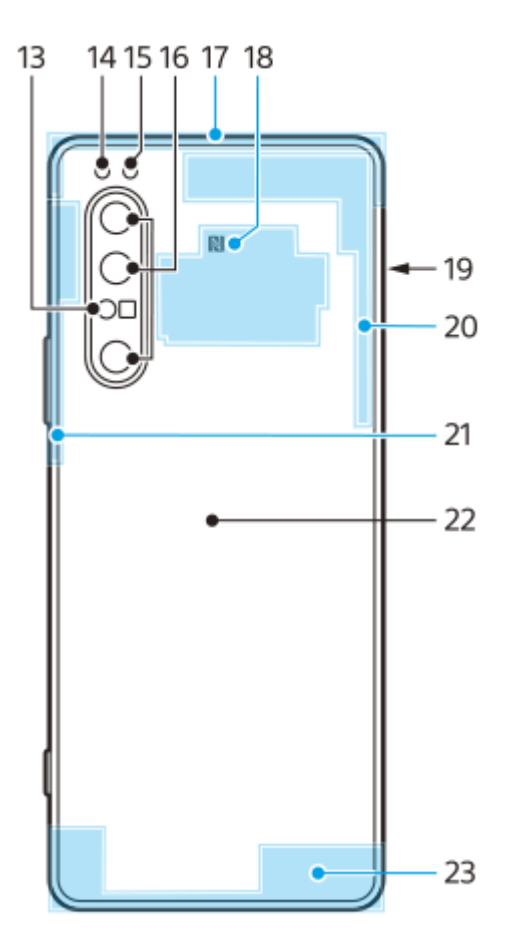

- **1.** Headsetuttag
- **2.** Främre kamera
- **3.** Högtalare (vid örat)/andra högtalare
- **4.** Närhets-/ljussensor
- **5.** Andra mikrofon
- **6.** Laddnings-/aviseringslampa
- **7.** Volym-/zoomknapp
- **8.** Strömknapp/fingeravtryckssensor
- **9.** Kameraknapp
- **10.** Huvudhögtalare
- USB-port/-laddare **11.**

Du kan visa enhetens skärm på en tv eller en annan stor bildskärm genom att använda en USB Type-C®-kabel. Det går även att ansluta till internet via en Ethernet-nätverkskabel genom att använda en USB-nätverksadapter som finns i handeln.

### **OBS!**

- När du ansluter enheten till en tv eller en annan stor skärm med hjälp av en USB Type-C-kabel måste kabeln vara kompatibel med bildskärmsportens standard. Observera att det kan hända att vissa funktioner eller visst innehåll på Xperiaenheten inte går att visa på tv:n eller på skärmen.
- Det kan hända att vissa USB-nätverkskort inte fungerar som de ska.
- **12.** Huvudmikrofon
- **13.** Laser AF-sensor
- **14.** Lysdiod för blixt
- **15.** RGBC-IR-sensor
- **16.** Huvudkamera
- **17.** Sekundär mobilantenn
- **18.** NFC-avkänningsområde
- **19.** Kortplats för nano-SIM-kort/minneskort
- **20.** Fjärde mobilantenn/Wi-Fi/Bluetooth®/GPS-antenn
- **21.** Tredje mobilantenn

### **22.** Spole för trådlös laddning

### **23.** Huvudmobilantenn

## **Montering – enkelt SIM-kort**

Enheten är endast kompatibel med nano-SIM-kort. Enheter med enkelt SIM-kort har endast plats för ett SIM-kort och ett minneskort.

SIM-kortet och minneskortet ska sitta i olika delar av nano-SIM- och minneskorthållaren. Se till att inte förväxla dem.

### **OBS!**

För att förhindra dataförlust ska du se till att stänga av enheten innan du drar ut hållaren för att ta bort nano-SIM-kortet eller minneskortet från enheten.

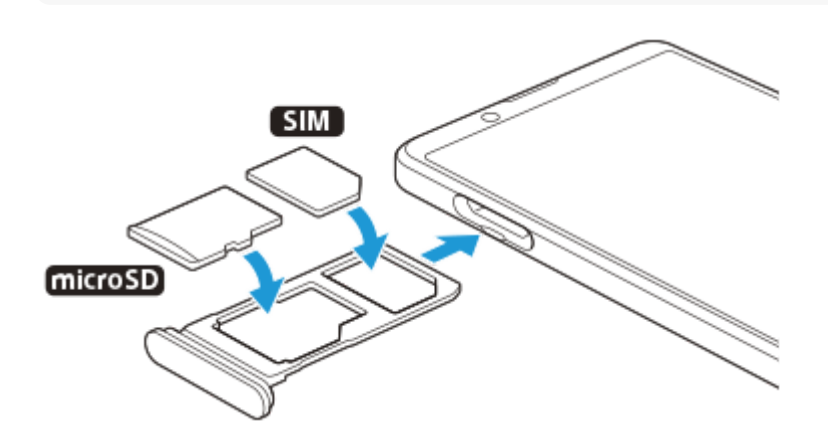

### **OBS!**

Klipp inte i ditt SIM-kort, då detta kan skada enheten.

**1 Dra ut SIM-korthållaren.**

**2 Placera SIM-kortet i SIM-korthållaren och se till att det sitter ordentligt på plats.**

**3 Placera minneskortet i minneskorthållaren och se till att det sitter ordentligt på plats.**

**4 Tryck försiktigt tillbaka SIM-korthållaren i kortplatsen tills den är helt på plats.**

#### **Relaterade avsnitt**

[Hitta enhetens IMEI-nummer](#page-52-0)

# **Montering – dubbla SIM**

Enheten är endast kompatibel med nano-SIM-kort. Enheter med dubbla SIM-kort har stöd för antingen två nano-SIM-kort eller ett nano-SIM-kort och ett minneskort.

Enheter med dubbla SIM-kort är inte tillgängliga på alla marknader eller från alla operatörer.

### **OBS!**

För att förhindra dataförlust ska du stänga av enheten innan du drar ut hållaren för att ta bort nano-SIM-kortet (eller nano-SIMkorten) eller minneskortet från enheten.

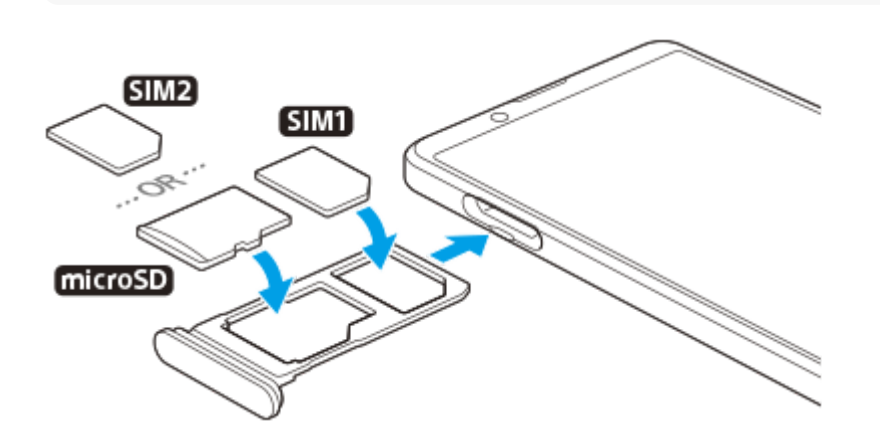

### **OBS!**

**3**

Klipp inte i ditt SIM-kort, då detta kan skada enheten.

**1 Dra ut SIM-korthållaren.**

**2 Placera huvud-SIM-kortet i positionen för SIM1 och se till att det sitter ordentligt på plats.**

**Placera antingen det andra SIM-kortet (SIM2) eller minneskortet i hållaren, vänt åt rätt håll, och se till att det sitter ordentligt på plats.**

**4 Tryck försiktigt tillbaka SIM-korthållaren i kortplatsen tills den är helt på plats.**

#### **Relaterade avsnitt**

[Hitta enhetens IMEI-nummer](#page-52-0)

## **Använda en enhet med dubbla SIM-kort**

Med en enhet med dubbla SIM-kort kan du göra följande:

- Ta emot inkommande meddelanden via båda SIM-korten.
- Välja det nummer som du vill skicka utgående meddelanden från, eller ha möjlighet att välja SIM-kort varje gång du ska ringa ett samtal.
- Vidarekoppla samtal som tas emot via SIM-kort 1 till SIM-kort 2 när SIM-kort 1 inte går att nå, och vice versa. Den här funktionen kallas Nåbarhet med dubbla SIM. Den måste aktiveras manuellt.

Innan du börjar använda flera SIM-kort måste du aktivera dem och välja vilket SIM-kort som ska hantera datatrafiken.

### **Tips**

En enhet för dubbla SIM-kort kan användas med antingen ett eller två SIM-kort isatta.

### **Aktivera eller inaktivera användning av två SIM-kort**

- Hitta och tryck på [Inställningar] > [Nätverk och internet] > [SIM-kort]. **1.** Du hittar inställningen under [Avancerat].
- **2.** Tryck på reglagen [SIM 1] och [SIM 2] för att aktivera eller inaktivera SIM-korten.

## **Byta namn på ett SIM-kort**

- Hitta och tryck på [Inställningar] > [Nätverk och internet] > [SIM-kort]. **1.** Du hittar inställningen under [Avancerat].
- **2.** Välj ett SIM-kort och ange ett nytt namn på det.
- **3.** Tryck på [OK].

### **Välja vilket SIM-kort som ska hantera datatrafik**

- Hitta och tryck på [Inställningar] > [Nätverk och internet] > [SIM-kort] > [Mobildata]. **1.** Du hittar inställningen under [Avancerat].
- **2.** Välj det SIM-kort som du vill använda för datatrafik.

### **Ange standard-SIM-kortet för att ringa samtal**

- Hitta och tryck på [Inställningar] > [Nätverk och internet] > [SIM-kort] > [Samtal]. **1.** Du hittar inställningen under [Avancerat].
- **2.** Välj ett alternativ.

### **Aktivera funktionen Nåbarhet med dubbla SIM**

- Hitta och tryck på [Inställningar] > [Nätverk och internet] > [SIM-kort] > [Nåbarhet med dubbla SIM]. **1.** Du hittar inställningen under [Avancerat].
- **2.** Tryck på reglaget under [Nåbarhet med dubbla SIM] för att aktivera funktionen.
- **3.** Slutför åtgärden genom att följa instruktionerna på skärmen.

### **OBS!**

Funktionen nåbarhet med dubbla SIM-kort är eventuellt inte tillgänglig beroende på kombinationen av nätoperatörer som SIMkorten kommer ifrån.

### **Tips**

Om funktionenNåbarhet med dubbla SIM inte fungerar när du har aktiverat den, bör du kontrollera att rätt telefonnummer har angetts för respektive SIM-kort. I vissa fall identifieras numren automatiskt vid konfigureringen. Annars ombeds du att ange dem manuellt.

## **SONY**

[Hjälpguide](#page-0-0)

Smartphone Xperia 1 II XQ-AT51/XQ-AT52

# **Skärmskydd**

### **OBS!**

Ta bort all skyddsfilm innan du använder enheten för att få full funktionalitet.

Skärmskydd kan hjälpa till att skydda enheten mot skador. Vi rekommenderar att du endast använder sådana skärmskydd som är avsedda för din Xperia-enhet. Användning av skärmskyddstillbehör från tredje part kan göra att enheten inte fungerar som den ska, på grund av att sensorer, linser, högtalare eller mikrofoner täcks, och kan medföra att enhetens garanti upphör att gälla.

# **Starta enheten för första gången**

Det rekommenderas att du laddar batteriet i minst 30 minuter innan du startar enheten för första gången. Du kan använda enheten medan den laddas.

Första gången du startar enheten öppnas en installationsguide som hjälper dig att konfigurera de grundläggande inställningarna, anpassa enheten och logga in på dina konton, till exempel ditt Google-konto.

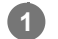

**1 Tryck länge på strömknappen tills enheten vibrerar.**

### **Stänga av enheten**

- **1.** Tryck länge på strömknappen tills menyn Alternativ öppnas.
- **2.** Tryck på [Stäng av].

### **OBS!**

Det kan ta en stund innan enheten stängs av.

### **Relaterade avsnitt**

[Ladda enheten](#page-65-0)

## **Konfigurera ett Google-konto på enheten**

Din Sony-enhet körs på Android-plattformen som har utvecklats av Google. En rad appar och tjänster från Google är tillgängliga i enheten när du köper den, till exempel Gmail, Google Maps, YouTube och Google Play. För att du ska få ut som mycket som möjligt av de här tjänsterna behöver du ett Google-konto. Med ett Google-konto kan du exempelvis göra följande:

- Hämta och installera appar från Google Play.
- Synkronisera e-post, kontakter och din kalender med Gmail.
- Du kan säkerhetskopiera, återställa och överföra data från en gammal enhet till din nya enhet.
- Chatta med vänner via appen Google Duo.
- Synkronisera din webbläsarhistorik och dina bokmärken via webbläsaren Chrome.
- Identifiera dig som en behörig användare efter en programvarureparation med hjälp av Xperia Companion.
- Leta upp, låsa eller rensa en förlorad eller stulen enhet på distans via Hitta min enhet.

För närmare information, besök [support.google.com/.](https://support.google.com/)

**1 Hitta och tryck på [Inställningar] > [Konton] > [Lägg till konto] > [Google].**

**2 Följ anvisningarna på skärmen för att skapa ett Google-konto eller logga in om du redan har ett konto.**

# **Överföra innehåll från din gamla enhet**

Det finns flera sätt att överföra data från en gammal enhet till din nya enhet.

- Synkronisera data med användning av ett Google-konto
- Kopiera och överföra data med användning av en dator
- Kopiera och överföra data med användning av ett SD-kort

För närmare information, besök [support.google.com/android/.](https://support.google.com/android/)

# **Säkerställa att enheten är skyddad**

Enheten innehåller olika säkerhetsalternativ som starkt rekommenderas vid risk för förlust eller stöld. Det finns flera olika sätt att skydda din enhet, enligt nedanstående lista. Hitta och tryck på [Inställningar] och sök sedan efter inställningarna längst upp på skärmen.

- Skärmlås
- Fingeravtryckshanteraren
- Lås för SIM-kort

Du kan registrera fingeravtryck att använda som en säkerhetsmetod för att låsa upp enheten eller autentisera köp. Hitta och tryck på [Inställningar] > [Säkerhet] > [Fingeravtryckshanteraren] och följ sedan anvisningarna på skärmen. För närmare information, besök [support.google.com/android/.](https://support.google.com/android/)

### **OBS!**

När du använder ett säkerhetsalternativ för att skydda enheten är det mycket viktigt att du kommer ihåg de uppgifter som du uppgav vid konfigurationen.

## <span id="page-52-0"></span>**Hitta enhetens IMEI-nummer**

Enheten har ett eller två unika identifieringsnummer som kallas IMEI eller produkt-ID. Du bör spara en kopia av detta/dessa nummer. Numret/numren kan behövas om enheten blir stulen eller när du kontaktar supporten.

## **Visa IMEI-numret/-numren med hjälp av knappsatsen**

- **1.** Hitta och tryck på (Ikon för telefon).
- **2.** Tryck på (Ikon för knappsats).
- **3.** Skriv \*#06# med knappsatsen. IMEI-numret/-numren visas automatiskt.

## **Visa IMEI-numret/-numren på hållaren**

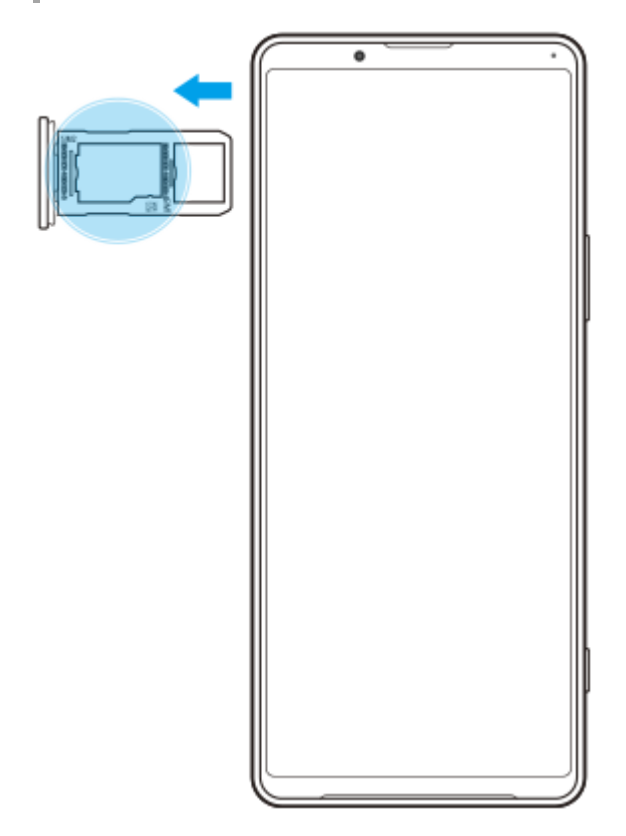

**1.** Dra ut SIM-korthållaren. IMEI-numret/-numren visas på hållaren.

## **Hitta, låsa eller radera en förlorad enhet**

Google erbjuder en plats- och säkerhetswebbtjänst med namnet "Hitta min enhet". När du har loggat in på ett Googlekonto är "Hitta min enhet" aktiverat som standard. Om du tappar bort din enhet kan du använda "Hitta min enhet" för att hitta, låsa eller radera den.

För närmare information, besök [support.google.com/android/.](https://support.google.com/android/)

## **Sätta på eller stänga av skärmen**

När skärmen är avstängd kan enheten vara låst eller olåst beroende på skärmlåsinställningen. Genom den aktiva låsskärmen kan du se information som klocka och aviseringar utan att trycka på strömknappen.

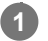

**1 Tryck på strömknappen och släpp genast upp den igen.**

### **Tips**

Om den aktiva låsskärmen är inställd på [Smart aktivering] eller [Visa när enheten lyfts] aktiveras skärmen automatiskt när du plockar upp din enhet.

### **Relaterade avsnitt**

[Ställa in funktionen Aktiv låsskärm](#page-37-0)

## <span id="page-55-0"></span>**Ange efter hur lång tid skärmen ska stängas av**

När din enhet är på och lämnas oanvänd under en viss tid blir skärmen mörk och stängs av för att spara batteri. Du kan ändra hur länge skärmen ska vara aktiv innan den stängs av.

**1 Hitta och tryck på [Inställningar] > [Skärm] > [Viloläge].**

**2 Välj ett alternativ.**

# **Smart bakgrundsbelysning**

Funktionen Smart bakgrundsbelysning ser till att skärmen är på så länge du håller enheten i handen. När du har lagt ned enheten stängs skärmen av utifrån din inställning för viloläge.

**1 Hitta och tryck på [Inställningar] > [Skärm] > [Avancerat] > [Smart bakgrundsbelysning].**

**2 Tryck på reglaget för att aktivera eller inaktivera funktionen.**

### **Relaterade avsnitt**

[Ange efter hur lång tid skärmen ska stängas av](#page-55-0)

[Hjälpguide](#page-0-0)

**Smartphone** Xperia 1 II XQ-AT51/XQ-AT52

# **Enhandsläge**

Aktivera Enhandsläge för att justera visningsstorleken så att du lättare kan skriva med bara en hand.

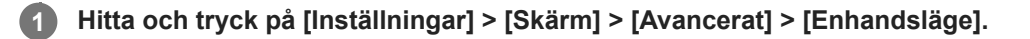

**2 Tryck på reglaget [Enhandsläge] för att aktivera eller inaktivera funktionen.**

### **Tryck två gånger på (Startskärmsknapp) för att förminska skärmen.**

Avsluta Enhandsläge genom att trycka två gånger på (Startskärmsknapp) igen eller trycka på ett tomt område på skärmen.

### **Justera skärmens position**

- **För att flytta skärmen åt vänster eller höger**: tryck på  $\overline{\langle}$  (Ikon för vänsterpil) respektive  $\overline{\langle}$  (Ikon för högerpil).
- **För att flytta skärmen uppåt eller nedåt**: dra i de horisontella ränderna vid den storleksändrade skärmens kant.
- För att ändra storlek på skärmen: dra i  $\boxed{\vdash}$  (Ikon för att återställa skärmstorlek) vid den storleksändrade skärmens kant.

### **Tips**

**3**

Du kan krympa skärmen genom att använda Side sense-menyn.

### **Relaterade avsnitt**

[Använda Side sense](#page-29-0)

# **Ta en skärmbild**

Du kan ta en stillbild av vilken skärm som helst på enheten i form av en skärmbild. När du har tagit en skärmbild kan du visa, redigera och dela bilden. Skärmdumpar som du tar sparas automatiskt i enhetens internminne.

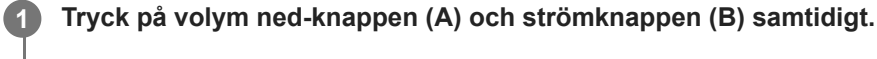

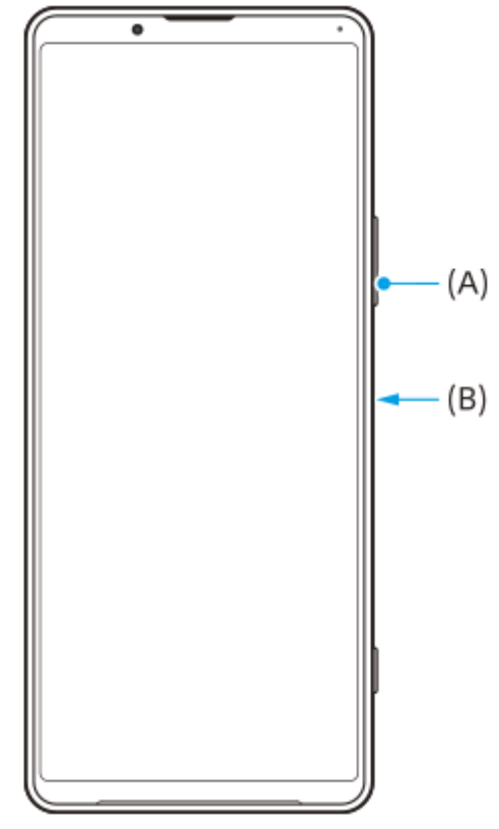

## **Ta en skärmbild av en nyligen använd app**

**1.** Tryck på (Översiktsknapp) i navigeringsfältet.

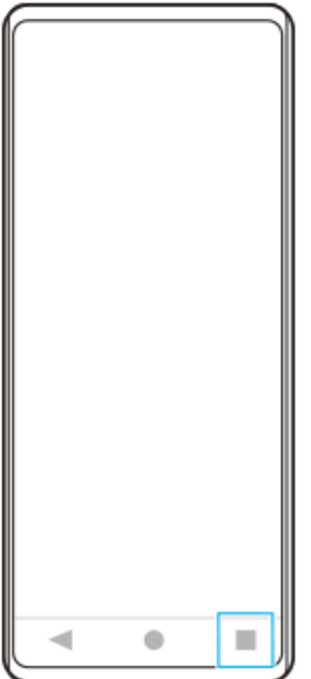

**2.** Svep åt vänster eller höger för att välja den app som du vill ta en skärmbild av och tryck sedan på [Skärmbild].

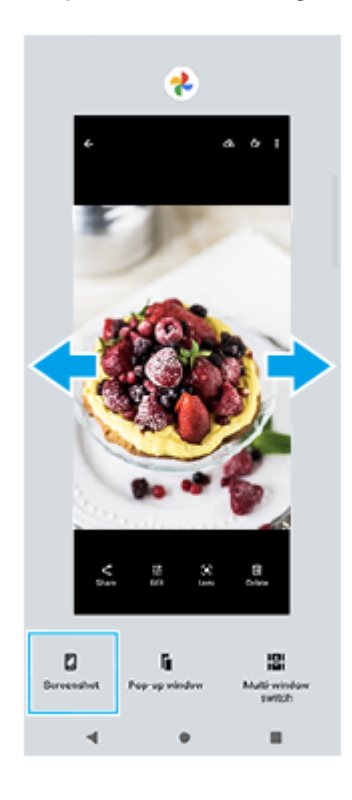

[Hjälpguide](#page-0-0)

Smartphone Xperia 1 II XQ-AT51/XQ-AT52

# **Aviseringslampa**

Aviseringslampan informerar dig om batteristatus och vissa andra händelser. Aviseringslampan är aktiverad som standard men kan inaktiveras manuellt.

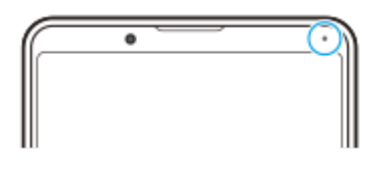

#### **OBS!**

**2**

När aviseringslampan är inaktiverad tänds den bara vid en batteristatusvarning, till exempel när batterinivån går under 15 procent.

**1 Hitta och tryck på [Inställningar] > [Appar och aviseringar] > [Konfigurera aviseringar].**

**Tryck på reglaget [Använd LED för inkommande aviseringar] för att aktivera eller inaktivera funktionen.**

Du hittar inställningen under [Avancerat].

## <span id="page-61-0"></span>**SONY**

[Hjälpguide](#page-0-0)

Smartphone Xperia 1 II XQ-AT51/XQ-AT52

## **Statusikoner**

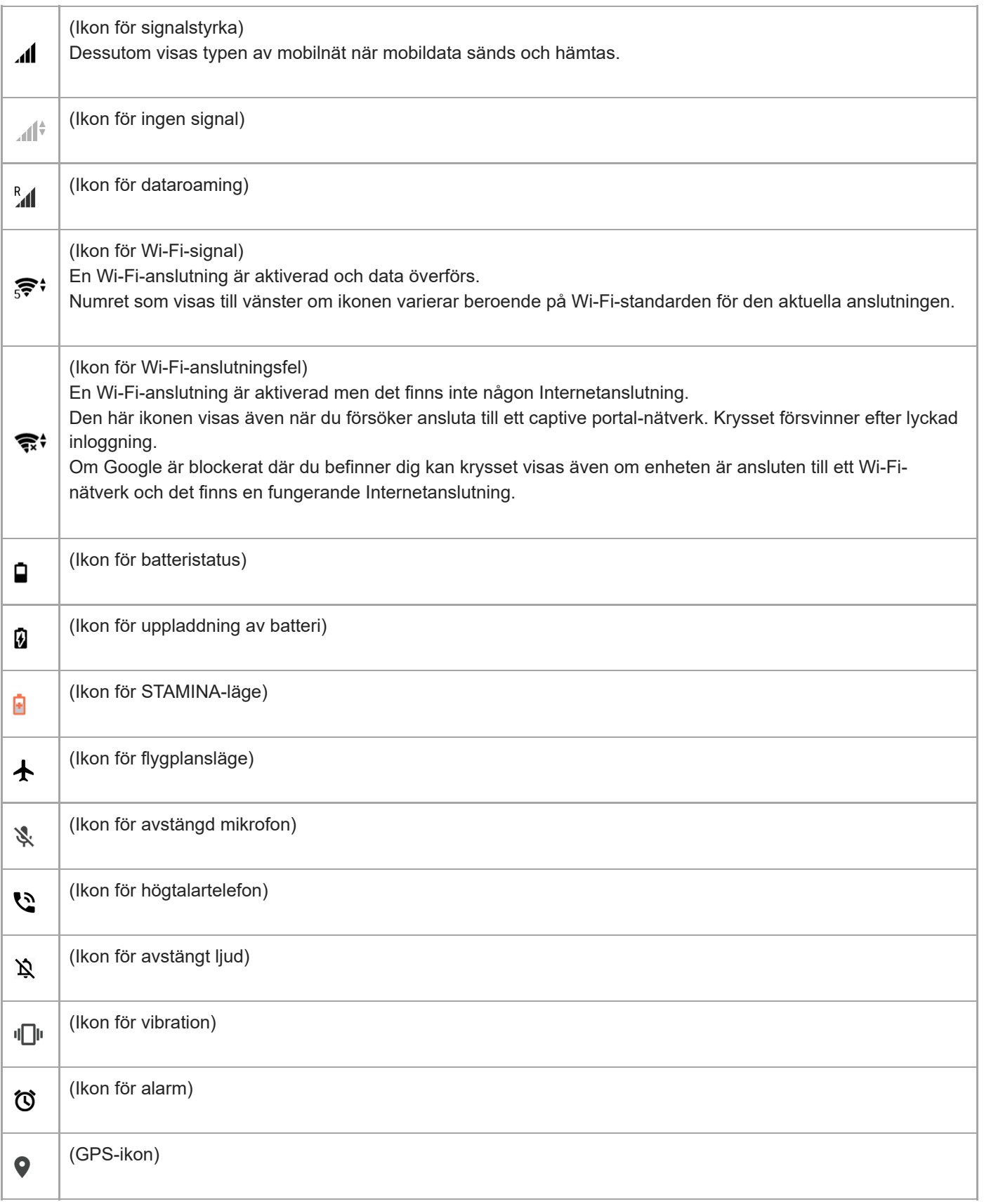

### **Relaterade avsnitt**

[Aviseringsikoner](#page-63-0)

<span id="page-63-0"></span>[Hjälpguide](#page-0-0)

Smartphone Xperia 1 II XQ-AT51/XQ-AT52

# **Aviseringsikoner**

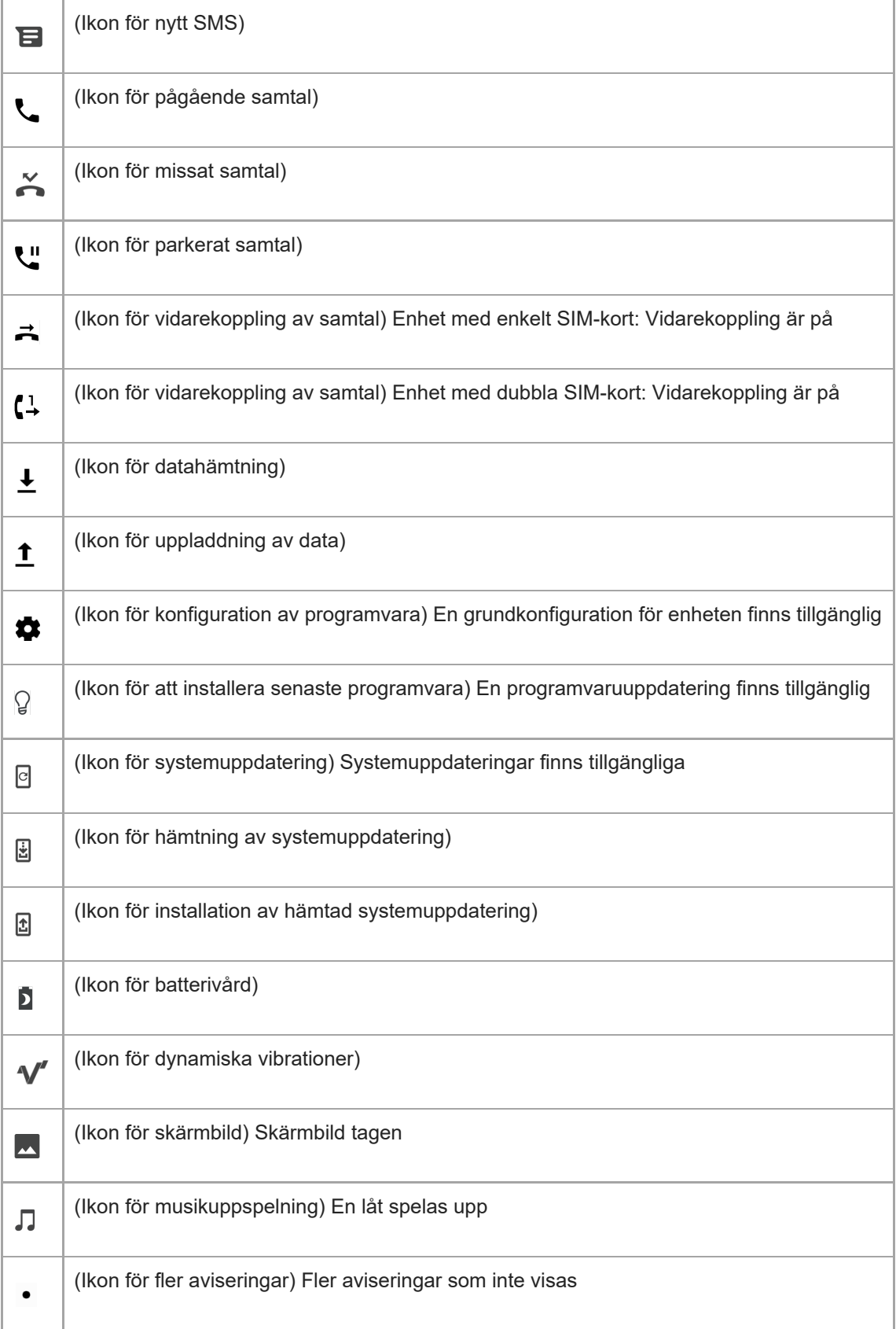

### **OBS!**

Alla ikoner som kan visas på din enhet är inte listade här. Den här listan är endast avsedd som referens och ändringar kan genomföras utan föregående meddelande.

#### **Relaterade avsnitt**

[Statusikoner](#page-61-0)

<span id="page-65-0"></span>[Hjälpguide](#page-0-0)

**Smartphone** Xperia 1 II XQ-AT51/XQ-AT52

## **Ladda enheten**

Du kan ladda enheten från ett vägguttag eller en dator. Du kan använda enheten medan den laddas.

Om batteriet är helt urladdat kan det ta upp till 10 minuter innan enheten reagerar på laddningen. Under den tiden kan det hända att skärmen är helt svart och att ingen laddningsikon visas. Det kan ta några timmar för ett helt urladdat batteri att laddas fullt. Laddningshastigheten kan påverkas av omgivningstemperaturen.

Använd alltid originalladdaren från Sony och en USB-kabel som är avsedd för just din Xperia-modell, eftersom andra typer av laddare kan ge längre laddningstid, inte ladda alls eller till och med skada enheten.

### **OBS!**

Enheten har ett inbyggt, uppladdningsbart batteri som endast kan bytas av ett auktoriserat Sony-reparationscenter. Försök aldrig öppna eller montera isär enheten själv. Om du gör det kan skador uppstå och garantin sluta gälla.

### **Tips**

Det går snabbare att ladda enheten via ett vägguttag än via datorn. Du kan använda enheten medan den laddas.

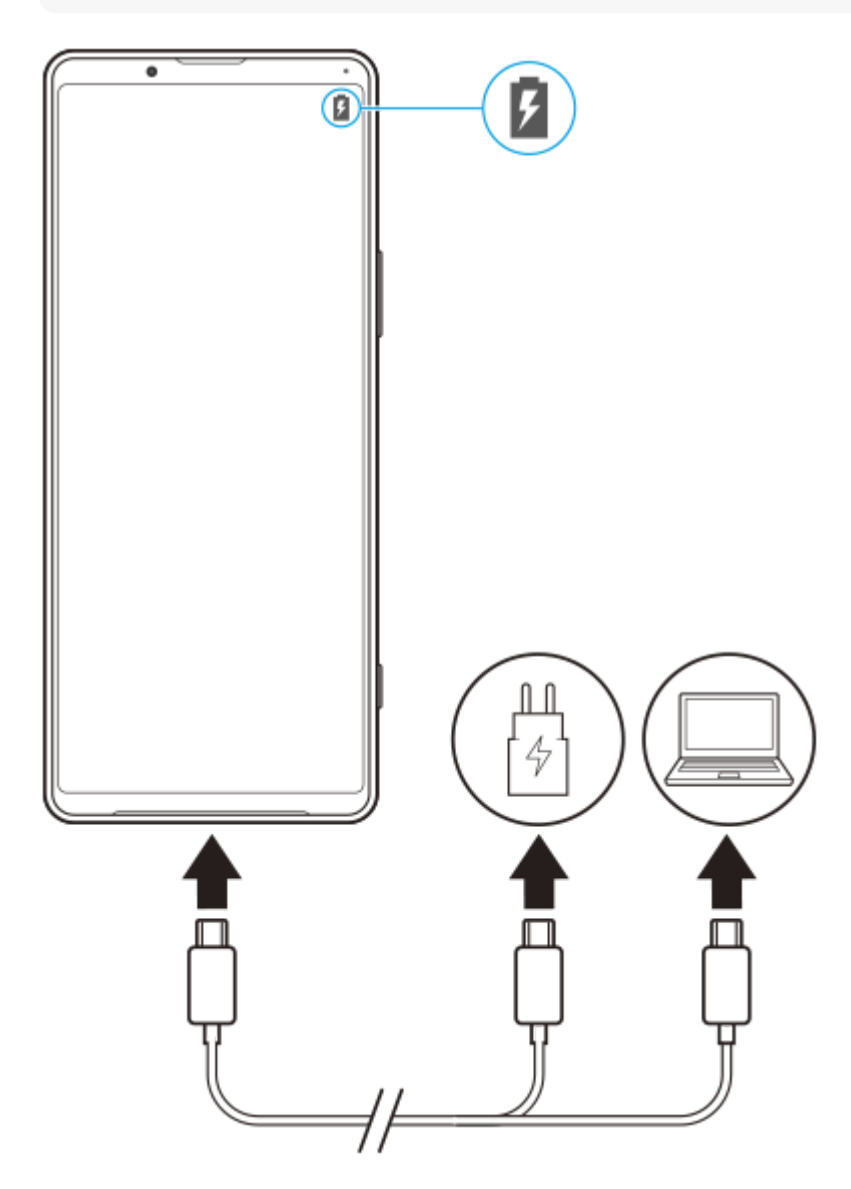

### **Anslut den andra änden av kabeln till USB-porten på enheten.**

Aviseringslampan tänds när laddningen påbörjas.

**När enheten är fulladdad kopplar du bort kabeln från enheten genom att dra den rakt ut.**

Se till att du inte böjer kontakten.

### **Aviseringslampa för batteristatus**

- Grön: Batteriet laddas och laddningsnivån är högre än 90 %
- Orange: Batteriet laddas och laddningsnivån är 15–90 %
- Röd: Batteriet laddas och laddningsnivån är lägre än 15 %

### **OBS!**

**2**

**3**

Det är viktigt att den medföljande USB-kabeln används eftersom andra typer av USB-kablar kan skada enheten.

#### **Tips**

Om batteriet är helt urladdat kan det ta upp till 10 minuter innan aviseringslampan tänds och laddningsikonen visas.

#### **Relaterade avsnitt**

**[Batteri- och energihantering](#page-67-0)** 

# <span id="page-67-0"></span>**Batteri- och energihantering**

Din enhet har ett inbyggt batteri. Få ut mesta möjliga av det genom att hålla koll på hur mycket energi olika appar och funktioner förbrukar.

Du kan även använda Batterivård för att öka batterilivslängden. Strömsparfunktionen är aktiverad som standard för att hindra appar från att använda batterikraft i bakgrunden. Om du inte vill att en app ska påverkas kan du undanta den i menyn Strömsparfunktion. Telefonsamtal och SMS påverkas inte.

### **OBS!**

Systemuppdateringar kan ändra vilka energisparfunktioner som är tillgängliga på enheten.

### **Allmänna användningstips för att förbättra batteriets prestanda**

Följande tips kan hjälpa dig att förbättra batteriets prestanda:

- **Sänk skärmens ljusstyrka.**
- Stäng av Bluetooth, Wi-Fi och platstjänster när du inte behöver dessa funktioner.
- Stäng av enheten eller använd flygplansläget om du befinner dig i ett område med dålig eller ingen täckning. I annat fall söker enheten hela tiden efter tillgängliga nätverk och detta drar energi.
- Använd ett Wi-Fi-nätverk i stället för roaming när du är utomlands. Roamingfunktionen söker efter ditt hemnät och förbrukar extra batterikraft eftersom enheten måste sända med högre uteffekt.
- Ändra synkroniseringsinställningarna för e-post, kalender och kontakter.
- Kontrollera vilka appar som förbrukar mycket batterikraft och använd energispartipsen som finns på enheten för dessa appar.
- Ändra aviseringsnivån för en app.
- Inaktivera platsdelningsbehörigheten för en app.
- Avinstallera appar som du inte använder.
- Använd en handsfree-enhet i original från Sony för att lyssna på musik. Handsfree-enheter förbrukar mindre batteri än enhetens högtalare.
- Starta om enheten då och då.

### **Granska batteriförbrukningen**

- **1.** Hitta och tryck på [Inställningar] > [Batteri] för att visa beräknad kvarvarande batterinivå i procent och batteritid.
- Tryck på (Ikon för mer) > [Batteriförbrukning] för att visa en lista över appar och funktioner som har förbrukat **2.** batterikraft.

#### **Relaterade avsnitt**

- [Ladda enheten](#page-65-0)
- [Kontrollera appars batteriförbrukning](#page-69-0)
- [Batterivård](#page-72-0)
- [Undanta appar från strömsparfunktionen](#page-70-0)
- [Skärminställningar](#page-91-0)
- [Aktivera eller inaktivera Bluetooth-funktionen](#page-140-0)
- [Använda platstjänster](#page-93-0)
- [Starta om, återställa och reparera enheten](#page-76-0)

**2**

<span id="page-69-0"></span>Smartphone Xperia 1 II XQ-AT51/XQ-AT52

# **Kontrollera appars batteriförbrukning**

Det går att kontrollera batteriförbrukningen för appar och ändra inställningarna vid behov.

**1 Hitta och tryck på [Inställningar] > [Appar och aviseringar].**

**Välj en app och se dess batteriförbrukning under [Batteri].**

Du hittar inställningen under [Avancerat].

## <span id="page-70-0"></span>**Undanta appar från strömsparfunktionen**

**Hitta och tryck på [Inställningar] > [Appar och aviseringar] > [Avancerat] > [Särskild åtkomst för app] > [Strömsparfunktion]. 1**

**2 Välj [Alla appar] från rullgardinsmenyn.**

**3 Välj appen som är listad som [Tillämpas] och följ sedan anvisningarna på skärmen.**

[Hjälpguide](#page-0-0)

**Smartphone** Xperia 1 II XQ-AT51/XQ-AT52

# **STAMINA-läge**

Enhetens STAMINA-läge förlänger tiden tills batteriet behöver laddas genom att vissa funktioner på enheten inaktiveras. När du aktiverar STAMINA-läge går skärmen över till läget Mörkt tema.

Beroende på STAMINA-nivån begränsas eller inaktiveras vissa funktioner för att spara batterikraft. Det kan exempelvis handla om renderingsprestanda, skärmens ljusstyrka, bildförbättring och GPS-funktion medan skärmen är avstängd. Synkronisering av appdata i bakgrunden eller streaming kan inaktiveras för vissa appar.

Du kan ställa in STAMINA-läget att aktiveras eller inaktiveras automatiskt beroende på batterinivån. Följ anvisningarna på skärmen för mer detaljerade inställningar.

**1 Hitta och tryck på [Inställningar] > [Batteri] > [STAMINA-läge].**

**2 Tryck på [Aktivera nu].**

### **Tips**

Du kan undanta appar från att optimeras av STAMINA-läge i menyn Strömsparfunktion.

### **Relaterade avsnitt**

[Undanta appar från strömsparfunktionen](#page-70-0)
## **SONY**

[Hjälpguide](#page-0-0)

**Smartphone** Xperia 1 II XQ-AT51/XQ-AT52

# **Batterivård**

Batterivård ökar batteriets livslängd. Funktionen registrerar dina laddningsvanor och beräknar start- och sluttid för din normala laddningsperiod. Laddningshastigheten regleras så att batteriet når 100 % precis innan du kopplar från laddaren. Du kan även ställa in en start- och sluttid för laddningsperioden manuellt.

#### **OBS!**

Batterivård reglerar inte laddningshastigheten förrän funktionen har identifierat en regelbunden laddningscykel på minst fyra timmar under en period på flera dagar.

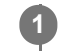

**2**

**1 Hitta och tryck på [Inställningar] > [Batteri] > [Batterivård].**

**Tryck på reglaget för att aktivera eller inaktivera Batterivård.**

[Auto] är valt som standard.

För att ställa in en start- och sluttid för laddningsperioden manuellt ska du trycka på [Anpassad] och sedan ställa in start- och sluttiden.

#### **Tips**

Inlärda mönster rörande den normala laddningscykeln sparas av Batterivård. Även om funktionen har inaktiverats, så anpassar den sig till de inlärda mönstren när den aktiveras igen.

## <span id="page-73-0"></span>**Innan du uppdaterar enheten**

Du bör uppdatera programvaran på enheten så att du får tillgång till de senaste funktionerna, förbättringarna och felkorrigeringarna för att få bästa möjliga prestanda. När det finns en tillgänglig programvaruuppdatering visas  $\lceil \cdot \rceil$  (Ikon för systemuppdatering) i statusfältet. Du kan även kontrollera om det finns nya uppdateringar manuellt. Det enklaste sättet att installera en programvaruuppdatering är att göra det trådlöst från enheten. Vissa uppdateringar kan emellertid inte hämtas trådlöst. I dessa fall måste du uppdatera enheten via programvaran Xperia Companion på en PC eller en Mac från Apple.

Tänk på följande innan du uppdaterar enheten:

- Se till att det finns tillräckligt med lagringsutrymme.
- System- och appuppdateringar kan göra att enhetens funktioner presenteras på ett annat sätt än vad som beskrivs i den här hjälpguiden. Det är inte säkert att Android-versionen påverkas efter en uppdatering.

## **Söka efter ny programvara**

**1.** Hitta och tryck på [Inställningar] > [System] > [Avancerat] > [Programuppdatering].

#### **Relaterade avsnitt**

- [Uppdatera enheten trådlöst](#page-74-0)
- [Uppdatera enheten med en dator](#page-75-0)

# <span id="page-74-0"></span>**Uppdatera enheten trådlöst**

Använd appen för programvaruuppdatering för att uppdatera enheten trådlöst. Vilka uppdateringar du kan hämta via ett mobilnät beror på vilken operatör du använder. Det rekommenderas att du använder ett Wi-Fi-nätverk i stället för ett mobilnät när du hämtar ny programvara, så att du kan undvika kostnader för datatrafik.

**1 Hitta och tryck på [Inställningar] > [System] > [Avancerat] > [Programuppdatering].**

**2 Följ anvisningarna på skärmen.**

## **Konfigurera automatisk hämtning av systemuppdateringar**

- **1.** Hitta och tryck på [Inställningar] > [System] > [Avancerat] > [Programuppdatering].
- **2.** Tryck på (Ikon för mer) > [Inställningar] > [Uppdatera systemet automatiskt].
- **3.** Välj önskat alternativ.

## **Aktivera eller inaktivera automatiska uppdateringar för appar**

- **1.** Hitta och tryck på [Inställningar] > [System] > [Avancerat] > [Programuppdatering].
- **2.** Tryck på (Ikon för mer) > [Inställningar] > [Uppdatera appar automatiskt].
- **3.** Välj önskat alternativ.

#### **Relaterade avsnitt**

- **[Innan du uppdaterar enheten](#page-73-0)**
- [Uppdatera enheten med en dator](#page-75-0)

<span id="page-75-0"></span>**[Hjälpguide](#page-0-0)** 

Smartphone Xperia 1 II XQ-AT51/XQ-AT52

## **Uppdatera enheten med en dator**

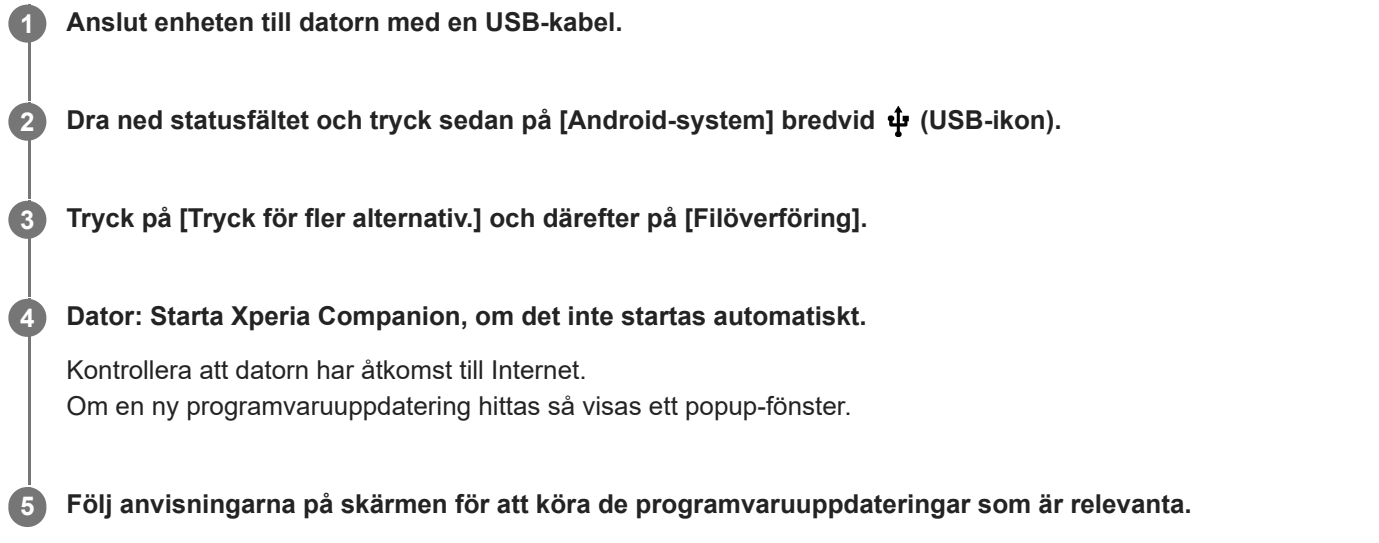

## **OBS!**

Om programmet Xperia Companion inte är installerat på datorn kan du söka efter Xperia Companion på Sonys webbplats för kundsupport för att hämta det.

#### **Relaterade avsnitt**

- [Innan du uppdaterar enheten](#page-73-0)
- [Uppdatera enheten trådlöst](#page-74-0)

## <span id="page-76-0"></span>**Starta om, återställa och reparera enheten**

Du kan tvinga enheten att starta om eller stängas av om den inte svarar eller inte kan startas om på normalt sätt. Inga inställningar eller personliga data raderas.

Du kan även återställa enheten till dess ursprungliga fabriksinställningar. Ibland behöver du göra denna återställning ifall enheten slutar fungera korrekt, men observera att du först bör säkerhetskopiera dina data eftersom alla data raderas från enheten vid återställning.

Om det inte går att sätta på enheten eller om du vill återställa enhetens programvara kan du reparera enheten med Xperia Companion. Sök efter Xperia Companion på Sonys webbplats för kundsupport för att få närmare information om hur du hämtar och använder Xperia Companion.

## **Starta om enheten**

#### **OBS!**

- Om batterinivån är låg är det inte säkert att enheten kan startas om. Anslut i så fall enheten till en laddare och försök starta om den igen.
- **1.** Tryck länge på strömknappen.
- 2. I menyn som öppnas trycker du på [Starta om]. Enheten startas om automatiskt.

## **Tvinga fram en omstart eller avstängning av enheten**

- **1.** Tryck på strömknappen och volymknappen för att höja ljudet och håll in knapparna tills enheten vibrerar.
- Beroende på om du vill tvinga fram omstart eller avstängning av enheten ska du göra på följande sätt. **2.**
	- Om du vill tvinga fram omstart av enheten: Släpp knapparna. Enheten startas om.
	- Om du vill tvinga fram avstängning av enheten: Fortsätt att hålla in knapparna. Efter några sekunder till vibrerar enheten tre gånger och stängs av.

## **Återställa standardinställningarna**

#### **OBS!**

- Avbryt inte en påbörjad fabriksåterställning eftersom det kan skada enheten permanent.
- Säkerhetskopiera alla data som är lagrade i enhetens internminne. Vid återställning raderas alla data från enheten.
- **1.** Hitta och tryck på [Inställningar] > [System] > [Avancerat] > [Återställningsalternativ].
- **2.** Tryck på [Rensa all data (återställ standardinställningar)] > [Radera all data].
- **3.** Vid behov ritar du det grafiska lösenordet eller anger lösenordet eller PIN-koden för skärmupplåsning för att fortsätta.
- **4.** Bekräfta genom att trycka på [Radera all data].

#### **Tips**

Enheten återgår inte till en tidigare programvaruversion av Android när du gör en fabriksåterställning.

#### **Relaterade avsnitt**

[Reparera enhetens programvara med Xperia Companion](#page-78-0)

# <span id="page-78-0"></span>**Reparera enhetens programvara med Xperia Companion**

Du kan använda Xperia Companion för att reparera enhetens programvara. Om du har glömt lösenordet, PIN-koden eller det grafiska lösenordet för skärmupplåsning kan du använda reparationsfunktionen för enheten i Xperia Companion för att radera säkerhetsskiktet. För att kunna utföra denna åtgärd måste du ange inloggningsuppgifterna för ditt Googlekonto. Genom att köra reparationsfunktionen installerar du om programvaran för enheten och du kan förlora vissa personliga data under processen.

Om enheten verkar ha låst sig, startar om upprepade gånger eller inte startar alls efter att du har uppdaterat Xperiaprogramvaran eller efter att du har utfört en reparation av programvaran eller en återställning av standardinställningarna kan du prova att tvinga fram en avstängning och sedan sätta på enheten igen. Om problemet kvarstår ska du tvinga fram en avstängning av enheten och sedan utföra en reparation av programvaran.

#### **OBS!**

Innan du påbörjar programvarureparationen ska du se till att du kan användarnamnet och lösenordet till ditt Google-konto. Beroende på säkerhetsinställningarna kan det hända att du behöver ange dem för att kunna starta om enheten efter programvarureparationen.

**1 Kontrollera att Xperia Companion är installerat på datorn.**

**2 Starta Xperia Companion på datorn och klicka på [Reparation av programvara] på huvudskärmen.**

**3 Följ anvisningarna på skärmen för att installera om programvaran och slutföra reparationen.**

#### **Relaterade avsnitt**

[Starta om, återställa och reparera enheten](#page-76-0)

# **Återställa dina appar**

Du kan återställa en app eller rensa appdata om appen slutar svara eller orsakar problem med enheten. Inga appdata raderas från enheten när du återställer appinställningarna.

**1 Hitta och tryck på [Inställningar] > [Appar och aviseringar].**

**2 Tryck på antalet appar för att se alla appar.**

**3 Tryck på (Ikon för mer) > [Återställ inställningarna] > [Återställ appar].**

## **Rensa appdata**

- **1.** Hitta och tryck på [Inställningar] > [Appar och aviseringar].
- **2.** Välj en app eller tjänst och tryck sedan på [Lagringsutrymme och cacheminne] > [Rensa lagringsutrymme] > [OK].

### **Rensa en apps cacheminne**

- **1.** Hitta och tryck på [Inställningar] > [Appar och aviseringar].
- **2.** Välj en app eller tjänst och tryck sedan på [Lagringsutrymme och cacheminne] > [Rensa cacheminne].

### **Rensa standardinställningen för appar**

- **1.** Hitta och tryck på [Inställningar] > [Appar och aviseringar].
- **2.** Välj en app eller tjänst och tryck sedan på [Avancerat] > [Öppna som standard] > [Rensa standardinställn.].

#### **OBS!**

Alternativet att rensa appdata, cacheminne eller standardinställningar är inte tillgängligt för alla appar eller tjänster.

## <span id="page-80-0"></span>**Visa minnesstatus**

Internminnet används för att lagra hämtat eller överfört innehåll, liksom personliga inställningar och data, och tenderar att fyllas mer och mer vid normal användning. Om enheten börjar bli långsammare eller om appar plötsligt stängs av, bör du tänka på följande:

- **Stäng appar som du inte använder.**
- Avinstallera hämtade appar som du inte använder.
- Överför foton, videoklipp och musik från internminnet till det flyttbara minneskortet eller till Google-tjänsten.

#### **OBS!**

- **Minneskort kan köpas separat.**
- Om enheten inte kan läsa innehållet på minneskortet kan du behöva formatera kortet. Observera att allt innehåll raderas när du formaterar kortet.

### **Visa minnesstatus**

**1.** Hitta och tryck på [Inställningar] > [Lagring].

#### **Relaterade avsnitt**

- [Frigöra utrymme i internminnet](#page-81-0)
- [Formatera minneskortet](#page-83-0)
- [Stoppa appar och tjänster som körs](#page-82-0)

**2**

<span id="page-81-0"></span>Smartphone Xperia 1 II XQ-AT51/XQ-AT52

# **Frigöra utrymme i internminnet**

Om enheten börjar bli långsammare eller om appar plötsligt stängs av kan det hjälpa att frigöra utrymme i internminnet.

## **1 Hitta och tryck på [Inställningar] > [Lagring].**

### **Tryck på [FRIGÖR UTRYMME].**

Om det sitter ett minneskort i enheten väljer du [Delat internt lagringsutrymme] > [FRIGÖR UTRYMME].

**3 Välj appar som inte används så ofta eller gamla filer att radera och följ sedan anvisningarna på skärmen.**

#### **Relaterade avsnitt**

[Visa minnesstatus](#page-80-0)

## <span id="page-82-0"></span>**Stoppa appar och tjänster som körs**

Om enhetens eller apparnas prestanda inte är optimal kan du prova att stoppa appar och tjänster från att köras.

**1 Hitta och tryck på [Inställningar] > [Appar och aviseringar].**

**2 Välj en app eller tjänst och tryck sedan på [Tvingad avslutning] > [OK].**

**Relaterade avsnitt**

[Visa minnesstatus](#page-80-0)

## <span id="page-83-0"></span>**Formatera minneskortet**

Om enheten inte kan läsa innehållet på minneskortet kan du formatera minneskortet i enheten.

**1 Hitta och tryck på [Inställningar] > [Lagring] > [SD-kort].**

**Tryck på (Ikon för mer) > [Lagringsinställningar] > [Formatera] och utför sedan formateringen i nästa dialogruta.**

#### **OBS!**

**2**

Allt innehåll på minneskortet raderas när du formaterar det. Se till att du säkerhetskopierar alla data du vill spara först. Säkerhetskopiera ditt innehåll genom att exempelvis kopiera det till en dator.

# **Mobildataanslutning**

För att få tillgång till Internet via en mobildataanslutning krävs rätt Internetinställningar.

- För de flesta mobilnät och operatörer är inställningarna redan förinstallerade i enheten, vilket gör att du kan börja använda Internet på en gång.
- Du kan kontrollera manuellt om det finns uppdateringar för Internet-inställningarna. Om du ändrar eller raderar en Internet-inställning av misstag kan du återställa Internet-inställningarna.
- Hitta och tryck på [Inställningar] > [Nätverk och internet] > [Mobilnätverk] för att få fler alternativ för mobilnät.

# **Öka styrkan på Wi-Fi® -signalen**

Det finns ett antal saker du kan göra för att förbättra Wi-Fi-mottagningen:

- Flytta enheten närmare Wi-Fi-åtkomstpunkten.
- Flytta bort Wi-Fi-åtkomstpunkten från potentiella hinder eller störningar.
- Se till att inte täcka över enhetens Wi-Fi-antennområde.

**Relaterade avsnitt**

[Översikt](#page-40-0)

# **Kontrollera dataanvändningen**

Du kan hålla reda på mängden data som överförs till och från enheten via din mobildataanslutning eller Wi-Fi-anslutning under en viss period. Till exempel kan du se mängden data som används av enskilda appar. För data som överförs via din mobildataanslutning kan du även ställa in varningar och gränser för dataanvändningen så att du undviker ytterligare avgifter.

## **Få hjälp att minska dataanvändningen**

- **1.** Hitta och tryck på [Inställningar] > [Nätverk och internet] > [Databesparing].
- **2.** Aktivera funktionen genom att trycka på reglaget.

## **Ställa in en varning om dataanvändning eller en gräns för mobildata**

- **1.** Kontrollera att mobildatatrafik är aktiverat.
- Hitta och tryck på [Inställningar] > [Nätverk och internet] > [Mobilnätverk] > [Appars dataanvändning] > (Ikon för **2.** Inställningar).
- Gör på följande sätt, beroende på om du vill ställa in en datavarning eller en datagräns. **3.**
	- Om du vill ställa in en varning för dataanvändning trycker du på reglaget [Ställ in en datavarning] för att aktivera funktionen och sedan på [Datavarning] för att ändra varningsnivån.
	- Om du vill ställa in en gräns för mobildata trycker du på reglaget [Ange datagräns] för att aktivera funktionen och sedan på [Datagräns] för att ändra gränsen för dataanvändning.

### **Tips**

Du kan ställa in datumet då användningscykeln ska återställas. Gå till [Datavarning och gräns] och tryck på [Cykel för appdataanvändning] och ställ sedan in datumet för återställningen.

### **OBS!**

När din mobildataanvändning når den angivna gränsen stängs enhetens mobildatatrafik av automatiskt.

# **Kontrollera din dataanvändning**

- **1.** Hitta och tryck på [Inställningar] > [Nätverk och internet].
- Gör på följande sätt, beroende på om du vill kontrollera användningen av mobildata eller av Wi-Fi-data. **2.**
	- För att kontrollera användningen av mobildata trycker du på [Mobilnätverk] > [Appars dataanvändning].
	- För att kontrollera användningen av Wi-Fi-data trycker du på [Wi-Fi] > [Dataanvändning via Wi-Fi].

## **Kontrollera dataanvändningen för enskilda appar**

- **1.** Hitta och tryck på [Inställningar] > [Appar och aviseringar].
- **2.** Tryck på appen som du vill kontrollera och tryck därefter på [Mobildata och Wi‑Fi].
- **3.** Ändra alternativen efter dina önskemål.

### **OBS!**

Prestandan för enskilda appar kan påverkas om du ändrar deras inställningar för dataanvändning.

# **Menyn Inställningar**

Visa och ändra enhetens inställningar från inställningsmenyn. Inställningsmenyn kan öppnas såväl från programskärmen som från panelen Snabbinställningar.

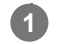

**1 Hitta och tryck på [Inställningar].**

### **Tips**

- Hitta och tryck på [Inställningar] > [Om mobilen] för att visa information om din enhet.
- För att söka efter en inställning ska du först hitta och trycka på [Inställningar] och sedan ange namnet på inställningen i fältet [Sökinställningar].

# **Volym och vibrationer**

Volym och vibrationer kan ändras antingen med volymknapparna eller genom en inställning. Du kan ändra volymerna för ringsignaler, media, alarm och samtal. Du kan dessutom ange att enheten ska vibrera.

## **OBS!**

De valda inställningarna för volym och vibration kan åsidosättas av appinställningar.

# **Ändra volymen**

- Tryck uppåt eller nedåt på volymknappen för att ändra volymen för media. **1.**
- Tryck på (Ikon för mediavolym) för att snabbt sätta på eller stänga av volymen för media.
- 2. Tryck på **王**(Ikon för Justera volym) för att ändra volymen för samtal, ringsignaler och aviseringar eller alarm. Använd respektive skjutreglage för att justera volymen. Tryck på [Se mer] för fler alternativ.

# **Aktivera vibrationsläget**

- **1.** Tryck uppåt eller nedåt på volymknappen.
- 2. Tryck på ikonen som visas ovanför skjutreglaget en eller flera gånger tills <sub>II</sub>I<sub>I</sub>I (Ikon för vibration) visas.

## **Aktivera ljud med vibrationer för inkommande samtal**

- **1.** Hitta och tryck på [Inställningar] > [Ljud].
- **2.** Aktivera funktionen genom att trycka på reglaget [Vibrera vid samtal].

[Hjälpguide](#page-0-0)

**Smartphone** Xperia 1 II XQ-AT51/XQ-AT52

# **Ljud och toner**

# **Ställa in ringsignalen**

- **1.** Hitta och tryck på [Inställningar] > [Ljud].
- Om du har dubbla SIM-kort väljer du [Ringsignal SIM 1] eller [Ringsignal SIM 2]. Om du har ett enkelt SIM-kort **2.** trycker du på [Ringsignal].

Välj ett ljud i listan. **3.**

- Tryck på [Lägg till ringsignal] för att välja en musikfil som är sparad på enheten.
- **4.** Bekräfta genom att trycka på [OK].

# **Ställa in aviseringsljud**

- **1.** Hitta och tryck på [Inställningar] > [Ljud] > [Aviseringsljud].
- Välj ett ljud i listan. **2.** Tryck på [Lägg till avisering] för att välja en musikfil som är sparad på enheten.
- **3.** Bekräfta genom att trycka på [OK].

### **Tips**

- För att stänga av alla ringsignaler och/eller aviseringsljud och ställa in att enheten endast ska vibrera väljer du [Ingen] i listan.
- För att aktivera eller inaktivera andra ljud och toner, hitta och tryck på [Inställningar] > [Ljud] > [Avancerat] och tryck sedan på reglagen för att aktivera eller inaktivera de olika ljuden och tonerna.

**2**

**Smartphone** Xperia 1 II XQ-AT51/XQ-AT52

# **Skärminställningar**

Du kan ändra skärmens beteende, ljusstyrka, visningsstorlek och kvalitet. Du kan även justera bildkvaliteten för foton och videoklipp.

**1 Hitta och tryck på [Inställningar] > [Skärm].**

**Tryck på den inställning som du vill ändra.**

Använd skjutreglage, kryssrutor eller ytterligare menyer för att göra önskad justering.

### **Inställningar på huvudskärmen**

- **Inställningar för bildkvalitet**: Justera kvaliteten på foton och videoklipp som visas på enheten.
- **Vitbalans**: Tryck på reglaget [Ställ in manuellt] för att göra det möjligt att ändra inställningen, och välj sedan en av de förinställda inställningarna. Du kan även använda skjutreglagen för att justera vitbalansen.
- **Ljusstyrka**: Justera ljusstyrkenivån med skjutreglaget. Du kan även aktivera [Anpassad ljusstyrka] om du vill att ljusstyrkan ska optimeras automatiskt efter det omgivande ljuset.
- **Mörkt tema**: Du kan visa skärmen med en mörk bakgrund.
- **Rotera skärmen automatiskt**: Du kan ange att skärmen ska roteras automatiskt när enheten vänds eller att den ska förbli i stående vy.
- **Nattljus**: [Nattljus] gör att skärmen byter färg till en gul nyans. Det gör det enklare att titta på skärmen i en mörkare miljö och gör det även lättare att somna.
- **Förhindra att åtgärder utförs av misstag när skärmen är av**: Du kan förhindra att enheten aktiveras av misstag när den ligger i en ficka eller en väska.

#### **OBS!**

- När STAMINA-läge är aktiverat går det inte att använda [Minska rörelseoskärpa].
- Undvik att visa mycket ljusstarka eller statiska bilder under en längre tid. Annars finns det risk att inbränningar eller färgförvrängningar blir kvar på skärmen.

#### **Tips**

- [Bättre videobild] är endast tillgängligt för vissa appar.
- Även om funktionen Rotera skärmen automatiskt är avstängd går det att rotera skärmen manuellt genom att trycka på  $\uparrow$   $\Box$ (Ikon för rotering) i navigeringsfältet.

# **Programuppdateringar**

Om funktionen för automatisk uppdatering är aktiverad uppdateras dina appar utan att du tillfrågas. Det kan medföra att du inte märker att stora mängder data hämtas. För att undvika potentiellt höga kostnader för dataöverföring kan du inaktivera automatiska uppdateringar eller endast aktivera dem för hämtning via Wi-Fi-anslutning. Funktionen för automatisk uppdatering måste inaktiveras i appen Play Store för att förhindra automatisk uppdatering av appar.

 **Hitta och tryck på (Ikon för Play Store).** Tryck på  $\equiv$  (Menyikon) och tryck sedan på inställningsmenyn. **Tryck på menyn för automatisk uppdatering av appar. Välj önskat alternativ.**

# **Använda platstjänster**

Med platstjänster kan appar, som kartappen och kameran, använda information från mobil- eller Wi-Fi-nätverk samt GPS-information (Global Positioning System) för att avgöra din ungefärliga plats.

Du måste aktivera platstjänster för att kunna använda enheten för att ta reda på var du befinner dig. För närmare information, besök [support.google.com/.](https://support.google.com/)

**1 Hitta och tryck på [Inställningar] > [Plats].**

**2 Aktivera eller inaktivera platstjänster genom att trycka på reglaget.**

## **Förbättra GPS-precisionen**

När du använder GPS-funktionen på enheten för första gången kan det ta några minuter innan din position hittas. Du kan underlätta sökningen genom att se till att du har fri sikt mot himlen. Stå stilla och täck inte över GPS-antennen. GPSsignaler kan passera genom moln och plast, men inte genom flertalet fasta föremål som byggnader och berg. Om din position inte har hittats inom några minuter kan du prova att förflytta dig till en annan plats.

#### **Relaterade avsnitt**

[Översikt](#page-40-0)

# **Datum och tid**

Du kan ändra datum och tid på enheten.

#### **Hitta och tryck på [Inställningar] > [System] > [Datum och tid]. 1**

Du hittar inställningen under [Avancerat].

**Om du vill ställa in datumet eller klockan manuellt, trycker du på reglaget [Automatisk datum och tid] för att stänga av funktionen. 2**

Om du vill ställa in tidszonen manuellt, trycker du på reglaget [Använd nätverkets tidszon] för att stänga av funktionen.

**3 Tryck på önskat alternativ för att redigera och ändra värdena.**

# **Överföra musik från en dator till enheten**

Det finns två sätt för att överföra musik från en dator till enheten:

- Anslut enheten till en dator med användning av en USB-kabel. Välj [Filöverföring] på enheten och kopiera och klistra eller dra och släpp sedan filerna med hjälp av datorn.
- Spara de mediafiler som du vill överföra från datorn till Google Drive. Synkronisera sedan enhetens data genom att logga in på Google-kontot.

#### **OBS!**

Musik-appen stödjer eventuellt inte alla musikfilformat.

# **SONY**

[Hjälpguide](#page-0-0)

**Smartphone** Xperia 1 II XQ-AT51/XQ-AT52

# **Lyssna på musik**

Använd appen Musik för att lyssna på den musik du gillar bäst.

## **Översikt över musikspelaren**

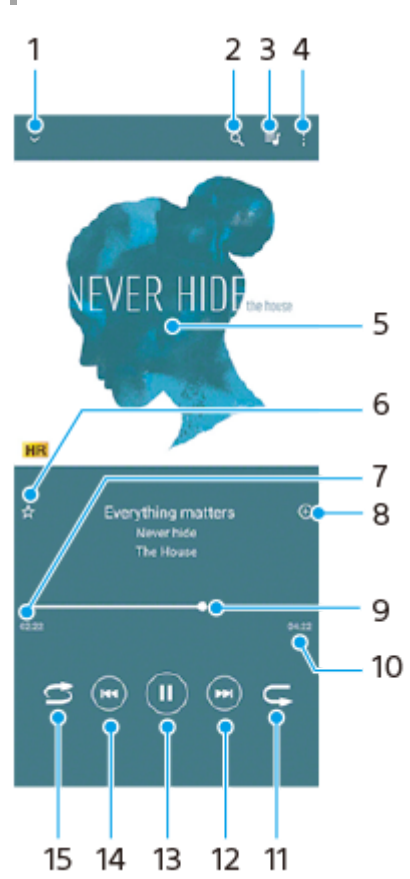

- **1.** Minimera helskärmsspelaren
- **2.** Sök bland alla låtar som är sparade på enheten
- **3.** Visa uppspelningskön
- **4.** Visa fler alternativ
- **5.** Omslag (om tillgängligt)
- **6.** Lägga till eller ta bort en låt som favorit
- **7.** Spelad tid av aktuell låt
- **8.** Lägga till en låt i en spellista
- **9.** Förloppsindikator dra eller tryck längs linjen för att spola framåt eller bakåt
- **10.** Den aktuella låtens längd
- **11.** Repetera den aktuella låten eller alla låtar i uppspelningskön
- **12.** Tryck för att hoppa till nästa låt eller håll nedtryckt om du vill spola framåt i den aktuella låten
- **13.** Spela upp eller pausa en låt
- Tryck en eller två gånger för att hoppa till början av den aktuella låten eller föregående låt eller håll nedtryckt om du **14.** vill spola bakåt i den aktuella låten
- **15.** Spela upp låtar i slumpad ordning

#### **Tips**

<sup>■</sup> Så använder du (₩) (Föregående-knapp) under uppspelning av en låt.

- Tryck på knappen under de första fem sekunderna av uppspelningen för att gå tillbaka till föregående låt.
- Tryck på knappen när det har gått mer än fem sekunder för att gå tillbaka till början av den aktuella låten, eller tryck två gånger för att gå tillbaka till föregående låt.

## **Startskärmen för Musik**

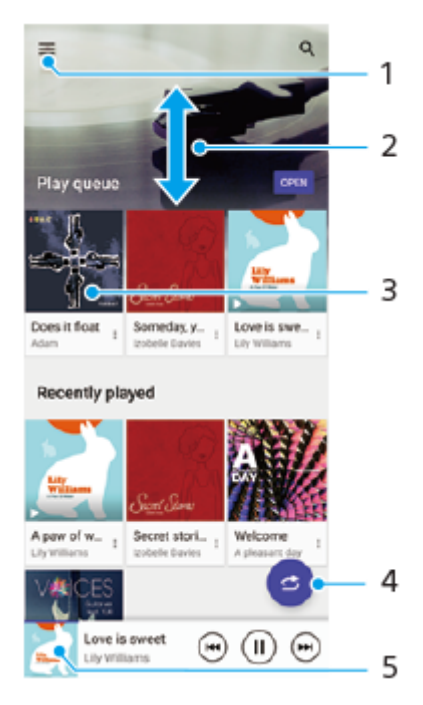

- **1.** Öppna Musik-menyn
- **2.** Visa innehållet genom att bläddra uppåt eller nedåt
- **3.** Tryck för att spela upp en låt i uppspelningskön
- **4.** Spela alla låtar i slumpad ordning
- **5.** Gå till musikspelarskärmen

#### **OBS!**

Det går eventuellt inte att spela upp upphovsrättsskyddade låtar.

[Hjälpguide](#page-0-0)

**Smartphone** Xperia 1 II XQ-AT51/XQ-AT52

# **Musikappens funktioner**

I det här avsnittet förklaras funktioner som är användbara när du använder appen Musik.

## **Redigera musikinformation**

- Tryck på omslaget på musikspelarens skärm när en låt spelas upp i appen Musik och tryck därefter på [Redigera **1.** musikinfo].
- **2.** Redigera informationen efter eget önskemål.
- **3.** Tryck på (Ikon för redigering) om du vill ange skivomslag och välj sedan ett alternativ.
- **4.** Tryck på [SPARA] när du är klar.

## **Spela upp musik i bakgrunden**

Tryck på (Startskärmsknapp) när en låt spelas upp för att gå till startskärmen. **1.** Appen Musik fortsätter att köras i bakgrunden. Om du vill öppna appen Musik igen drar du statusfältet nedåt och trycker på aviseringen för Musik. Du kan även trycka på (Ikon för Musik).

## **SONY**

**[Hjälpguide](#page-0-0)** 

Smartphone Xperia 1 II XQ-AT51/XQ-AT52

# **Kameraöversikt**

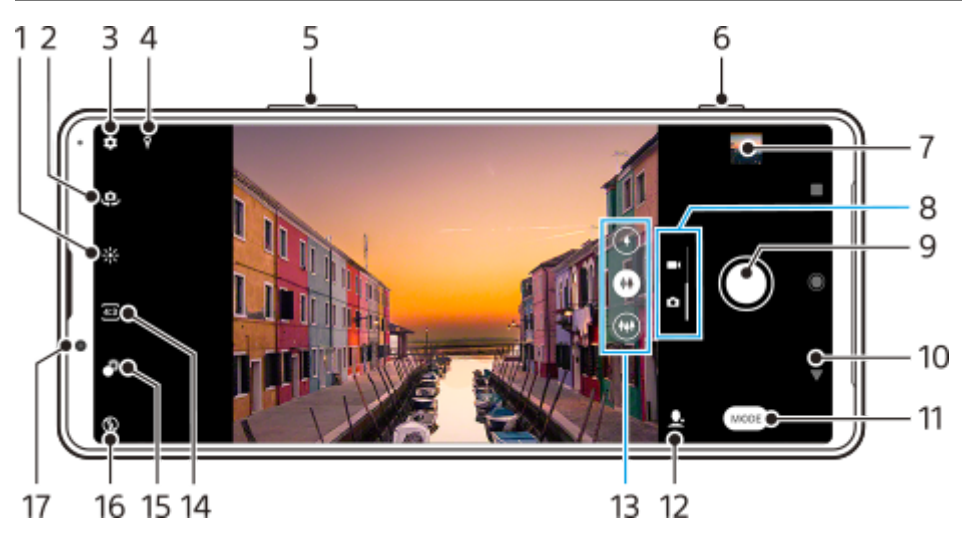

- **1.** Tryck för att justera färg och ljusstyrka
- **2.** Växla mellan den främre kameran och huvudkameran
- **3.** Kamerainställningar
- **4.** Geotaggningsstatus
- **5.** Använd volymknapparna för att zooma in eller ut
- **6.** Använd kameraknappen för att aktivera kameran, ta foton eller spela in videoklipp
- **7.** Tryck på miniatyren för att visa, dela eller redigera foton och videoklipp
- **8.** Växla mellan att ta foton och spela in videoklipp
- **9.** Använd slutarknappen för att ta foton eller spela in videoklipp
- **10.** Gå tillbaka eller stäng av kameran
- **11.** Välj kameraläge
- **12.** Genväg till det senast valda kameraläget
- **13.** Tryck på en av bildvinkelknapparna för att byta lins
- **14.** Välj ett bildformat
- **15.** Tryck för att justera Bokeh-effekten
- **16.** Välj blixtinställning. Ikonen blir orange när blixten eller ficklampan aktiveras.
- **17.** Främre kamerans lins

# <span id="page-100-0"></span>**Ta ett foto eller spela in ett videoklipp**

I det här avsnittet förklaras de grundläggande kamerafunktionerna.

#### **Tips**

- Kontrollera att linsen är ren. Ett fingeravtryck eller lite smuts kan försämra fotokvaliteten.
- Använd självutlösaren när du behöver lite extra förberedelsetid eller för att undvika suddiga foton.
- Kontrollera ofta enhetens minnesstatus. Högupplösta foton och videoklipp förbrukar mer minne.

#### **OBS!**

**1**

Observera att vissa funktioner eventuellt inte går att använda beroende på inställningarna.

#### **Starta kameran.**

- Tryck ned kameraknappen helt, svep **og (Ikon för Kamera) från låsskärmen eller tryck på (O)** (Ikon för Kamera) på programskärmen.
- Tryck på strömknappen två gånger. Tryck på [Inställningar] > [System] > [Rörelser] > [Strömknappsfunktion] > [Starta kameran] för att aktivera den här funktionen.

**2 Svep på skärmen för att välja ett foto- eller videoläge.**

**3 Tryck på kameraknappen eller på slutarknappen.**

#### **Slutarknappen**

Slutarknappen används på olika sätt beroende på kameraläget och vilka funktioner som är aktiverade.

- (Bildtagningsknapp): Ta ett foto  $\qquad \qquad \oplus$
- (Startknapp): Spela in en video/återuppta inspelning
- (Paus-knapp): Pausa en video
- **(Stopp-knapp): Sluta spela in en video**
- (Ikon för självutlösare på): Självutlösare aktiveras  $\bullet$
- (Ikon för pekläge på): Pekläge aktiveras
- $\mathbb{C}^{\mathbb{C}^0}$  (Ikon för pekläge och självutlösare på): Pekläge och Självutlösare aktiveras

#### **Relaterade avsnitt**

- [Självutlösare](#page-108-0)
- [Olika metoder för att ta foton](#page-107-0)

[Grundläggande kamerafunktioner](#page-103-0)

# **Ta ett foto med blixt**

Använd blixten på ett sätt som passar motivet och ljusförhållandena.

**1 Tryck på blixtikonen som visas på skärmen**, till exempel A $\frac{1}{2}$  (Ikon för autoblixt), när du använder kameran.

**2 Ändra blixtinställningen om det behövs.**

**3 Tryck på kameraknappen eller på slutarknappen för att ta ett foto eller spela in en video.**

#### **OBS!**

Vilka inställningar som går att välja beror på kameraläget, fotoläget och videoläget.

#### **Tips**

När bakgrunden är ljusare än motivet kan du använda Fyllnadsblixt för att ta bort oönskade mörka skuggor.

<span id="page-103-0"></span>[Hjälpguide](#page-0-0)

**Smartphone** Xperia 1 II XQ-AT51/XQ-AT52

## **Grundläggande kamerafunktioner**

Använd grundläggande kamerafunktioner som hjälper dig att ta foton eller spela in videoklipp.

## **Ändra bildformatet**

- **1.** Tryck på (Ikon för bildformat) när du använder kameran.
- **2.** Välj en inställning.

### **Justera kamerainställningarna**

- **1.** Tryck på (Ikon för Inställningar) när du använder kameran.
- **2.** Svep i listan för att se de tillgängliga inställningarna och välj en inställning.

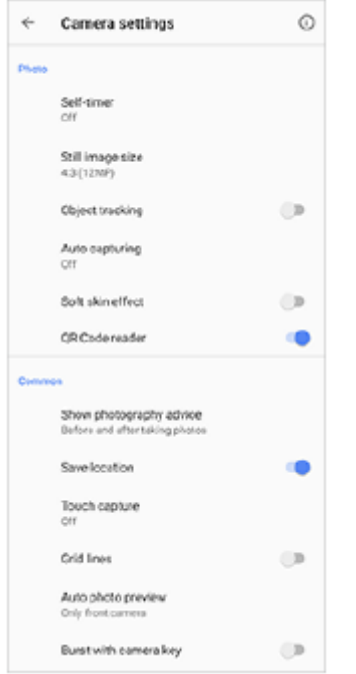

### **OBS!**

Vilka inställningar som är tillgängliga beror på det valda kameraläget.

#### **Tips**

Tryck på  $(i)$  (Ikon för introduktion till funktioner) för att se information om olika funktioner.

### **Växla mellan huvudkameran och den främre kameran**

1. Tryck på <a>(Ikon för att byta kamera) när du använder kameran för att växla mellan huvudkameran och den främre kameran.

#### **Tips**

Det går även att växla mellan kamerorna genom att svepa nedåt på kameraskärmen (i porträttläge) eller svepa åt höger på kameraskärmen (i landskapsläge).

## **Byta lins**

- Tryck på en av bildvinkelknapparna medan du använder kameran. **1.**
	- $\bullet$  ( $\bullet$ ) (Telefoto-knapp)
	- $(\rightarrow)$  (Vidvinkel-knapp)
	- $\bullet$  ( $\leftrightarrow$ ) (Supervidvinkel-knapp)

## **Använda zoomfunktionen**

Använd en av följande metoder medan du använder huvudkameran. **1.**

- Nyp ihop eller dra isär fingrarna på kameraskärmen.
- **Använd volymknappen.**
- Tryck på en av bildvinkelknapparna för att välja lins och dra sedan bildvinkelknappen till vänster och höger (i stående läge) eller uppåt och nedåt (i liggande läge).

#### **OBS!**

Zoomfunktionen kan endast användas med huvudkameran.

## **Minska vindbruset vid inspelning**

- **1.** Hitta och tryck på [Inställningar] > [Ljud] > [Ljudinställningar] > [Intelligent vindfilter].
- **2.** Aktivera funktionen genom att trycka på reglaget.

#### **Relaterade avsnitt**

[Ta ett foto eller spela in ett videoklipp](#page-100-0)

# **Visa, dela eller redigera foton och videoklipp**

Visa eller dela foton och videoklipp i Google Foto-appen efter att du tagit foton eller spelat in videoklipp. Du kan även redigera foton och videoklipp, till exempel genom att justera färgerna eller beskära foton.

**1 Tryck på miniatyren för att öppna ett foto eller ett videoklipp när du använder kameran. 2 Svep åt vänster eller höger för att visa dina foton och videoklipp.**

**Tryck på < (Ikon för att dela) för att dela ett foto eller ett videoklipp eller på 壬 (Ikon för redigering) för att redigera det. 3**

Tryck på skärmen för att dölja eller visa ikoner.

#### **Relaterade avsnitt**

[Ta ett foto eller spela in ett videoklipp](#page-100-0)

# **Välja kameraläge**

Du kan välja ett kameraläge utifrån motivet eller ändamålet med bilden.

**1 Tryck på [Läge] när du använder kameran och sedan välj ett kameraläge.**

## **Översikt över kameralägen**

Nedan följer några av de viktigaste kameralägena.

- **(Ikon för slow motion): Lägga till en slow motion-effekt efter en videoinspelning**
- **(Ikon för porträttselfie): Ta snyggare selfies**
- **Co** (Ikon för kreativ effekt): Ta foton med effekter och färgfilter
- (Ikon för panorama): Ta vidvinkelfoton och panoramafoton
- **(B)** (Ikon för Photo Pro): Starta Photo Pro

#### **OBS!**

Vilka inställningar som är tillgängliga beror på det valda kameraläget.

#### **Relaterade avsnitt**

- [Video i slow motion](#page-122-0)
- [Porträttselfie](#page-123-0)
- **[Kreativ effekt](#page-124-0)**
- [Panorama](#page-125-0)
- [Starta Photo Pro \(Photography Pro\)](#page-15-0)

# <span id="page-107-0"></span>**Olika metoder för att ta foton**

Ta foton med hjälp av den metod som passar bäst för situationen.

## **Starta kameran och ta ett foto samtidigt**

- Tryck på (Ikon för Inställningar) när du använder kameran och tryck sedan på [Starta med kameraknappen] > **1.** [Starta och ta bild].
- Stäng inställningsmenyn och stäng kameran. **2.** Inställningen sparas för alla kameralägen.
- **3.** Tryck och håll ned kameraknappen för att starta kameran och ta ett foto.

## **Ta ett foto genom att trycka på skärmen**

- Tryck på (Ikon för Inställningar) när du använder kameran och tryck sedan på [Pekläge] > [På] eller [Endast **1.** främre kameran].
- 2. Stäng inställningsmenyn. Inställningen sparas för alla kameralägen.
- **3.** Tryck var som helst på skärmen för att ta ett foto.

#### **Tips**

Funktionen kan även användas för videoklipp.

## **Ta ett foto när du spelar in en video**

Tryck på (Ikon för Kamera) när du spelar in en video. **1.** Fotot tas när du släpper slutarknappen.
# <span id="page-108-0"></span>**Självutlösare**

**2**

Med funktionen Självutlösare får du mer tid att förbereda ett foto. Den kan även användas för att hålla enheten stilla så att fotona inte blir suddiga.

**När huvudkameran används trycker du på (Ikon för Inställningar) > [Självutlösare], väljer fördröjningstid och stänger sedan inställningsmenyn. 1**

Inställningen för Självutlösare sparas.

Tryck på  $\Diamond$  (Ikon för självutlösare) när du använder den främre kameran och välj sedan en fördröjningstid.

**Tryck på kameraknappen eller på slutarknappen för att ta ett foto.**

Nedräkningen till att fotot tas indikeras med en serie pipljud.

# **Justera exponeringen, färgerna och ljusförhållandena**

En bra exponering för dina foton kräver rätt mängd ljus. Olika exponeringar krävs till exempel när du fotograferar ansikten, föremål i rörelse eller i svag belysning.

Du kan även spela in videoklipp i HDR om du vill öka ljusstyrkan och kontrasten för en mer realistisk effekt.

### **Optimera ljusförhållandena**

- Försök att hitta ljus med riktning och färg som ger bilden form och djup. Den här typen av ljus uppkommer naturligt precis före soluppgång och vid solnedgång. Naturligt dagsljus från ett fönster är också bra.
- För att kunna ta bra foton i svag belysning måste kameran hållas stadigt. Du kan ställa kameran på ett stabilt underlag och använda självutlösaren.
- Även om ljusförhållandena är dåliga kan du prova att ta foton både med och utan blixt. Ibland blir kvaliteten bättre utan blixt.

#### **Relaterade avsnitt**

- [Färg och ljusstyrka](#page-110-0)
- **[HDR-videoinspelning](#page-111-0)**
- [Självutlösare](#page-108-0)
- [Ta ett foto med blixt](#page-102-0)

# <span id="page-110-0"></span>**Färg och ljusstyrka**

Kameran justerar automatiskt färgen och ljusstyrkan genom att känna av ljusförhållandena och uppskatta det omgivande ljusets färgtemperatur. Digitalkameror kan endast uppskatta färgtemperaturen, så du kan behöva justera inställningarna för att få den helt korrekt.

Om foton tagna inomhus blir gulaktiga eller foton tagna med blixt blir blåaktiga kan du prova att justera färgen.

**1 Tryck på**  $\frac{1}{2}$  **(Ikon för färg och ljusstyrka) när du använder kameran.** 

**Justera färgen och ljusstyrkan genom att dra i skjutreglagen. 2**

Tryck på  $\bigtimes$  (Ikon för att avbryta) för att återställa och stänga färginställningen.

**3 Tryck på kameraknappen eller på slutarknappen för att ta ett foto eller spela in en video.**

### <span id="page-111-0"></span>**HDR-videoinspelning**

Aktivera HDR (High Dynamic Range) för att få dina videoklipp att se mer dramatiska ut och mer lika verkligheten.

**1 Svep på skärmen när du använder kameran för att välja ett videoläge.**

**2 Tryck på (Ikon för HDR) och välj [På].**

### **OBS!**

Den här inställningen är inte tillgänglig när [Videostorlek] är satt till [Full HD (60 bps)] eller [HD].

# **Ställa in rätt skärpa**

Kamera-appen detekterar automatiskt människors ögon eller ansikten och ställer in skärpan efter dem. När ett ansikte finns med i bilden detekterar kameran automatiskt ett av ögonen, indikerar det med en grön ram och ställer in skärpan efter det (ögon-AF-funktionen). Om du trycker på  $\bigotimes_{k}$  (Ikon för ögon-AF) medan skärpan är inställd på ett öga, ställer kameran in skärpan på ansiktet/ansiktena i stället.

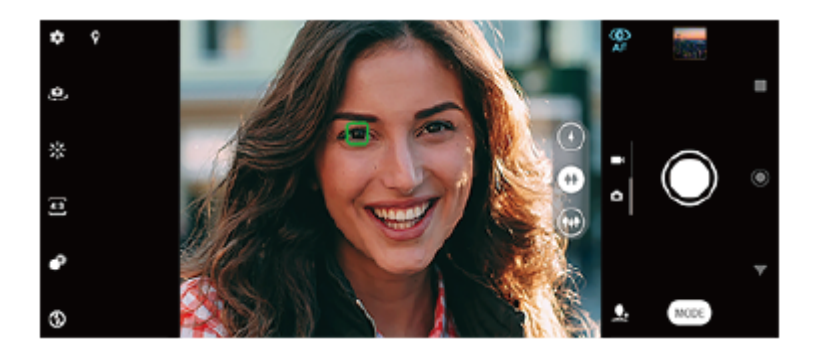

### **Automatisk skärpeinställning**

- Tryck på det område som du vill ställa in skärpan efter medan du använder huvudkameran. **1.** (Ikon för att ställa in skärpan) visas och kameran ställer in skärpan efter det område du tryckte på. Tryck på skärmen för att ändra skärpeinställningsområdet.
- Tryck ned kameraknappen halvvägs för att låsa skärpan. Färgen på den runda ramen ändras.
- **2.** Tryck på kameraknappen eller på slutarknappen för att ta ett foto.

### **OBS!**

Detta alternativ varierar beroende på vilket kameraläge som är valt.

### **OBS!**

Ögon-AF-funktionen går bara att använda när du använder huvudkameran.

# **Ta foton och spela in videoklipp med människor**

När ett fotoläge är valt kan Kamera-appen upptäcka människors ansikten och ögon. När ett ansikte eller ett öga detekteras visas detekteringsramen. Tryck på  $\bigotimes_{AF}$  (Ikon för ögon-AF) för att växla skärpeinställningsläge mellan ansikte och öga. Om flera ansikten detekteras trycker du på valfri ram för att välja det ansikte som du vill ställa in skärpan efter. När kameran är inställd att ställa in skärpan efter ett öga trycker du på valfritt ansikte för att välja det öga som du vill ställa in skärpan efter.

När ett videoläge är valt kan Kamera-appen upptäcka människors ansikten. Ansikten med inställd skärpa indikeras med en färgad ram.

Använd funktionen Leendeavkänning för att ta ett foto automatiskt när en person ler. Om du spelar in en video tas ett foto varje gång ett leende detekteras.

### **OBS!**

Ögon-AF-funktionen går inte att använda när du tar selfies eller spelar in videoklipp.

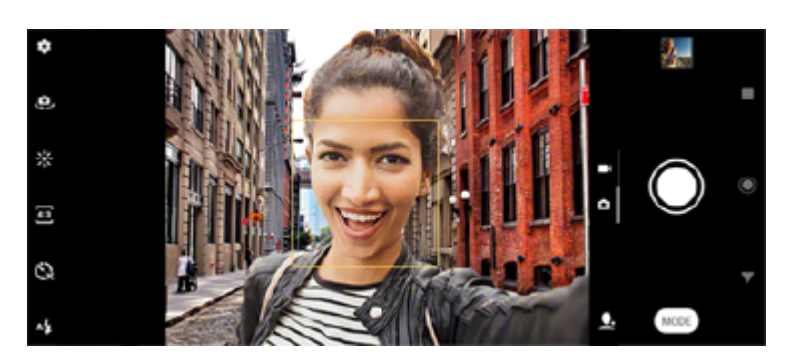

### **Ta foton och spela in videoklipp med människor**

- Tänk på hur kameran är riktad. Använd stående läge när du tar närbilder, så att bildramen fylls. Använd liggande läge när du tar gruppfoton på nära håll eller för att få med ett föremål i bakgrunden.
- Ställ kameran på ett stabilt underlag och använd självutlösaren för att förhindra suddiga foton.

**3**

Smartphone Xperia 1 II XQ-AT51/XQ-AT52

# **Göra hudtonerna mjukare**

Du kan ta foton med mjukare hudtoner.

**1 Tryck på (Ikon för Inställningar) när du använder kameran.**

**2 Tryck på reglaget [Försköningseffekt] för att aktivera effekten.**

**Stäng inställningsmenyn.**

Inställningen sparas.

# **Ta ett foto när någon ler**

Använd funktionen Leendeavkänning för att ta ett foto automatiskt när en person ler.

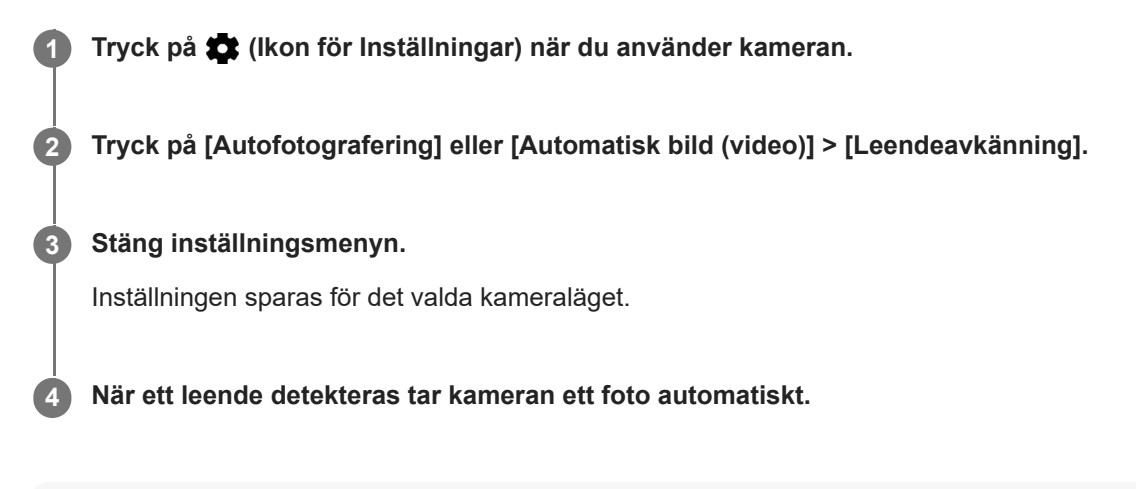

### **OBS!**

Den här inställningen är inte tillgänglig när [Videostorlek] är satt till [4K].

# **SONY**

[Hjälpguide](#page-0-0)

Smartphone Xperia 1 II XQ-AT51/XQ-AT52

### **Ta en selfie**

Växla till den främre kameran och ta ett foto av dig själv. Du kan använda självutlösaren.

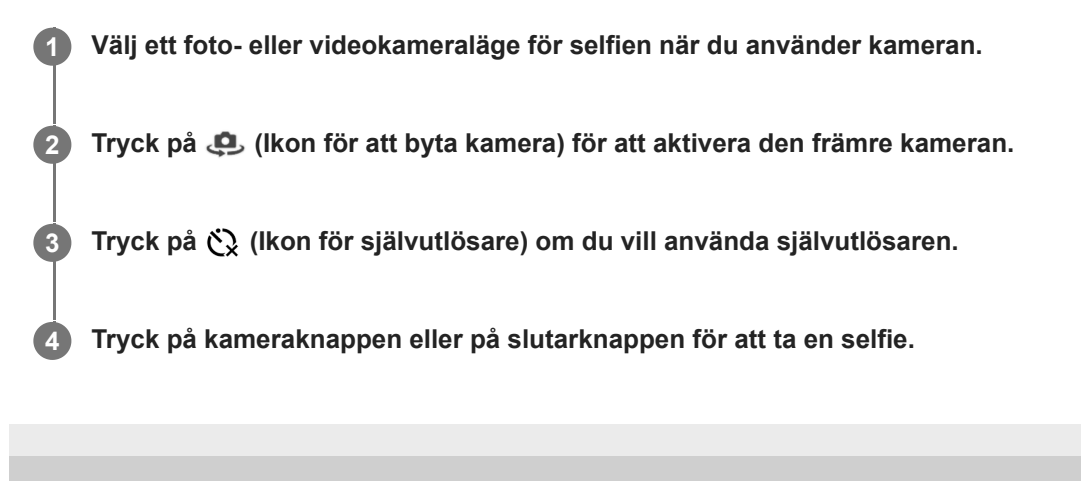

# **Aktivera timern för selfies med handflatan**

Använd Handstyrd slutare för att starta timern automatiskt och ta ett foto när kameran känner av din hand. Funktionen Handstyrd slutare går bara att använda när den främre kameran används.

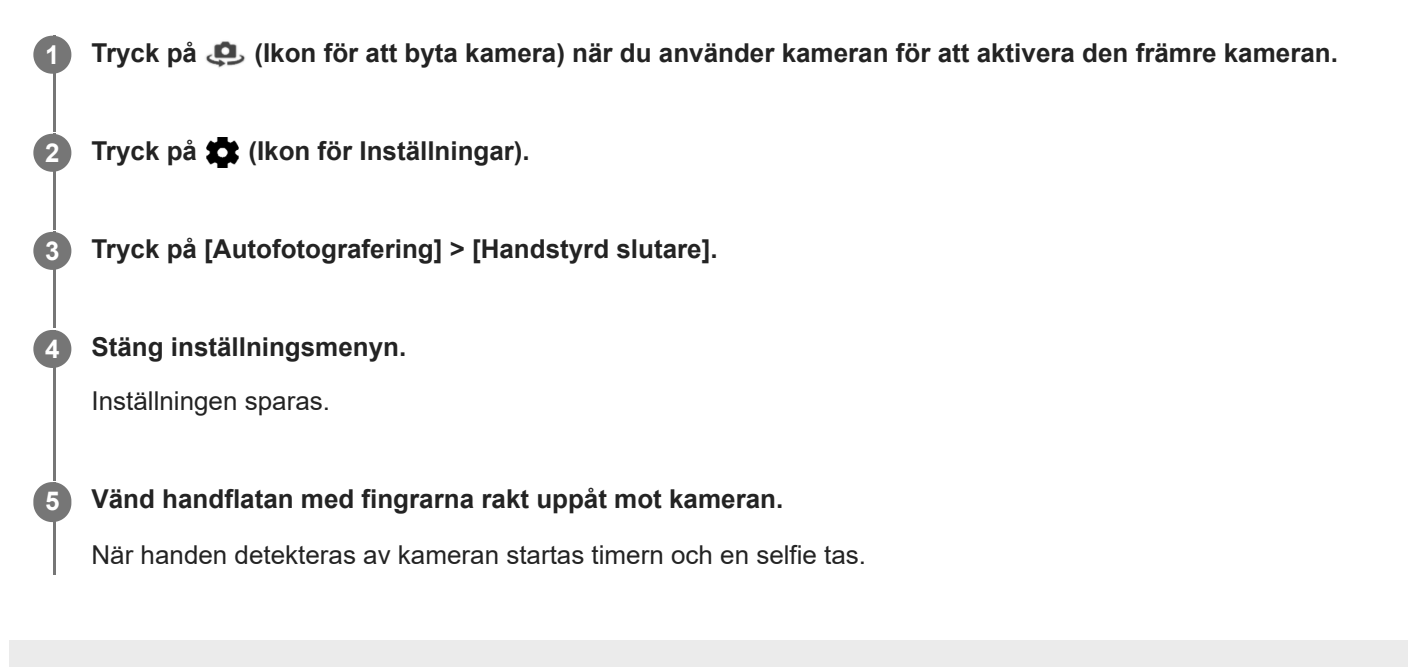

# **Följa ett föremål**

Kameran kan detektera och följa ett föremål i rörelse. En gul ram indikerar ansikten eller rörliga föremål med inställd skärpa.

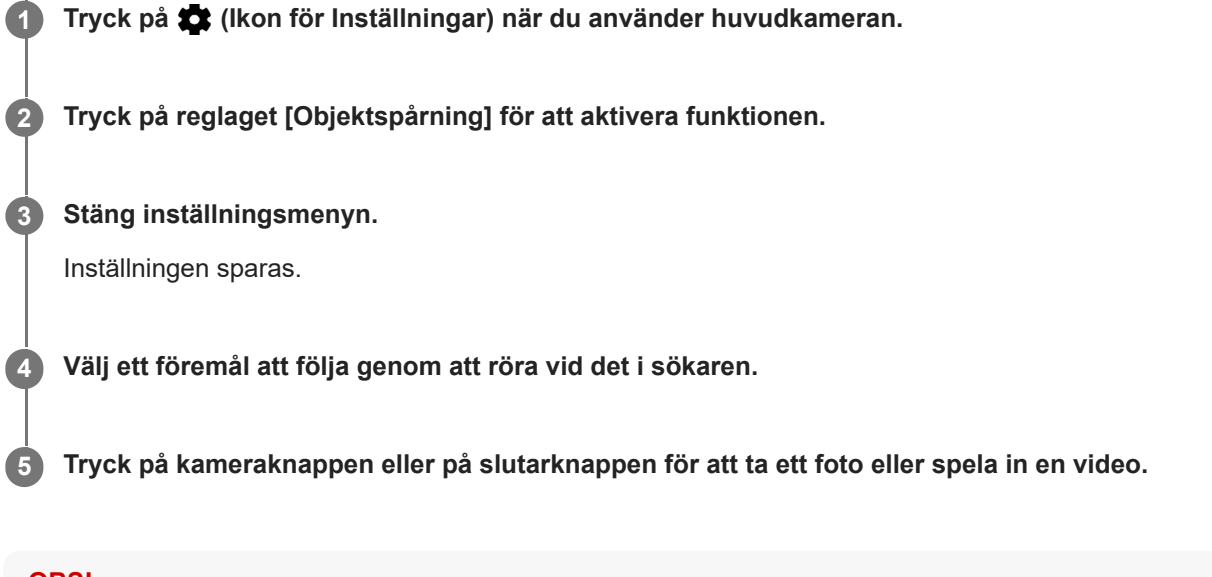

### **OBS!**

Den här inställningen är inte tillgänglig när [Videostorlek] är satt till [4K].

### **Ta en sekvens med bilder**

Använd funktionen Sekvens med kameraknapp för att ta en sekvens med bilder och sedan välja den bästa bilden.

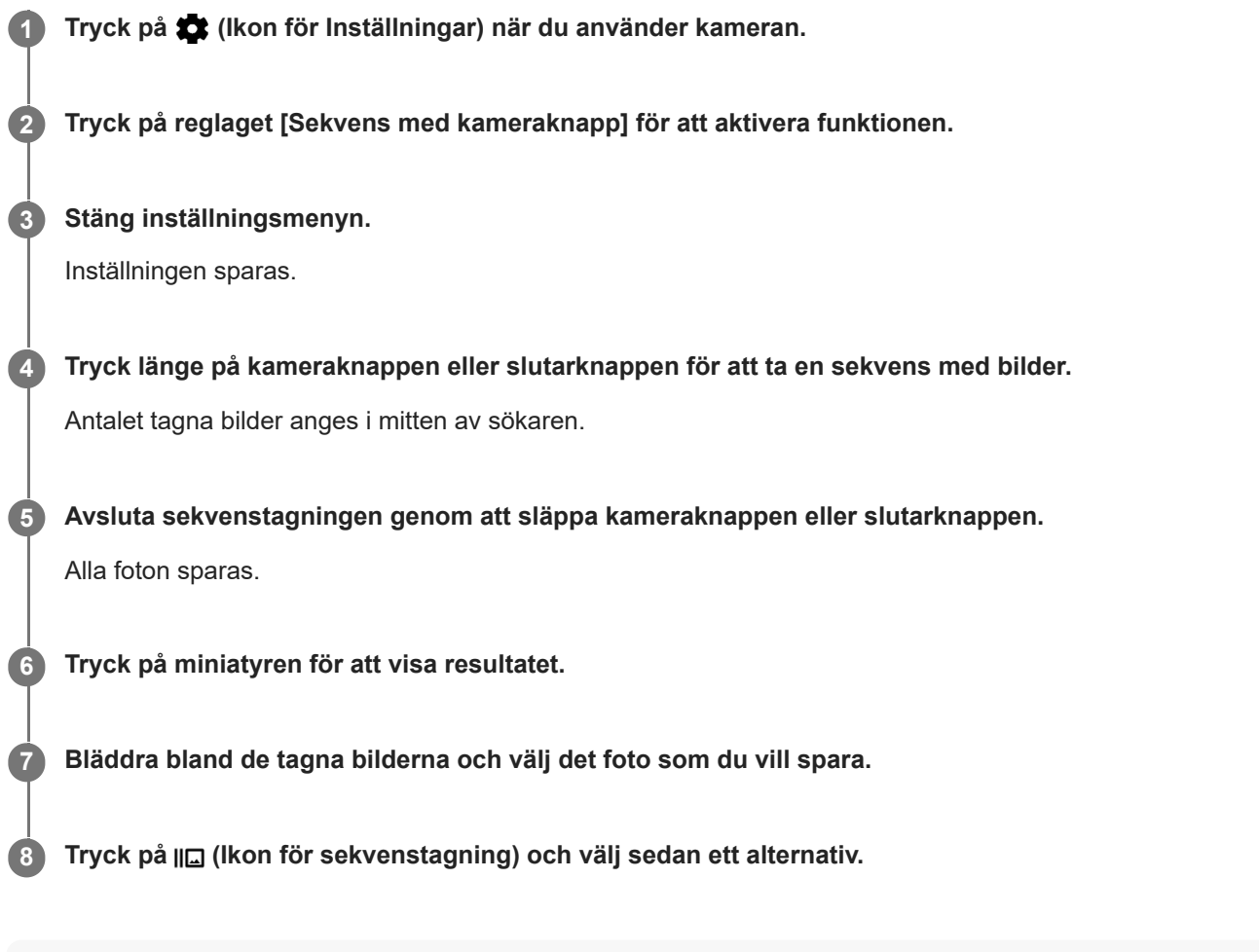

#### **Tips**

Den här inställningen är aktiverad som standard för slutarknappen. Tryck på slutarknappen och håll kvar fingret för att ta bilder med sekvenstagning.

# **Spela in video med stabil bild**

När du spelar in video kan du använda Videostabilisering för att kompensera för kamerarörelser och hålla bilden stilla.

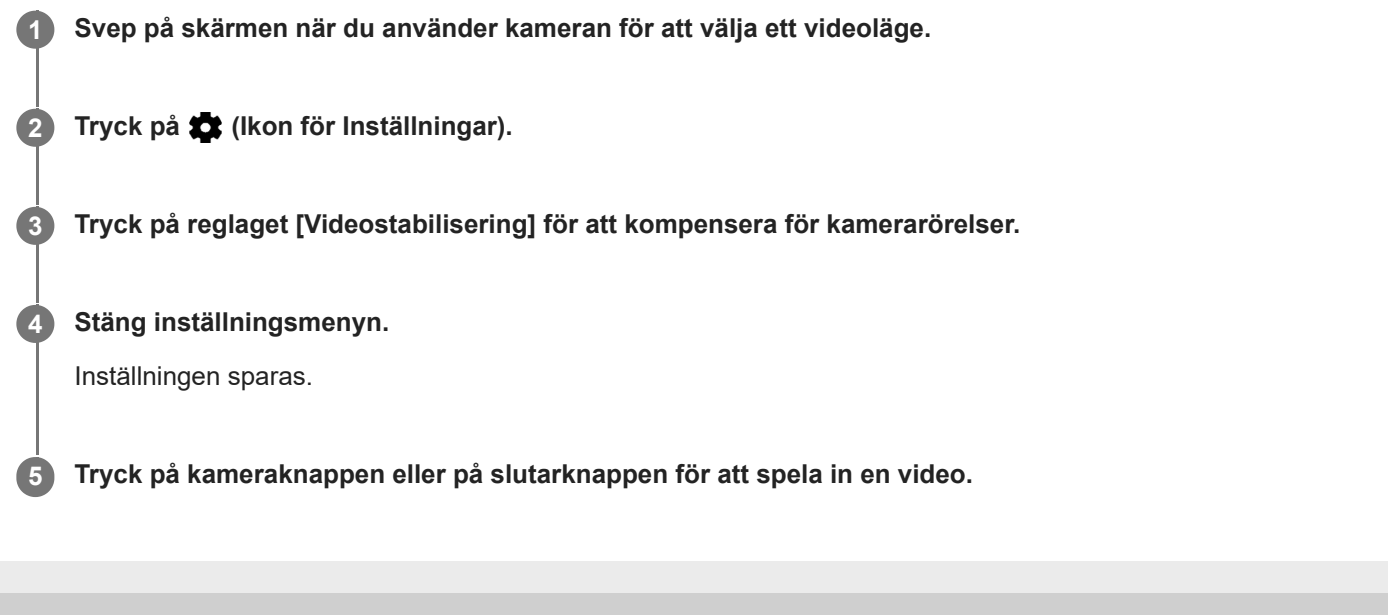

Smartphone Xperia 1 II XQ-AT51/XQ-AT52

# **Bokeh-effekt**

Du kan ta bilder med Bokeh-effekt när du använder enhetens huvudkamera. Bokeh-effekten gör fotots bakgrund oskarp för att framhäva motiv i förgrunden, för en konstnärlig effekt.

**1 Tryck på (Ikon för Bokeh) när du använder huvudkameran.**

**2 Justera genom att dra i skjutreglaget.**

**3 Tryck på kameraknappen eller på slutarknappen för att ta ett foto.**

### **OBS!**

Det går inte att zooma medan Bokeh-effekten används.

#### **Tips**

Om du hamnar för nära eller för långt bort från ett motiv när du använder Bokeh-effekten visas ett varningsmeddelande. Om detta inträffar justerar du avståndet mellan kameran och motivet för att ta fotot med Bokeh-effekt.

# **Video i slow motion**

Videoläget Slow motion kan tillföra kraftfulla effekter till dina videoklipp. Slow motion-effekten läggs till efter att ett videoklipp har spelats in med normal hastighet.

### **OBS!**

När du spelar in videoklipp i slow motion är det viktigt att ljusförhållandena är goda.

### **Lägga till slow motion-effekt efter att en video har spelats in**

- **1.** Tryck på [Läge] > (Ikon för slow motion) när du använder kameran.
- **2.** Tryck på kameraknappen eller på slutarknappen för att spela in en video.
- **3.** Tryck på (Stopp-knapp) för att avsluta inspelningen.
- **4.** Tryck på miniatyren för att öppna videon.
- Dra i handtagen på slow motion-tidslinjen till de positioner där du vill att slow motion-effekten ska visas. **5. (A)**: Handtag
	- **(B)**: Slow motion-tidslinje

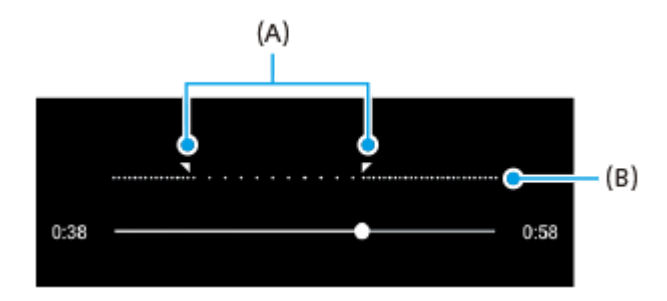

**2**

[Hjälpguide](#page-0-0)

**Smartphone** Xperia 1 II XQ-AT51/XQ-AT52

# **Porträttselfie**

Med funktionen Porträttselfie kan du ta snyggare selfies.

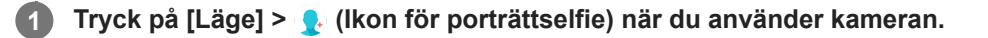

**Tryck på ikonen för den effekt som du vill använda, och dra i skjutreglaget för att anpassa effekten.**

Vid önskemål kan du justera de andra effekterna på samma sätt.

**3 Tryck på kameraknappen eller på slutarknappen för att ta ett foto.**

### **Översikt över Porträttselfie**

- **C** (Ikon för Bokeh): Ger en suddig effekt runt personen
- \* (Ikon för försköning): Ger mjukare hudtoner
- ﷺ (Ikon för hudton): Gör hudtonerna klarare
- (Ikon för större ögon): Förstorar ögonen
- (:) (Ikon för smalare ansikte): Får ansiktet att se smalare ut

#### **Tips**

- Du kan spara ditt porträtt i samma riktning som förhandsgranskningen genom att trycka på [ Nan för spegling) > [På].
- Du kan ta ett foto genom att trycka var som helst på skärmen. Tryck på  $\int_{\mathbf{x}}$  (Ikon för pekläge) > [På].

Smartphone Xperia 1 II XQ-AT51/XQ-AT52

### **Kreativ effekt**

Med appen Kreativ effekt kan du ställa in effekter och färgfilter innan du tar ett foto eller gör en videoinspelning.

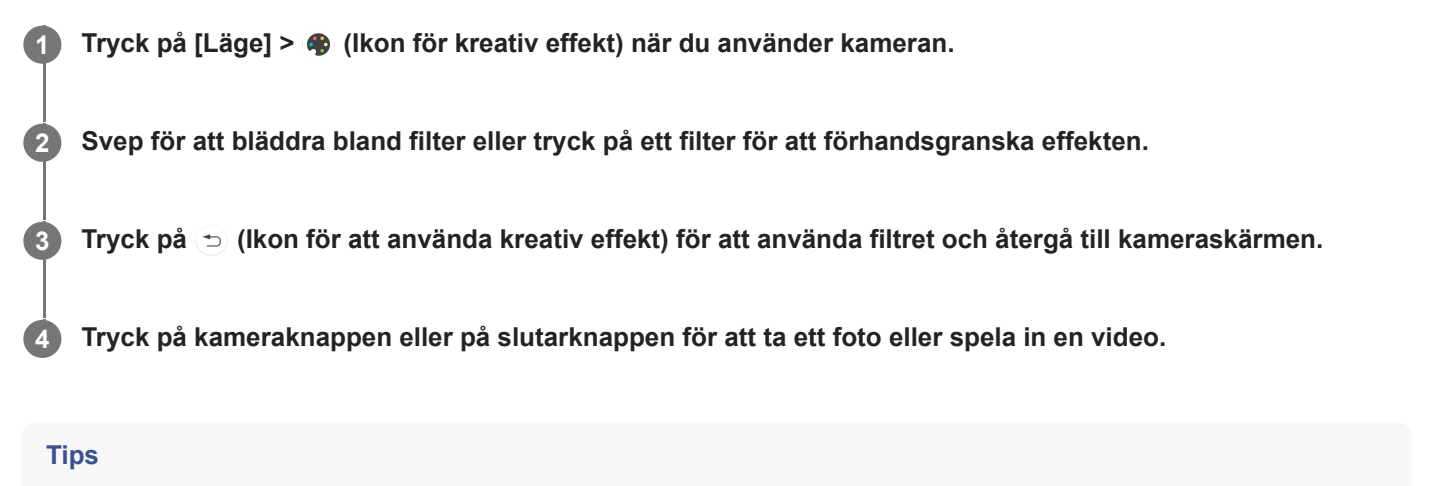

■ Tryck på (■ (Ikon för att byta filter) om du vill byta filter.

Smartphone Xperia 1 II XQ-AT51/XQ-AT52

### **Panorama**

Med appen Panorama kan du ta vidvinkelfoton och panoramafoton.

**1 Tryck på [Läge] > (Ikon för panorama) när du använder kameran.**

**2 Tryck på kameraknappen eller på slutarknappen.**

**3 För kameran sakta och stadigt i den rörelseriktning som indikeras på skärmen.**

**Smartphone** Xperia 1 II XQ-AT51/XQ-AT52

# **Upplösning och minne**

Antalet foton och videoklipp som du kan lagra beror på vilken upplösning eller vilket MP-värde (megapixelvärde) som används och hur långa dina videoklipp är.

Högupplösta foton och videoklipp tar upp mer minne, så tänk på att en lägre upplösning kan vara lämplig för vardaglig användning.

Kontrollera minnesstatusen då och då. När minnet är fullt kan du överföra foton och videoklipp till en annan lagringsenhet för att frigöra minne.

Välj om foton och videoklipp ska lagras i enhetens internminne eller på ett SD-kort med alternativet [Datalagring] i menyn för kamerainställningar.

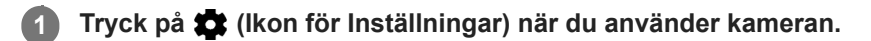

**2 Tryck på [Stillbildsstorlek] eller [Videostorlek].**

**Välj upplösning och stäng inställningsmenyn.**

Inställningen sparas för det valda kameraläget.

### **OBS!**

**3**

Vilka inställningar som är tillgängliga beror på det valda kameraläget.

Smartphone Xperia 1 II XQ-AT51/XQ-AT52

### **Diagnostisera kameran**

Om kameran inte fungerar som den ska kan du köra en diagnos för att se om det är något fel på huvudkameran, den främre kameran, blixten eller kameraknappen.

Kontrollera att du är ansluten till internet om du ska köra en diagnos på kameran.

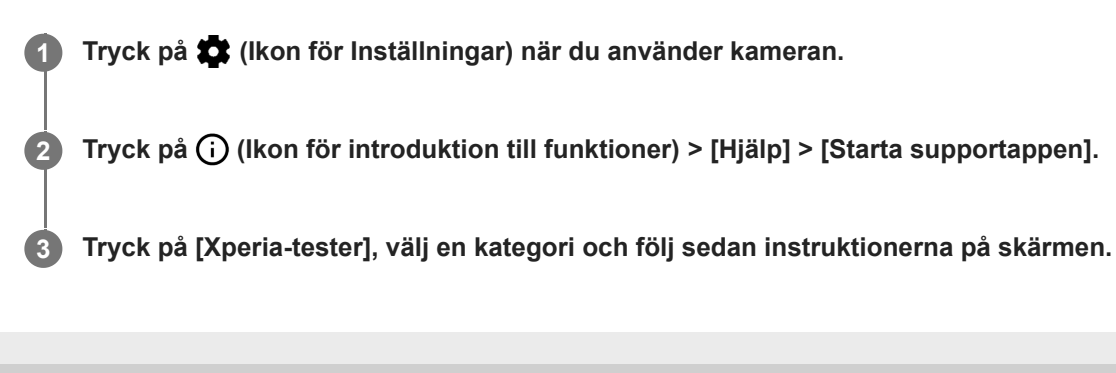

# **Geotaggning**

Du kan spara dina foton och videoklipp med uppgift om platsen där de togs eller spelades in. Detta kallas för geotaggning. Alternativet att geotagga foton och videoklipp kräver ett trådlöst nätverk och att GPS-funktionen är aktiverad.

**1 Tryck på (Ikon för Inställningar) när du använder kameran.**

**Tryck på reglaget [Spara plats] för att aktivera funktionen. 2**

Inställningen sparas.

### **Statusikoner för geotaggning**

(Ikon för erhållen GPS): Den geografiska positionen är sparad.

●  $\clubsuit$  (Ikon för GPS hittades inte): Den geografiska positionen går inte att hitta.

Smartphone Xperia 1 II XQ-AT51/XQ-AT52

# **Rutnät**

**2**

Med funktionen Rutnät kan du tillämpa "tredjedelsregeln" och placera viktiga motiv längs stödlinjerna eller där de korsas. Dina foton och videoklipp blir intressantare om du inte alltid har motivet i mitten av bilden.

**1 Tryck på (Ikon för Inställningar) när du använder kameran.**

**Tryck på reglaget [Rutnät] för att aktivera eller inaktivera funktionen.**

Inställningen sparas.

Smartphone Xperia 1 II XQ-AT51/XQ-AT52

# **Fotograferingstips**

Kameran kan visa fotograferingstips och hjälpa dig att ta ett foto. Innan du tar foton kommer kameran att meddela dig ifall fingret täcker objektivet eller om bilden är oskarp. När du har tagit foton kontrollerar kameran om det förekommer suddiga bilder och du kan få tips om att ta om foton.

### **OBS!**

Den här funktionen går bara att använda när du tar foton.

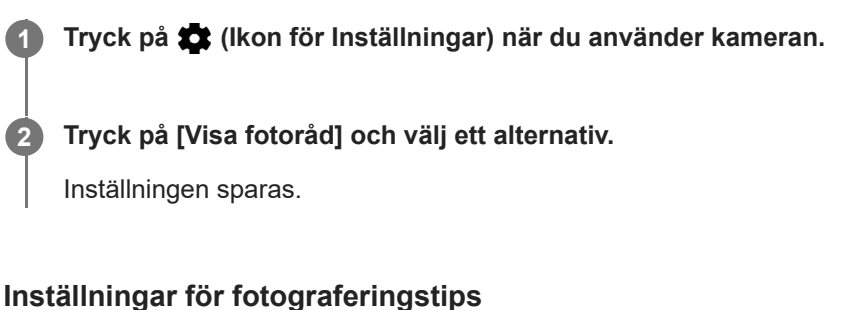

- **Före och efter att foton tas**: Fotograferingstips visas både före och efter fotograferingen. **Endast efter att fotos tas**: Fotograferingstips visas endast efter att du tagit foton.
- **Av:** Inga fotograferingstips visas.

**2**

[Hjälpguide](#page-0-0)

**Smartphone** Xperia 1 II XQ-AT51/XQ-AT52

# **Inställningar för att förhandsgranska foton**

Du kan välja att förhandsgranska foton direkt när du tar dem.

### **1 Tryck på (Ikon för Inställningar) när du använder kameran.**

**Tryck på [Autoförhandsgranska foto] och välj ett alternativ.**

Inställningen sparas.

### **Inställningar för förhandsgranskning**

- **På**: När du har tagit ett foto visas en förhandsvisning i det nedre högra hörnet av skärmen under tre sekunder innan det sparas.
- **Endast främre kameran**: När du har tagit ett foto med den främre kameran visas en förhandsvisning i det nedre högra hörnet av skärmen under tre sekunder innan det sparas.
- **Av**: Ingen förhandsvisning visas. Fotot sparas direkt.

**2**

Smartphone Xperia 1 II XQ-AT51/XQ-AT52

# **Olika sätt att använda volymknappen**

Du kan ändra hur volymknappen används.

**1 Tryck på (Ikon för Inställningar) när du använder kameran.**

**Tryck på [Volymknapp för] och välj ett alternativ.**

Inställningen sparas.

### **Inställningar för volymknappen**

- **Zoom**: Använd volymknappen för att zooma in eller ut.
- **Volym**: Volymknappen är inaktiverad för kameran.
- **Slutare**: Använd volymknappen som slutarknapp för foton och videoklipp.

Smartphone Xperia 1 II XQ-AT51/XQ-AT52

# **Ljud**

**2**

När Ljud är aktiverat hörs ett ljud när du tar ett foto eller när du börjar eller slutar spela in en video. Om du använder självutlösaren hörs dessutom flera pipljud som markerar nedräkningen.

**1 Tryck på (Ikon för Inställningar) när du använder kameran.**

**Tryck på reglaget [Ljud] för att aktivera eller inaktivera funktionen.**

Inställningen sparas.

Smartphone Xperia 1 II XQ-AT51/XQ-AT52

# **QR Code-läsare**

Du kan skanna in en QR Code.

**1 Tryck på (Ikon för Inställningar) när du använder kameran.**

**Aktivera funktionen genom att trycka på reglaget [QR Code-läsare].**

Inställningen sparas.

### **Skanna en QR Code**

- **1.** Rikta kameran mot den QR Code som du vill skanna in.
- 2. Tryck på aviseringen som visas. Om aviseringen inte visas ska du dra statusfältet nedåt så att aviseringspanelen öppnas och sedan bekräfta den.

#### **Tips**

**2**

För att visa QR Code-aviseringen på kameraappens skärm ska du hitta och trycka på [Inställningar] > [Appar] > [Kamera] > [Aviseringar] > [QR Code-läsare] och sedan trycka på reglaget [Visa på skärmen] för att aktivera funktionen med [Standard] valt.

# **Spegla enhetens skärm trådlöst till en TV**

Du kan använda funktionen Skärmspegling för att visa enhetens skärm på en TV eller en annan stor skärm utan att använda någon kabelanslutning. Med Wi-Fi Direct<sup>®</sup>-teknik skapas en trådlös anslutning mellan de båda enheterna, så att du kan luta dig tillbaka i soffan och njuta av dina favoritfoton. Du kan även använda den här funktionen för att lyssna på musik från din enhet via TV:ns högtalare.

**1 TV: Följ instruktionerna i användarhandboken för din TV för att aktivera skärmspeglingsfunktionen. Din enhet: Hitta och tryck på [Inställningar] > [Enhetsanslutning] > [Anslutningsinställningar] > [Skärmspegling]. 2 3 Tryck på [START]. 4 Tryck på [OK] och välj en enhet.**

### **Avbryta skärmspegling mellan enheter**

- **1.** Hitta och tryck på [Inställningar] > [Enhetsanslutning] > [Anslutningsinställningar] > [Skärmspegling].
- **2.** Tryck på [Koppla från] och därefter på [OK].

#### **OBS!**

- Denna funktion går att använda med TV-apparater som har stöd för skärmspegling.
- Se till att inte täcka över enhetens Wi-Fi-antennområde när du använder skärmspegling.
- När du använder Skärmspegling kan bildkvaliteten ibland påverkas negativt av störningar från andra Wi-Fi-nätverk.

#### **Tips**

- Du kan även avbryta skärmspeglingen genom att trycka på aviseringen i enhetens statusfält. Dra statusfältet nedåt, tryck på ∨ (Ikon för nedåtpil) och tryck sedan på [Koppla från] > [OK].
- Tryck på : (Ikon för mer) för fler alternativ.

#### **Relaterade avsnitt**

[Översikt](#page-40-0)

# **Ansluta enheten till USB-tillbehör**

Du kan använda en USB-värdadapter för att ansluta enheten till USB-tillbehör, till exempel ett USB-minne, hörlurar, en spelkontroll, ett USB-tangentbord eller en USB-mus.

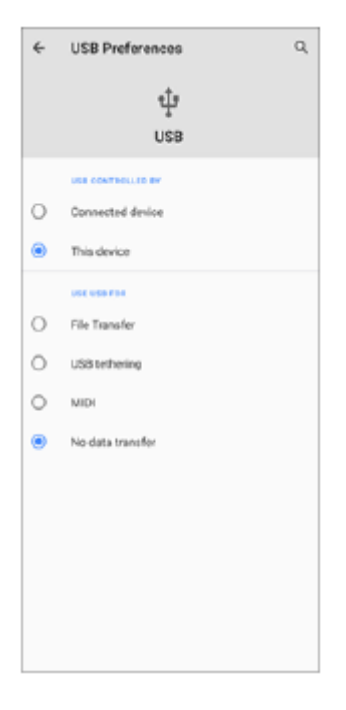

**1 Anslut en USB-kabel till enheten.**

**2 Dra ned statusfältet och tryck sedan på [Android-system] bredvid**  $\Phi$  **(USB-ikon).** 

**3 Tryck på [Tryck för fler alternativ.] och välj sedan ett alternativ.**

#### **USB-inställningar**

- **USB styrs av**: Du kan välja vilken enhet som ska styra den andra enheten din enhet eller den USB-anslutna enheten.
- **Använd USB för**: Du kan välja syftet med USB-anslutningen.
	- **Filöverföring**: Hantera filer eller uppdatera enhetens programvara. Det här alternativet används för Microsoft® Windows®-datorer. Laddning är aktiverat som standard.
	- **Delning via USB**: Enheten kan fungera som en Internetdelningsenhet.
	- **MIDI**: Enheten kan fungera som MIDI-ingång för musikinstrumentappar.
	- **Ingen dataöverföring**: Ladda bara din enhet när [USB styrs av] är satt till [Den här enheten]. När [USB styrs av] är satt till [Ansluten enhet] kan du använda din enhet som strömkälla och ladda den anslutna enheten.

#### **OBS!**

- Sony garanterar inte att alla typer av USB-tillbehör fungerar med enheten.
- Enheten har en USB-port utan lucka. Om enheten har utsatts för vatten är det viktigt att porten är helt torr innan du ansluter en USB-kabel.Om vatten detekteras på USB-kontakten visas en varningsavisering på aviseringspanelen.

# <span id="page-138-0"></span>**NFC (Near Field Communication)**

NFC är en trådlös teknik med en maximal räckvidd på en centimeter, så enheterna som ska utbyta data måste hållas nära varandra.

NFC-avkänningsområdet sitter på enhetens baksida. Håll enheten mot den andra enheten eller en NFC-läsare, så att Nmärkena vidrör varandra. Se till att båda enheterna har NFC-funktionen påslagen och att enhetens skärm är aktiv och upplåst.

#### **OBS!**

Vid användning av vissa appar kan en del NFC-funktioner vara aktiverade även när enheten är avstängd. Observera att inte alla enheter har stöd för den här funktionen.

### **Skanna NFC-taggar**

Du kan skanna olika typer av NFC-taggar med enheten och på så sätt få ytterligare information, till exempel webbadresser. Du kan till exempel skanna taggar på affischer, reklamtavlor eller bredvid en produkt i en butik.

Placera enheten över taggen så att N-märket vidrör den. Enheten skannar taggen och visar det inlästa innehållet. **1.** Tryck på innehållet i taggen för att öppna den.

#### **Ansluta till en NFC-kompatibel enhet**

Du kan ansluta enheten till andra NFC-kompatibla enheter från Sony, till exempel en högtalare eller ett par hörlurar. Se användarhandboken för den kompatibla enheten för att få närmare information när du ska upprätta den här typen av anslutning.

#### **OBS!**

Du kan behöva ha Wi-Fi eller Bluetooth aktiverat på båda enheterna för att anslutningen ska fungera.

### **Relaterade avsnitt**

- [Översikt](#page-40-0)
- [Aktivera eller inaktivera Bluetooth-funktionen](#page-140-0)

# **Använda enheten som plånbok**

Du kan använda enheten för att betala för varor utan att behöva använda din riktiga plånbok och hantera alla betalningstjänster på ett och samma ställe. Kom ihåg att aktivera NFC-funktionen när du ska göra en betalning, innan du rör vid kortläsaren med enheten.

### **1 Kontrollera att NFC är aktiverat på enheten.**

#### **Hitta och tryck på [Inställningar] > [Appar och aviseringar] > [Särskild åtkomst för app] > [Tryck och betala]. 2**

Du hittar inställningen under [Avancerat]. En lista med betalningstjänster visas.

#### **Hantera betalningstjänsterna efter önskemål och behov.**

Du kan till exempel ändra din standardbetalningstjänst.

#### **OBS!**

**3**

Det är inte säkert att mobila betalningstjänster är tillgängliga i din region. För enheter med dubbla SIM-kort stöds NFC-initierade betalningar endast för NFC-aktiverade SIM-kort på SIM-kortplats 1.

#### **Relaterade avsnitt**

[NFC \(Near Field Communication\)](#page-138-0)

### <span id="page-140-0"></span>**Aktivera eller inaktivera Bluetooth-funktionen**

Använd Bluetooth-funktionen för att skicka filer till andra Bluetooth-kompatibla enheter eller för att ansluta till handsfreetillbehör. Bluetooth-anslutningar fungerar som bäst inom en räckvidd på 10 meter, utan några fasta föremål mellan. Parkoppling krävs för att ansluta till andra Bluetooth-enheter.

**1 Hitta och tryck på [Inställningar] > [Enhetsanslutning] > [Anslutningsinställningar].**

**2 Tryck på [Bluetooth].**

**3 Tryck på reglaget för att aktivera eller inaktivera funktionen.**

#### **Tips**

Du kan även aktivera eller inaktivera Bluetooth via panelen Snabbinställningar.

#### **OBS!**

- Enheten kan inte ansluta trådlöst till alla typer av Bluetooth-enheter. Sony garanterar inte att alla Bluetooth-enheter är kompatibla med din enhet.
- För att säkra Bluetooth-kommunikationen stöder enheten en säkerhetsfunktion som är kompatibel med Bluetooth-standarderna. Det kan dock hända att säkerheten är otillräcklig beroende på inställningarna osv. Var medveten om säkerhetsriskerna när du använder Bluetooth-funktionen.
- Observera att Sony inte ansvarar för eventuella dataläckor som kan uppstå vid kommunikation via Bluetooth-anslutningen.

#### **Relaterade avsnitt**

[Parkoppla med en annan Bluetooth-enhet](#page-142-0)

Smartphone Xperia 1 II XQ-AT51/XQ-AT52

### **Namnge enheten**

Du kan ge enheten ett namn. Detta namn visas för andra enheter när du har aktiverat Bluetooth-funktionen och din enhet är inställd att vara synlig.

 **Hitta och tryck på [Inställningar] > [Enhetsanslutning] > [Parkoppla en ny enhet]. Tryck på [Enhetens namn]. Skriv in ett namn för enheten. Tryck på [Byt namn].**

### <span id="page-142-0"></span>**Parkoppla med en annan Bluetooth-enhet**

Genom att parkoppla enheten med en annan enhet kan du till exempel ansluta enheten till ett Bluetooth-headset eller en Bluetooth-bilsats och använda dessa enheter för att dela musik.

När du väl har parkopplat enheten med en annan Bluetooth-enhet en gång kommer din enhet ihåg denna parkoppling. Se till att enheten som du vill parkoppla med har Bluetooth-funktionen aktiverad och är synlig för andra Bluetoothenheter.

**Hitta och tryck på [Inställningar] > [Enhetsanslutning] > [Parkoppla en ny enhet]. 1**

En lista över tillgängliga Bluetooth-enheter visas.

**2 Tryck på den Bluetooth-enhet som du vill parkoppla med.**

### **Ansluta enheten till en annan Bluetooth-enhet**

- **1.** Hitta och tryck på [Inställningar] > [Enhetsanslutning].
- **2.** Under [Tidigare anslutna enheter] trycker du på den Bluetooth-enhet som du vill ansluta till.

### **Ta bort parkopplingen för en Bluetooth-enhet**

- **1.** Hitta och tryck på [Inställningar] > [Enhetsanslutning].
- Gå till [Tidigare anslutna enheter] och tryck på (Ikon för Inställningar) bredvid namnet på enheten vars **2.** parkoppling du vill ta bort.
- **3.** Tryck på [Glöm] > [Glöm enhet].

### **OBS!**

För vissa Bluetooth-enheter, till exempel de flesta Bluetooth-headset, behöver du både parkoppla och ansluta till den andra enheten.

#### **Relaterade avsnitt**

[Aktivera eller inaktivera Bluetooth-funktionen](#page-140-0)

# **Skicka objekt med hjälp av Bluetooth-teknik**

Använd Bluetooth-teknik för att dela objekt med andra Bluetooth-kompatibla enheter, som mobiler eller datorer. Det går att skicka följande typer av objekt:

- Foton och videoklipp
- Musik och andra ljudfiler
- Webbsidor

Kontrollera att Bluetooth-funktionen är aktiverad på den mottagande enheten och att enheten är synlig för andra Bluetooth-enheter.

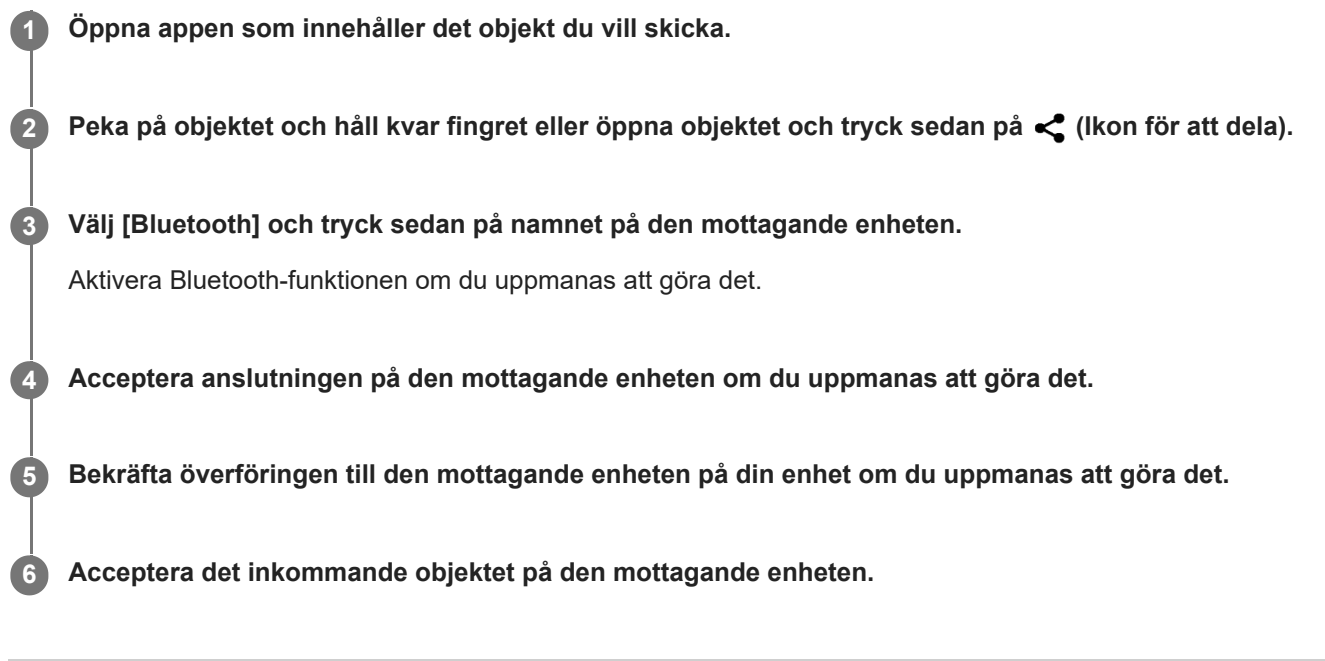

### **Relaterade avsnitt**

- [Aktivera eller inaktivera Bluetooth-funktionen](#page-140-0)
- [Ta emot objekt med hjälp av Bluetooth-teknik](#page-144-0)
**Smartphone** Xperia 1 II XQ-AT51/XQ-AT52

### **Ta emot objekt med hjälp av Bluetooth-teknik**

Använd Bluetooth-teknik för att dela objekt med andra Bluetooth-kompatibla enheter, som mobiler eller datorer. Du kan ta emot följande typer av objekt:

- Foton och videoklipp
- Musik och andra ljudfiler
- Webbsidor

Kontrollera att Bluetooth-funktionen är aktiverad och att enheten är synlig för andra Bluetooth-enheter.

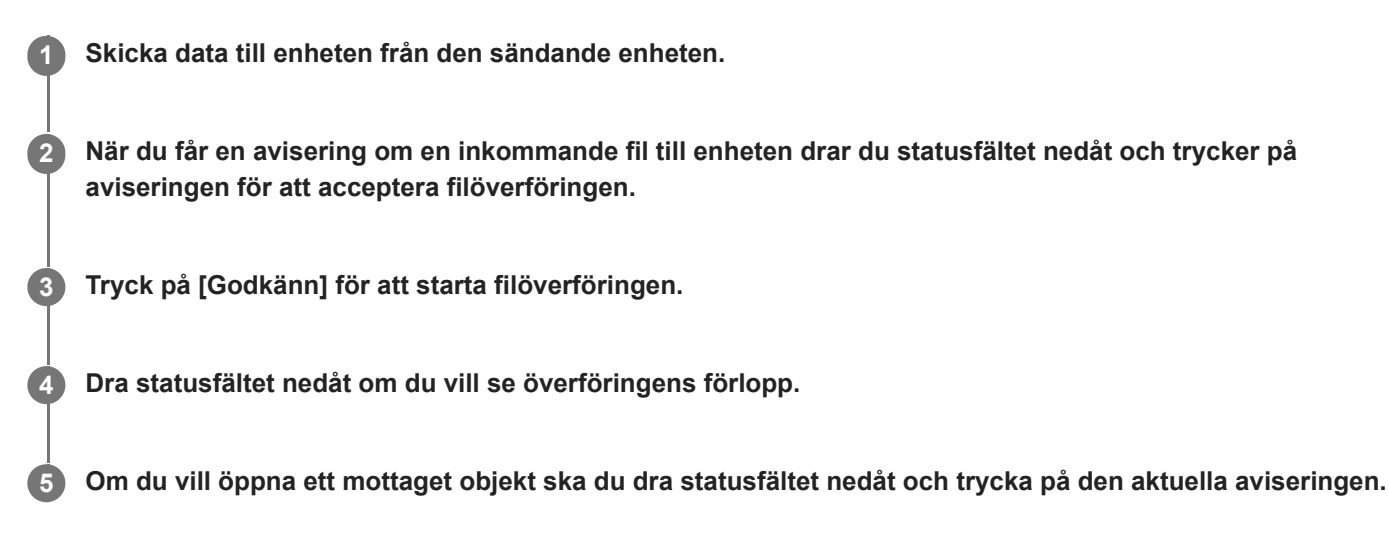

#### **Visa filer som du har tagit emot via Bluetooth-anslutningen**

- **1.** Hitta och tryck på [Inställningar] > [Enhetsanslutning] > [Anslutningsinställningar].
- **2.** Tryck på [Mottagna filer från Bluetooth].

#### **Relaterade avsnitt**

- [Aktivera eller inaktivera Bluetooth-funktionen](#page-140-0)
- [Skicka objekt med hjälp av Bluetooth-teknik](#page-143-0)

[Hjälpguide](#page-0-0)

**Smartphone** Xperia 1 II XQ-AT51/XQ-AT52

# **Tillgänglighet**

### **Tillgänglighetsinställningar**

Android har många tillgänglighetsfunktioner som [Förstoring], [Teckenstorlek], [Färgkorrigering] och [TalkBack] med mera.

Du hittar tillgänglighetsfunktionerna under [Inställningar] > [Tillgänglighet].

Gå till Googles hjälp om tillgänglighetsfunktioner på [support.google.com/accessibility/android](https://support.google.com/accessibility/android) om du vill ha mer information.

### **Realtidstext**

Realtidstext (RTT) är en texttjänst som operatörer erbjuder i vissa länder och områden. Den gör att varje tecken i ett meddelande kan läsas när det skrivs. Fråga din operatör om RTT är tillgängligt med din tjänsteplan. Observera att för att kunna kontakta 911 med RTT i USA måste telefonen ha ett SIM-kort installerat. Mer information om hur du använder RTT på mobilen finns på [support.google.com/accessibility/android.](https://support.google.com/accessibility/android)

**Smartphone** Xperia 1 II XQ-AT51/XQ-AT52

## **Allmänt**

Denna hjälpguide publiceras av Sony Corporation (hädanefter kallat "Sony") eller dess lokala dotterbolag utan några garantier. Förbättringar och förändringar av denna hjälpguide, som är nödvändiga på grund av typografiska fel, felaktigheter i aktuell information eller förbättringar av programvara och/eller utrustning, kan utföras av Sony när som helst och utan föregående meddelande. Sådana ändringar kommer att tas med i nya utgåvor av denna hjälpguide. Alla bilder används endast i illustrativt syfte och det är inte säkert att de återger den faktiska enheten på ett korrekt sätt. Alla produkt- och företagsnamn som omnämns häri är varumärken eller registrerade varumärken som tillhör sina respektive ägare. Alla andra varumärken tillhör sina respektive ägare. Eventuella rättigheter som inte uttryckligen beviljas häri förbehålles. Besök <https://www.sony.net/Products/smartphones/trademarks-and-copyright.html>för närmare information.

Tjänster och appar från tredje part kan finnas beskrivna i den här hjälpguiden. Användningen av sådana appar och tjänster kan kräva separat registrering hos tredjepartsleverantören, betalning av avgifter eller utlämnande av kreditkortsuppgifter. Användningen kan även omfattas av ytterligare användningsvillkor och när som helst ändras, avbrytas eller avslutas. För appar som nås på eller via en tredje parts webbplats bör du kontrollera dessa webbplatsers användningsvillkor och sekretesspolicy i förväg. Sony ansvarar inte för och garanterar inte tillgängligheten eller prestandan hos tredje parts appar, webbplatser eller erbjudna tjänster. Om programvara som medföljer eller tillhandahålls tillsammans med enheten har ytterligare villkor, ska sådana bestämmelser också styra ditt innehav och din användning av programvaran.

Du kan använda enheten för att hämta, lagra och vidarebefordra ytterligare innehåll, till exempel musik eller videoklipp. Användningen av sådant innehåll kan begränsas eller förbjudas till följd av tredje parts rättigheter, vilket innefattar men inte är begränsat till begränsningar enligt gällande upphovsrättslagstiftning. Du, och inte Sony, ansvarar fullt ut för extra innehåll som du hämtar till eller vidarebefordrar från din enhet. Innan du använder eventuellt extra innehåll ska du kontrollera att du har licens eller annat godkännande för den tänkta användningen. Sony garanterar inte korrektheten, tillförlitligheten eller kvaliteten hos eventuellt extra innehåll eller annat innehåll från tredje part. Under inga omständigheter kan Sony hållas ansvarigt för att du använder extra innehåll eller annat innehåll från tredje part på ett felaktigt sätt.

Den här produkten är licensierad under patentportföljen för MPEG-4-video och AVC och ger en konsument rätt att, för privat och icke-kommersiell användning, (i) koda video i enlighet med videostandarden MPEG-4 ("MPEG-4-video") eller standarden AVC ("AVC-video") och/eller (ii) avkoda MPEG-4- eller AVC-video som kodats av en konsument i privat och icke-kommersiellt syfte och/eller som införskaffats från en videoleverantör som har MPEG LA:s tillstånd att distribuera video i MPEG-4- och/eller AVC-format. Ingen licens ges eller ska vara underförstådd för annan användning. Ytterligare information inklusive sådan som gäller användning inom marknadsföring, intern användning eller kommersiell användning samt licenser kan fås från MPEG LA, L.L.C. Se [www.mpegla.com.](http://www.mpegla.com/) Teknik för avkodning av ljud i formatet MPEG Layer-3 licensieras från Fraunhofer IIS och Thomson.

**Obs!** Sony rekommenderar att användare säkerhetskopierar sina personliga data och sin information. SONY ÄR INTE ANSVARIGT FÖR NÅGON FORM AV FÖRLUST, RADERING OCH/ELLER ÖVERSKRIVNING AV PERSONLIGA DATA ELLER FILER SOM ÄR LAGRADE PÅ ENHETEN (INKLUSIVE MEN INTE BEGRÄNSAT TILL KONTAKTER, LÅTAR OCH BILDER) TILL FÖLJD AV UPPDATERINGAR AV ENHETEN VIA NÅGON AV DE METODER SOM BESKRIVS I DENNA HJÄLPGUIDE ELLER DOKUMENTATION.

UNDER INGA OMSTÄNDIGHETER SKA SONYS ELLER DESS LEVERANTÖRERS TOTALA ANSVARSSKYLDIGHET GENTEMOT DIG AVSEENDE ALLA EVENTUELLA SKADOR, FÖRLUSTER OCH GRUNDER FÖR TALAN (OAVSETT OM DE HAR SIN GRUND I AVTALSBROTT ELLER SKADESTÅNDSGRUNDANDE HANDLING, INKLUSIVE MEN INTE BEGRÄNSAT TILL UNDERLÅTENHET ELLER ANNAT) ÖVERSTIGA DET FAKTISKA BELOPP SOM DU HAR BETALAT FÖR ENHETEN.

Smartphone Xperia 1 II XQ-AT51/XQ-AT52

## **Garanti, SAR och riktlinjer för användning**

Information om garanti, SAR-värde och säkerhetsriktlinjer finns i Viktig information som du hittar under [Inställningar] > [Om mobilen] > [Juridisk information] på din enhet.